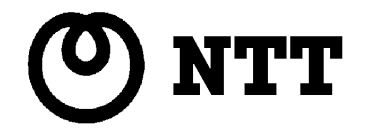

# 緊急地震速報受信端末  $DW-100$ 取扱説明書

このたびは、DW-100をご利用いただきまして、 まことにありがとうございます。

- ●ご使用の前に、この『取扱説明書』を よくお読みのうえ、内容を理解してから お使いください。
- ●お読みになったあとも、本装置のそばなど いつも手もとに置いてお使いください。

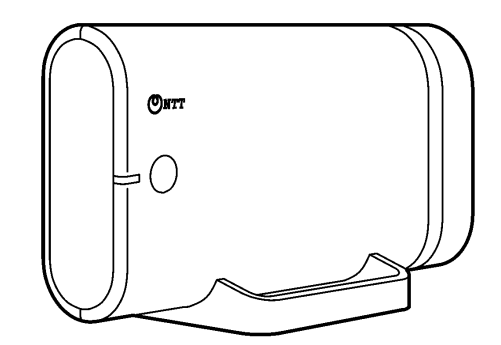

技術基準適合認証品

#### 廃棄方法について

本装置を廃棄するときは、地方自治体の条例に従って処理してください。 詳しくは、各地方自治体へお問い合わせください。

#### 情報処理装置等電波障害自主規制について

本装置は、情報処理装置等電波障害自主規制協議会(VCCI)の基準に基づくクラスB情報 技術装置です。本装置は、家庭環境で使用することを目的としていますが、本装置がラジオや テレビジョン受信機に近接して使用されると、受信障害を引き起こすことがあります。 本書に従って正しい取り扱いをしてください。

#### リバースエンジニアリングに関する禁止事項

本装置のソフトウェアに対して、逆アセンブル、逆コンパイルなどのリバースエンジニアリン グは禁止されています。

#### 輸出に関する注意事項

本装置は外国為替および外国貿易管理法の規定により、戦略物資等に該当する場合に日本国外 に輸出する際には日本国政府の許可が必要です。 本装置(ソフトウェアを含む)は日本国内仕様であり、外国の規制等には準拠しておりません。 本装置を日本国外で使用された場合、当社は一切責任を負いかねます。また、当社は本装置に 関し、海外での保守サービスおよび技術サポート等は行っておりません。

# 商標

・Microsoft、Windows、Windows Vista は、米国Microsoft® Corporation の米国およびそ のほかの国における登録商標または商標です。

Windows Vista の正式名称は、以下のとおりです。

Microsoft® Windows Vista® Home Basic

Microsoft® Windows Vista® Home Premium

Microsoft® Windows Vista® Business

Microsoft® Windows Vista® Ultimate

Windows XP の正式名称は、以下のとおりです。 Microsoft® Windows® XP Home Edition operating system Microsoft® Windows® XP Professional Edition operating system

- ・Internet Explorer は、Microsoft®Internet Explorer の略です。
- ・Mac、Macintoshは、米国および他の国々で登録されたApple Computer,Inc.の商標です。
- ・Safariは、Apple Computer,Inc.の商標です。
- ・本書中に記載されている会社名、装置・サービス名は、各社の登録商標または商標です。
- ・®マークやTM表記については本文中に明記いたしません。

# ご注意

- 1.本書の内容の一部、または全部を無断転載、複写、およびいかなる方法による複製も禁止しま す。
- 2.本書の内容に関し、予告なしに変更することがあります。
- 3.本書の内容は万全を期して作成しましたが、万一ご不審な点や誤り、記載漏れなど、お気付き の点がございましたら、当社サービス取扱所までご連絡ください。
- 4. 本装置を運用した結果、お客様の期待された効果が得られなかった場合でも当社は責任を負い かねますのでご了承ください。
- 5.許可なく改造、変更を行った場合、動作の保証は致しかねます。
- 6.本装置は、医療機器、原子力設備や機器、航空宇宙機器、輸送設備や機器など、人命に関わる 設備や機器、および高度な信頼性を必要とする設備や機器としての使用、またはこれらに組み 込んでの使用はしないようにしてください。 これらの設備や機器、制御システムなどに本装置を使用された場合のいかなる損害に対しても、 当社では責任を負いかねます。 設備や機器、制御システムなどでは、冗長設計、火災延焼対策設計、誤動作防止設計など、安 全設計に万全を期されるようご注意願います。
- 7.本商品の故障、誤動作、不具合、あるいは停電等の外部要因によって生じた損害等の純粋経済 損害につきましては、当社は一切その責任を負いかねますので、あらかじめご了承ください。
- 8.本書について当社の許可なく複製・改変などを行うことはできません。
- 9. 万一、本書に乱丁、落丁がありましたらお取り替え致します。

# 安全にご使用いただくために必ずお読みください

本装置を安全に正しくお使いいただき、お客様やほかの人々への危害や財産への損害を未 然に防止するために、守っていただきたい事項を示しています。

使用している表示と図記号の意味は、次のとおりです。内容をよく理解してから説明書本 文をお読みください。

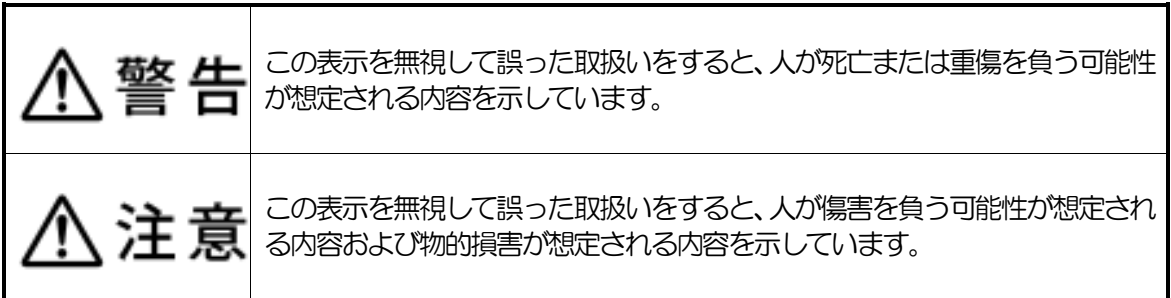

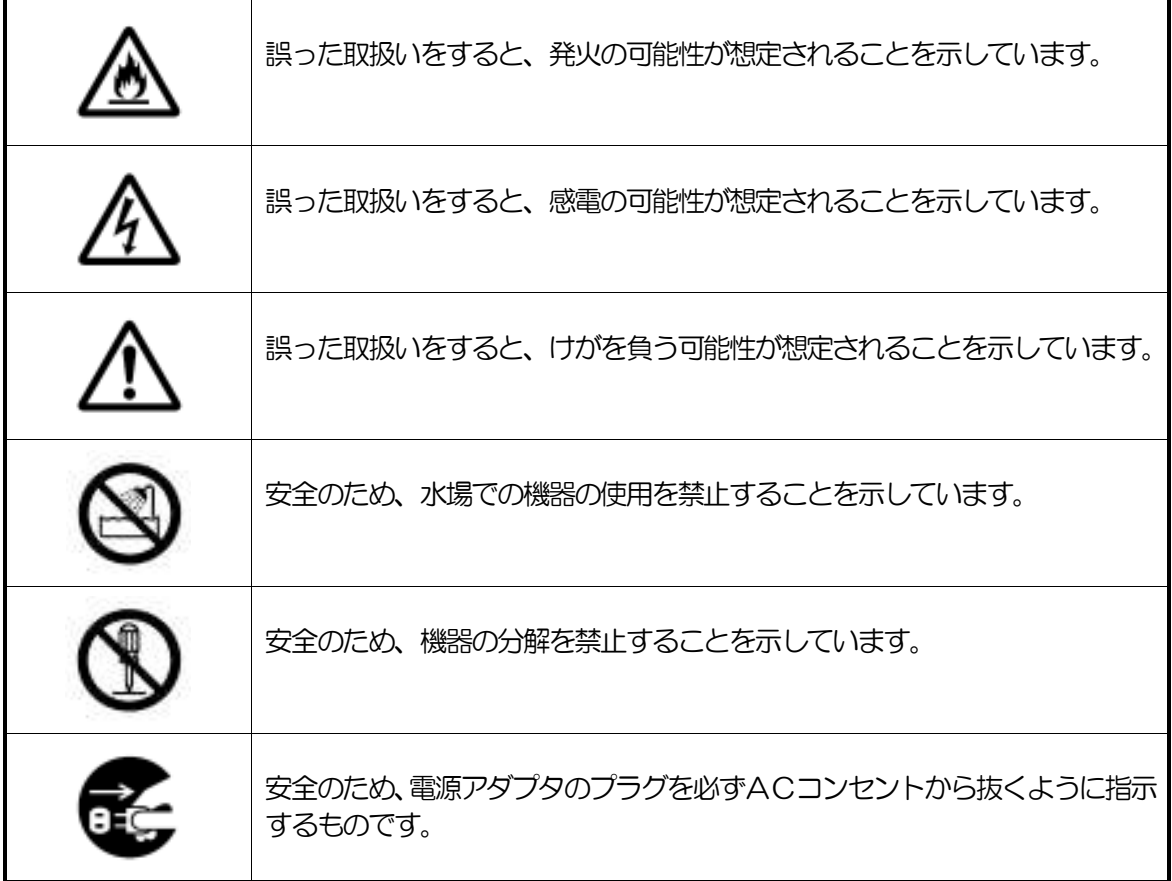

# <電源に関するご注意>

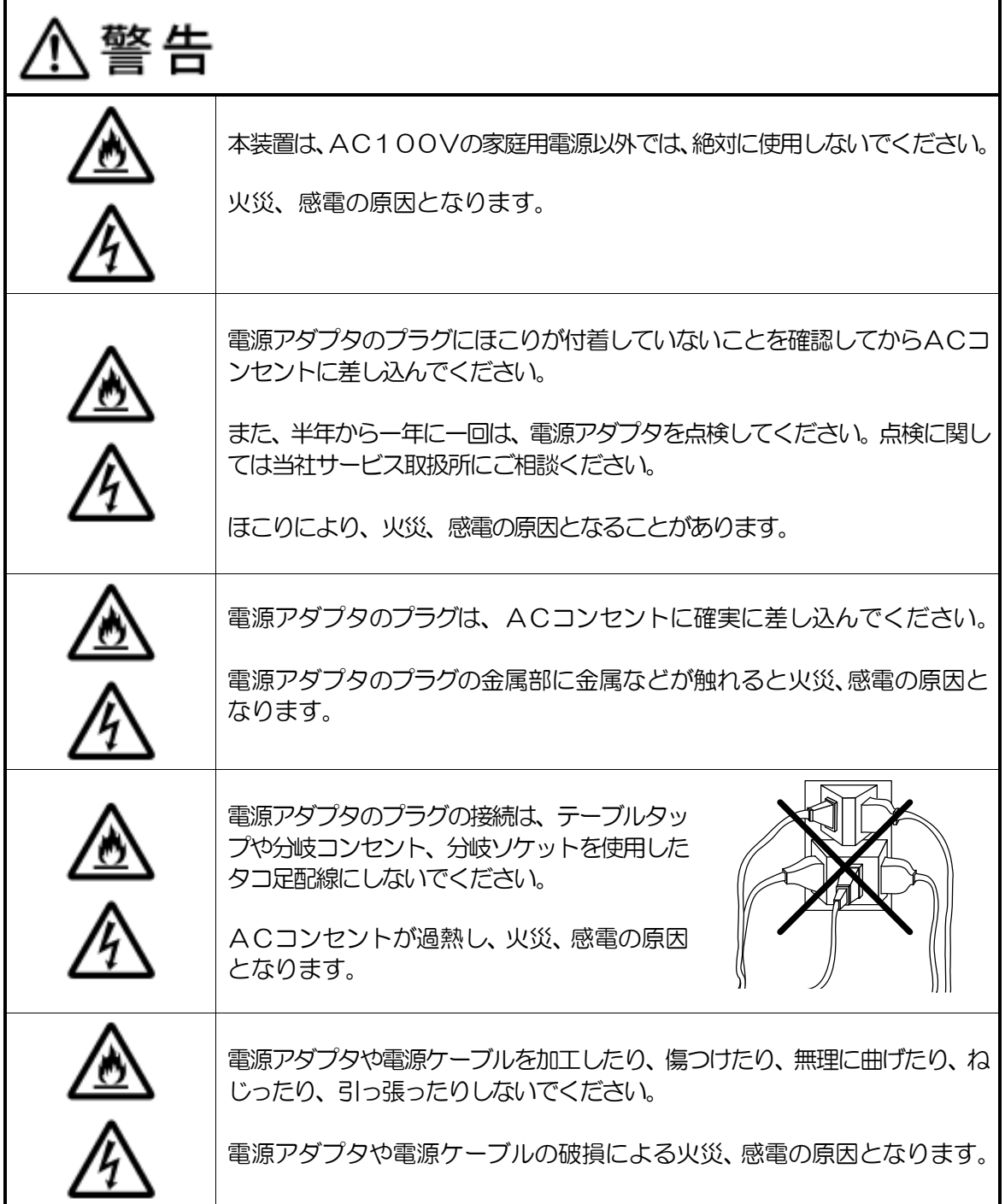

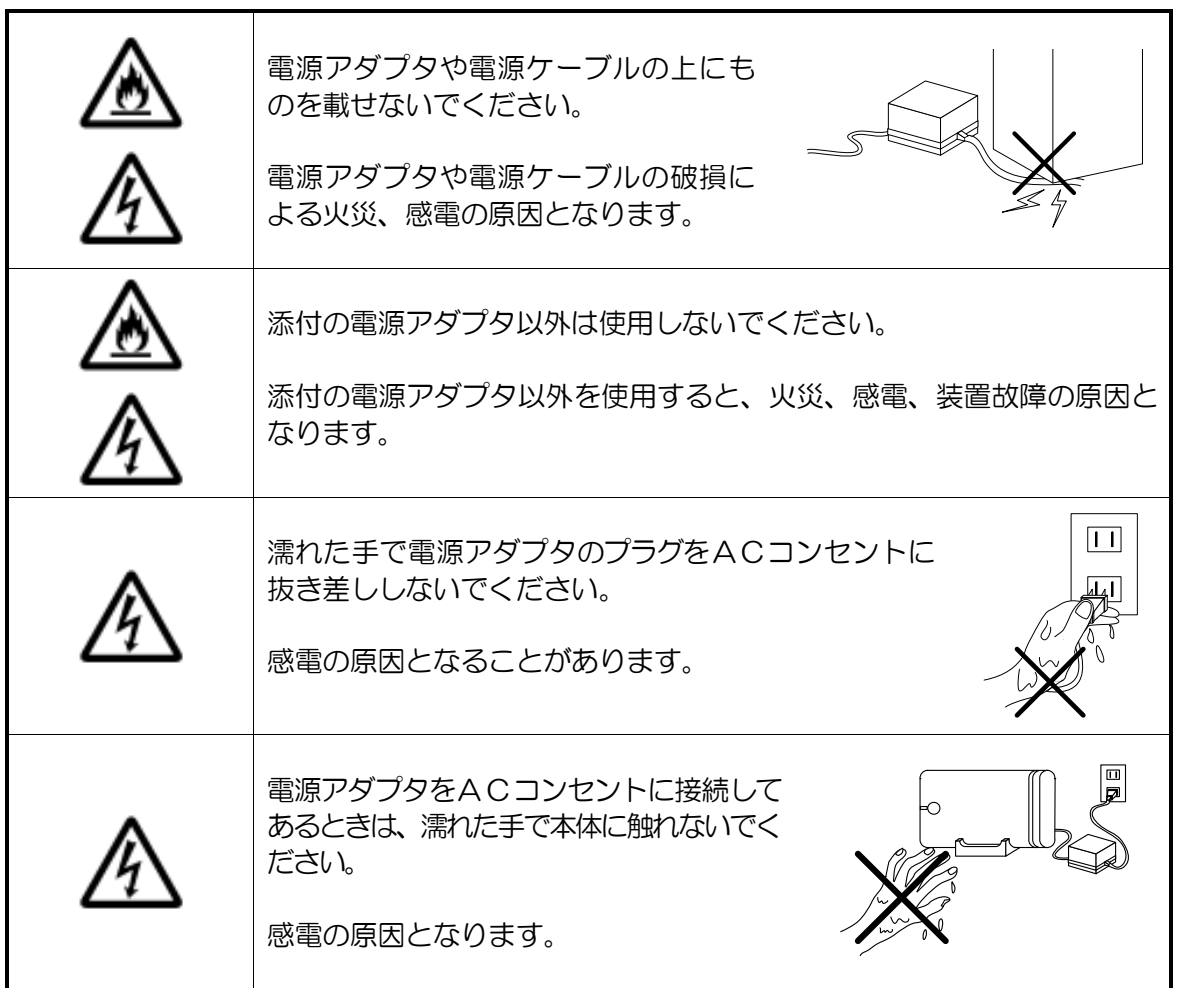

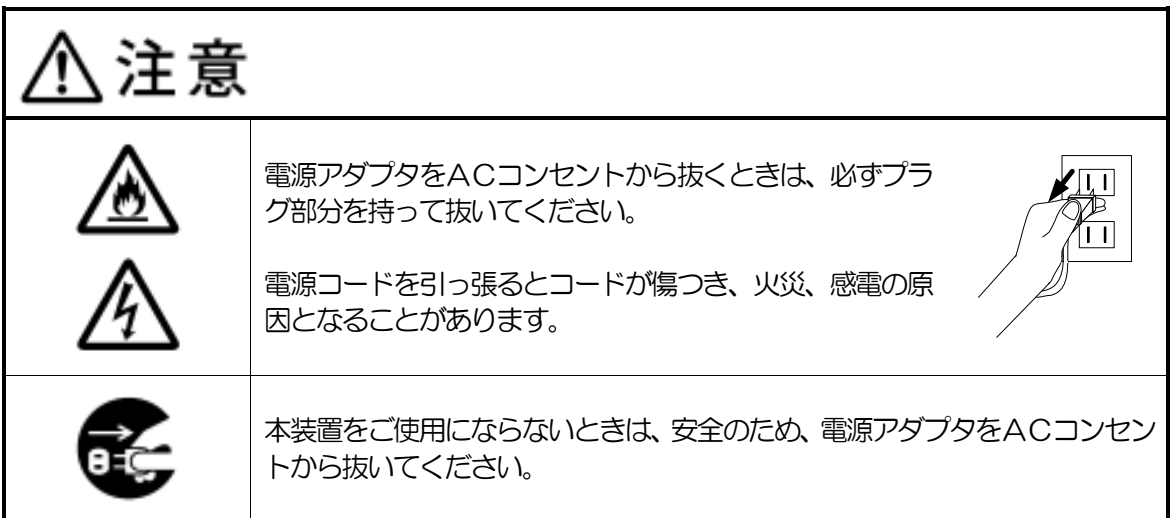

# <保管および使用環境に関するご注意>

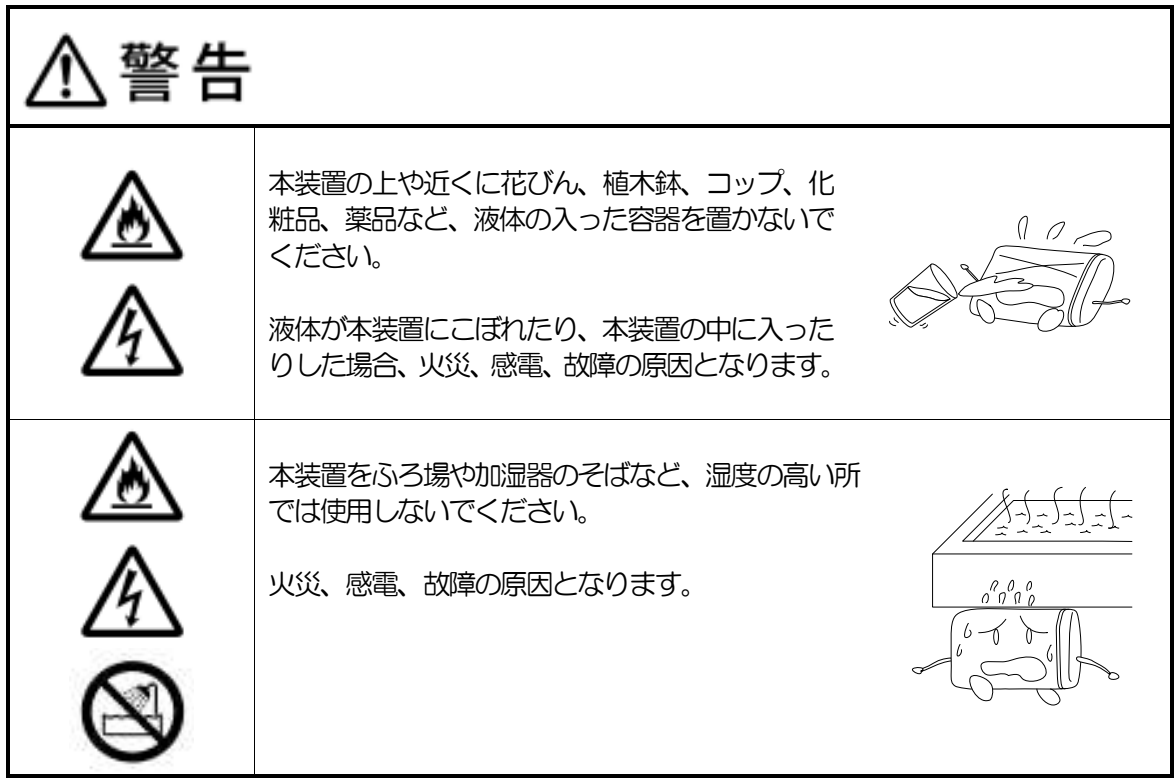

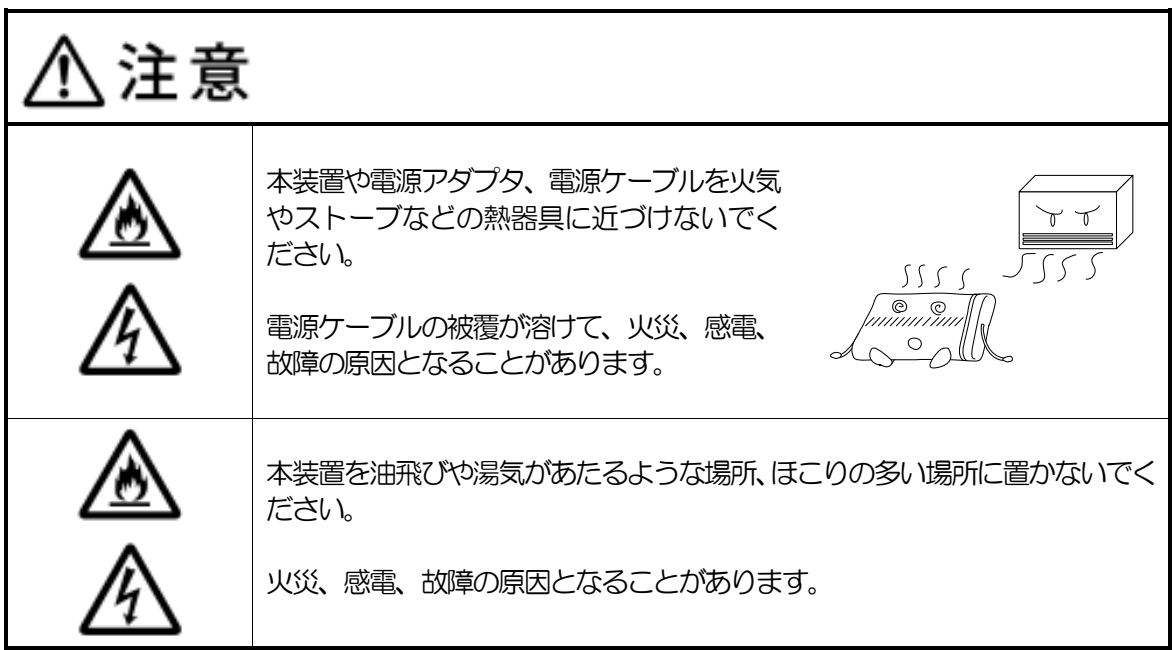

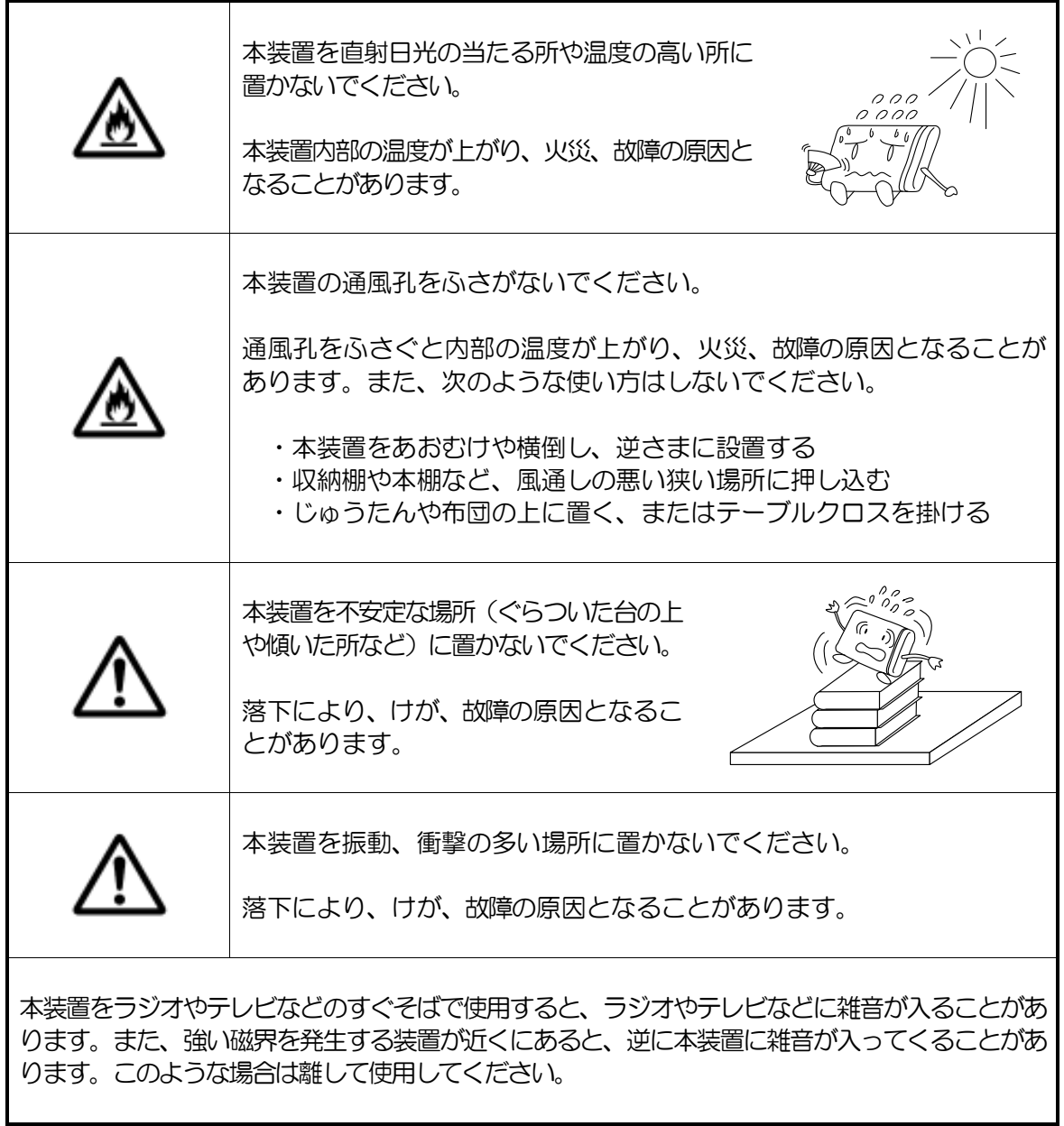

<禁止事項>

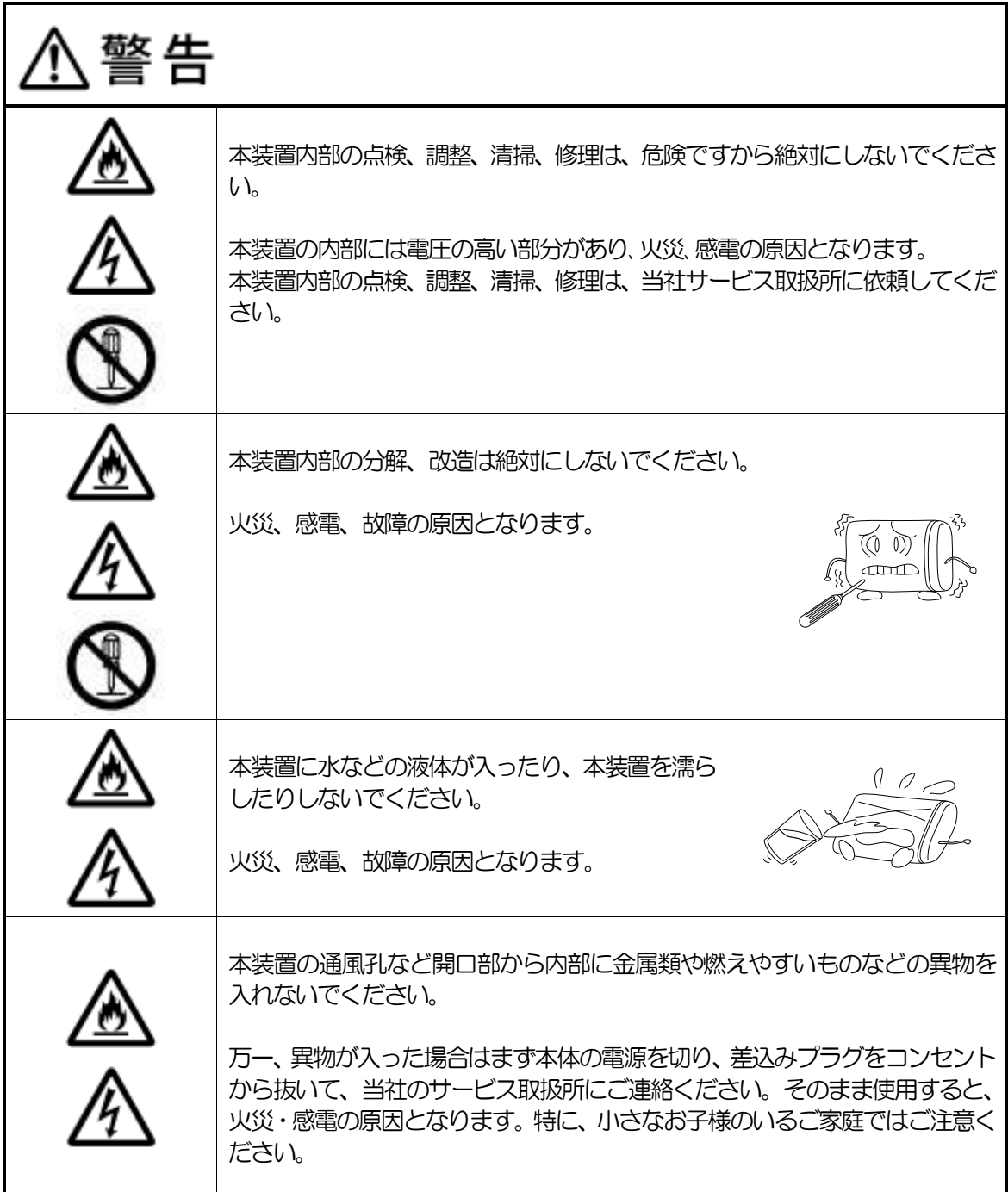

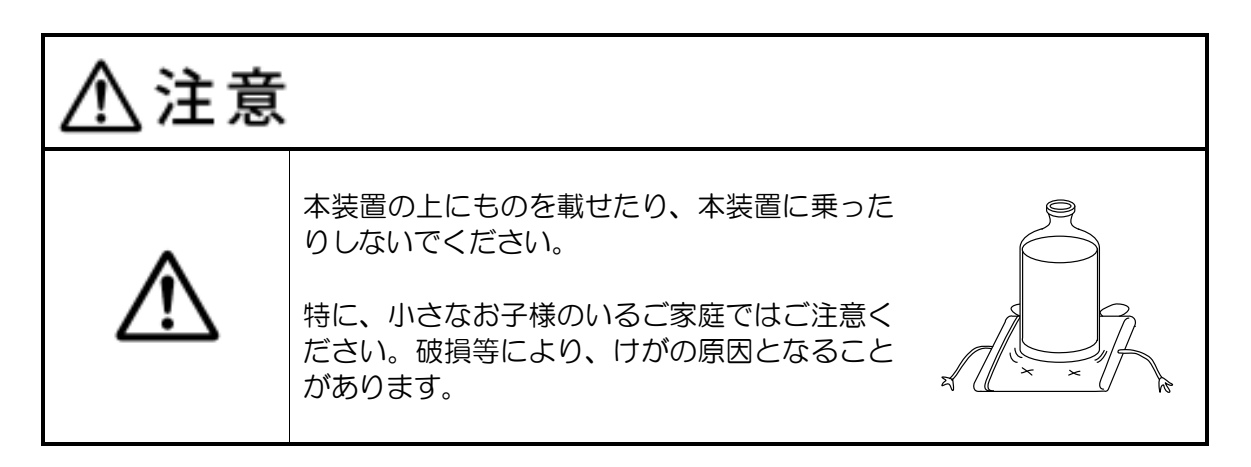

# <異常時およびトラブルに関するご注意>

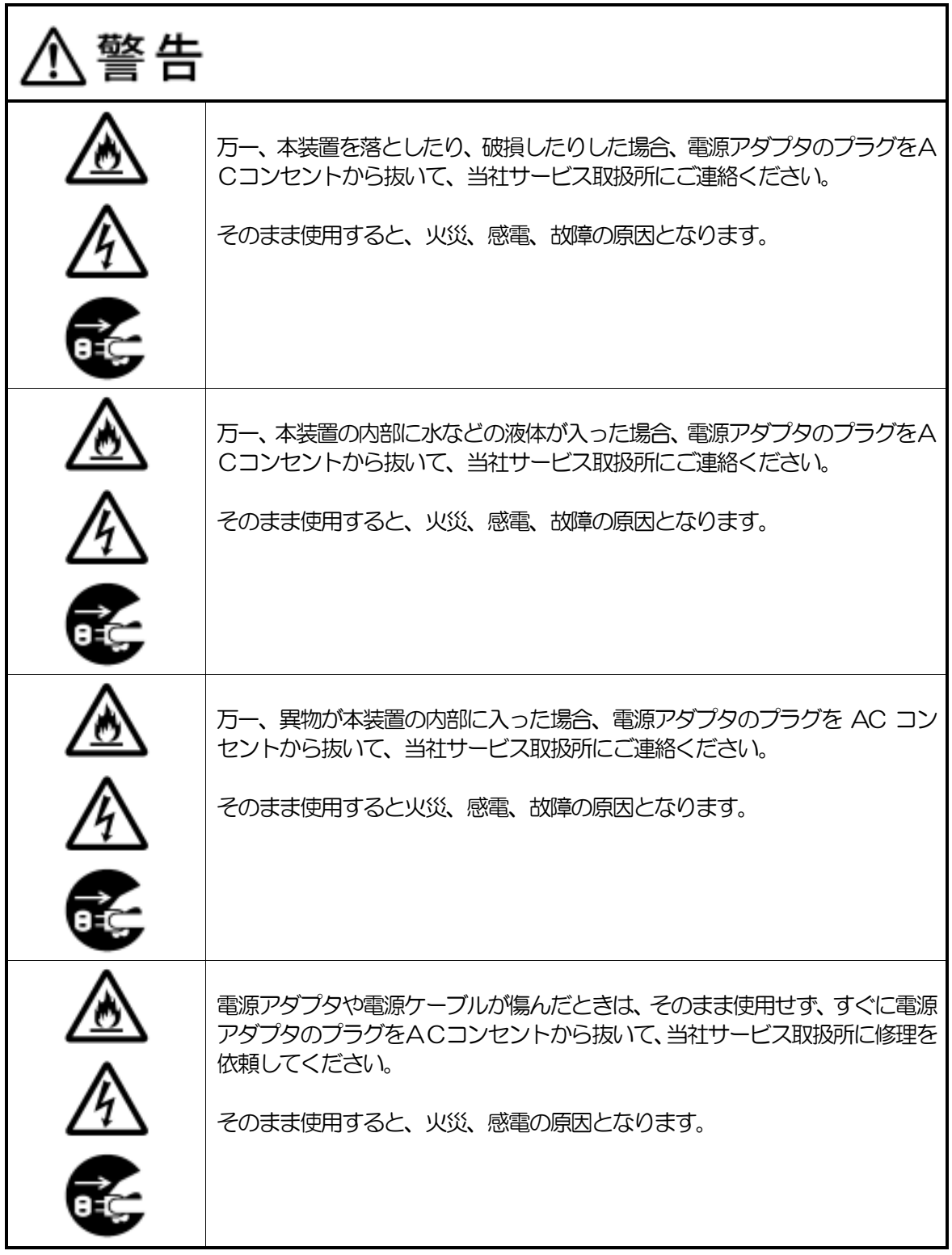

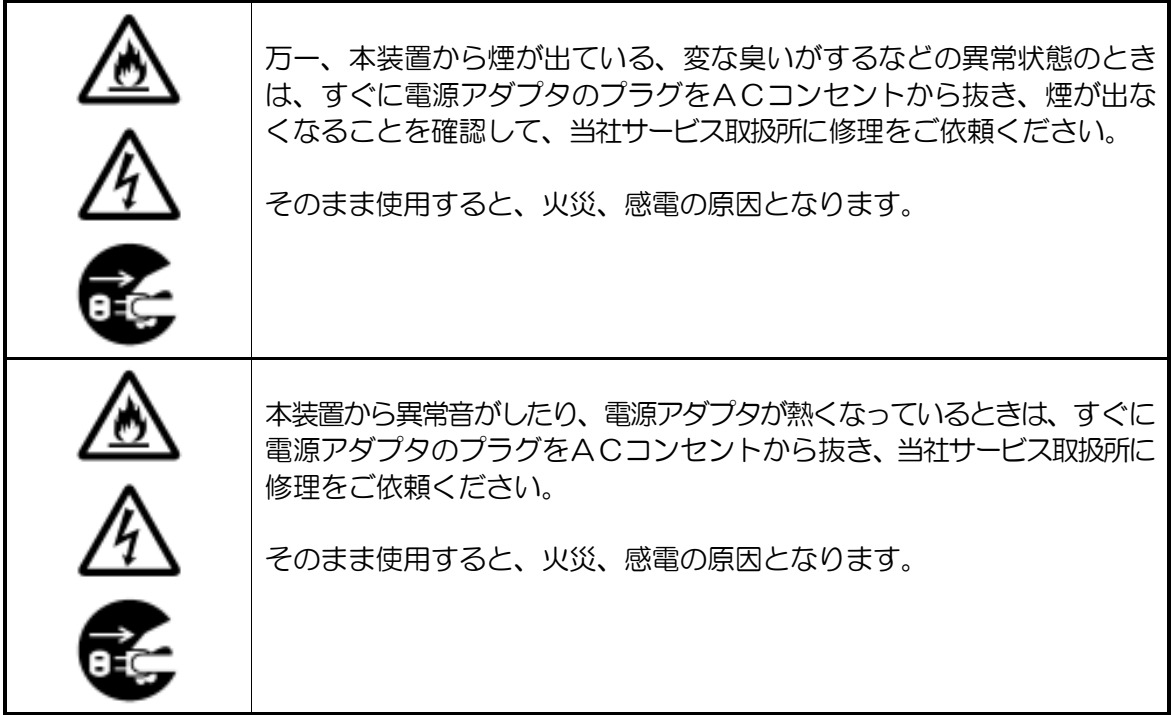

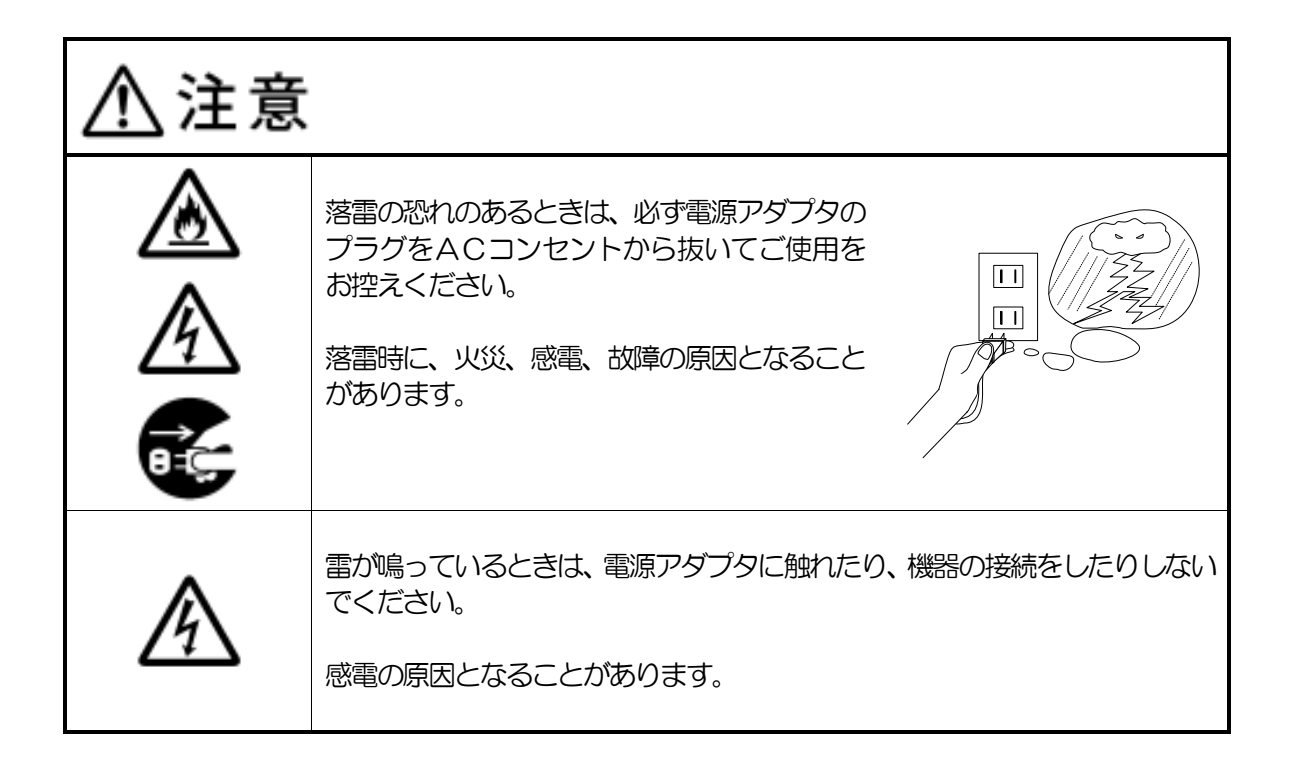

# <お手入れに関するご注意>

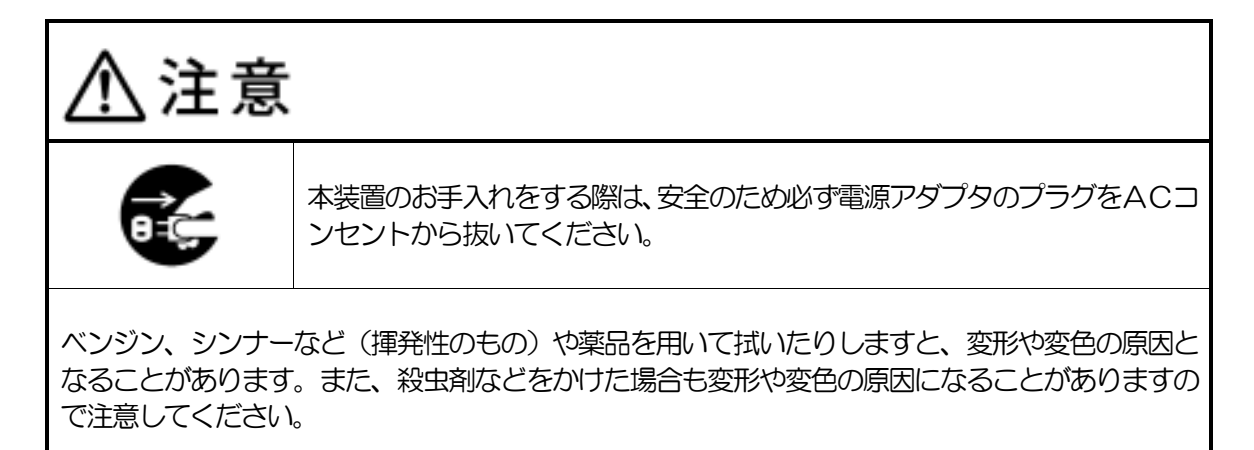

# ご利用前の注意事項

- 1.本装置をご利用いただくためには、以下のアクセス回線およびネットワークサービスへの契約 が必要です。
	- (1)地域IP 網 (フレッツ網)へのアクセス回線 (各エリアのいずれかーつ)

東日本電信電話株式会社

- ・フレッツ 光ネクスト
- ・B フレッツ
- ・フレッツ・ADSL(別途フレッツ・ドットネット契約が必要です)
- 西日本電信電話株式会社
- ・フレッツ 光ネクスト
- ・フレッツ・光プレミアム
- ·Bフレッツ (別途フレッツ・v6 アプリ契約が必要です)
- ・フレッツ・ADSL(別途フレッツ・v6 アプリ契約が必要です)
- (2) 適用サービス
	- NTT コミュニケーションズ 緊急地震速報 フレッツタイプ
- (3)インターネットサービスプロバイダ(ISP) ファームウェアアップデートを自動で行う場合には必要となります。
- 2. 緊急地震速報について
	- ・本サービスの品質、正確性(地震発生時に必ず情報が伝達されること、情報の伝達が地震の到 達の前に必ず間に合うこと、誤報、誤差が生じないことを含むがこれらに限らない)について 一切保証いたしません。
	- ・ご利用になる通信回線の品質によって情報の伝達に遅延が発生する場合があります。
	- ・緊急地震速報は以下のような技術・原理的限界により有効ではない場合があります。
		- (1)直下型地震の場合など、速報が主要動の到達に間に合わない、もしくは猶予時間が極端 に短い場合
		- (2)震度、到達猶予時間などの予測に誤差が生じた場合
		- (3)地震以外の要因(事故、落雷など)による誤報が生じた場合
		- 詳細に関しては、気象庁のホームページをご確認ください。
			- http://www.seisvol.kishou.go.jp/eq/EEW/kaisetsu/index.html

# 目次

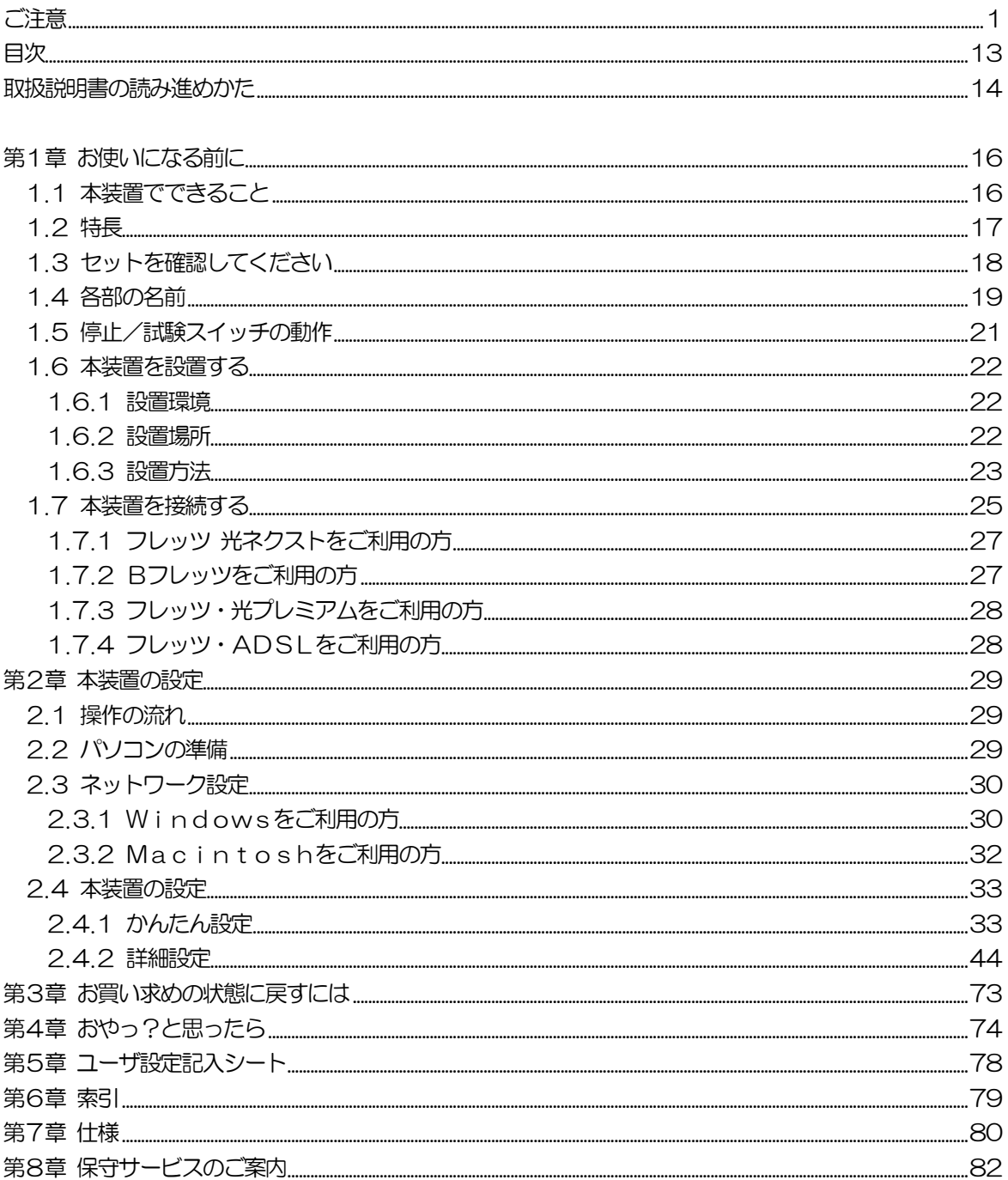

# 取扱説明書の読み進めかた

この取扱説明書は、緊急地震速報受信端末(DW-100)の概要、機能および取扱方法につ いて説明します。ご使用になる前によくお読みください。本説明書は、以下の章で構成されて います。

- ・第1章「お使いになる前に」では、本装置の特長や構成品、各操作部・表示部について説 明します。
- ・第2章「本装置の設定」では、パソコンや本装置の設定などについて説明します。
- ・第3章「お買い求めの状態に戻すには」では、本装置を工場出荷状態に戻す(初期化)方 法について説明します。
- ・第4章「おやっ?と思ったら」では、本装置にトラブルが発生したときの対処方法につい て説明します。
- ・第5章「ユーザ設定記入シート」には、本装置の設定内容を変更したときやパソコンの設 定などを控えるメモとしてご使用ください。
- ・第6章「索引」には、索引があります。見たい内容から目的のページを探すことができる ので、便利です。
- ・第7章「仕様」では、本装置の仕様について説明します。
- ・第8章「保守サービスのご案内」では、本装置が故障した場合の連絡先や保証、保守サー ビスについて説明します。

本装置を使用するまでの手順は以下のようになります。順を追って説明します。

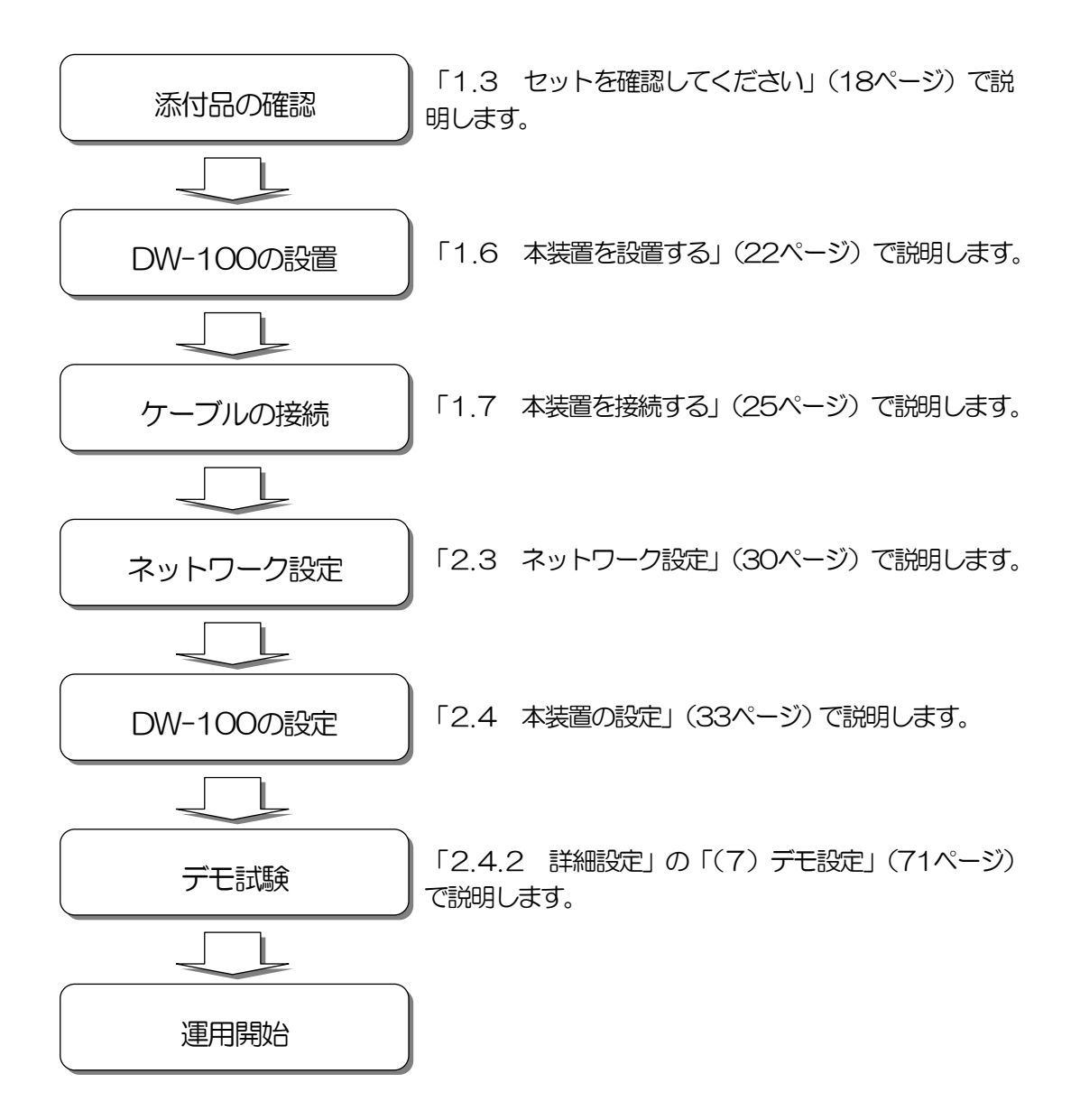

# 第1章 お使いになる前に

本章では緊急地震速報や本装置の概要、構成品、操作部や表示部の説明、設置方法などにつ いて説明します。

#### 1.1 本装置でできること

緊急地震速報は地震の発生直後に、震源に近い地震計でとらえた観測データを解析して震源 や地震の規模(マグニチュード)を直ちに推定し、これに基づいて各地での主要動の到達時刻 や震度を推定し、可能な限り素早く知らせる情報です。(気象庁ホームページより引用)

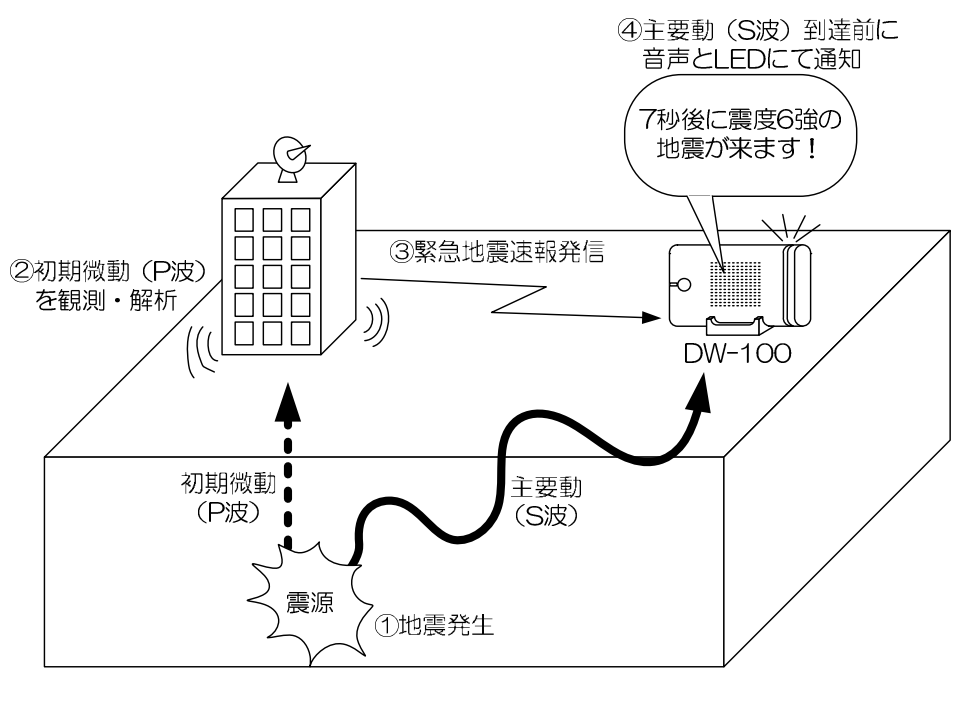

図 1 地震発生から本装置での地震速報通知までの流れ

地震には初期微動(P 波)と主要動(S 波)があります。地震が発生すると、主要動よりも 初期微動が先に伝わりますので、このP 波を観測点で感知すると、気象庁(気象業務支援セン ター)の配信サーバへ送信されます。

気象庁の配信サーバは地震観測所から送られてきた情報を緊急地震速報として、NTT コミ ュニケーションズの二次配信サーバへ送信します。NTT コミュニケーションズは即時マルチ キャスト情報配信システムを用いて、NTT 東日本/NTT 西日本の各フレッツ網/NGN (次 世代ネットワーク)を通して、IPv6 マルチキャストでこの情報を一斉配信します。

本装置は NTT コミュニケーションズの二次配信サーバから IPv6 マルチキャストで配信さ れる緊急地震速報を受信し、内容に応じて処理を行い、スピーカや LED により予報表示等を 行います。

## 1.2 特長

- ・地震速報を受信し、地震の発生やその内容(規模や到達時間等)を音声や LED で通知し ます。
- ・接点出力を装備しており、回転灯やフラッシュライトなど様々な外部機器を接続すること ができます。
- ・ファームウェアアップデートや時刻設定を自動で行うことが可能ですので、定期的な操作 が不要です。(ファームウェアアップデートを自動で行う場合には ISP への加入が必要と なります。)
- ・初期セットアップの簡略化により、3 つの手順による設定だけですぐに本装置を使用する ことができます。
- ・自己診断機能によるセルフテストを実行し、異常時には音と LED で状態を知ることがで きます。
- ・システムエラー発生時はスイッチ操作により、アラーム内容を通知します。 (アラームコードを音声で読み上げます)

# 1.3 セットを確認してください

本装置の構成を以下に示します。品物が揃っているか、破損していないかを確認してくださ い。万一、品物が不足している場合や破損している場合は、当社サービス取扱所に御連絡くだ さい。

●本体

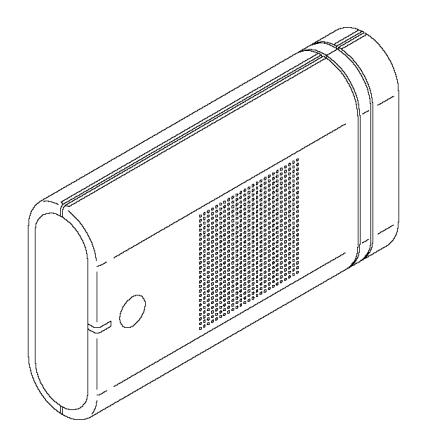

緊急地震速報受信端末 1 台

MAC アドレスシール 2枚 商品アンケートはがき インタン 1枚 NTT 通信機器お取扱相談センタシール 1 枚

●添付品

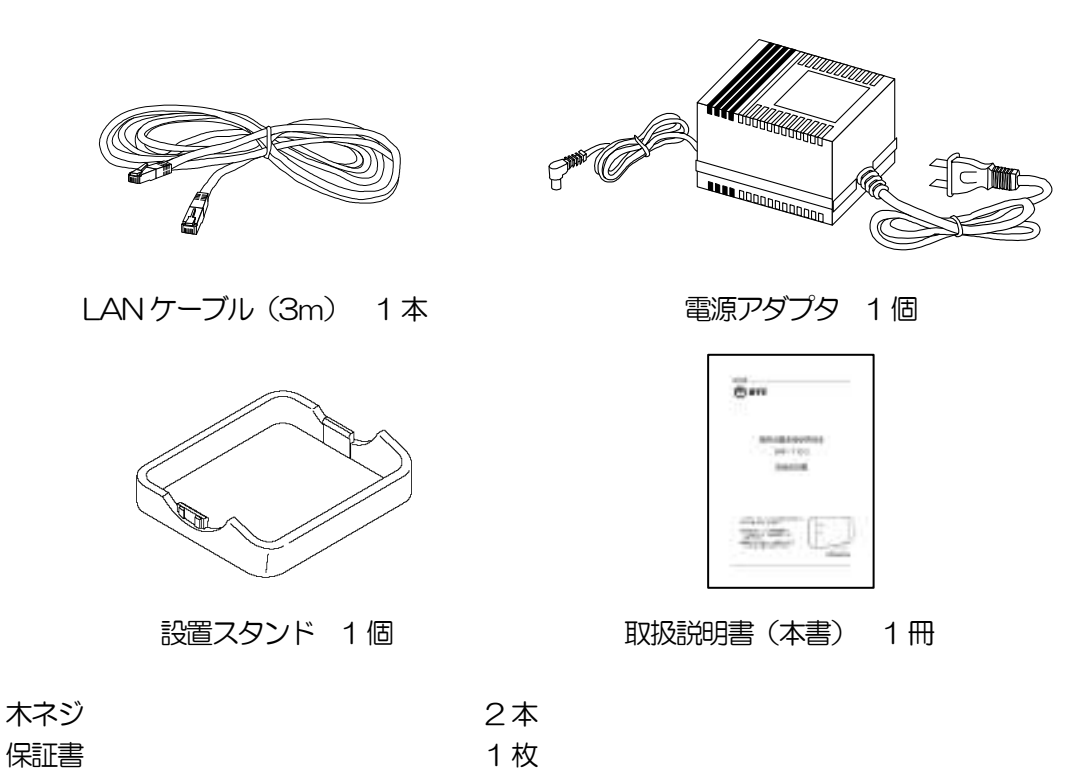

## 1.4 各部の名前

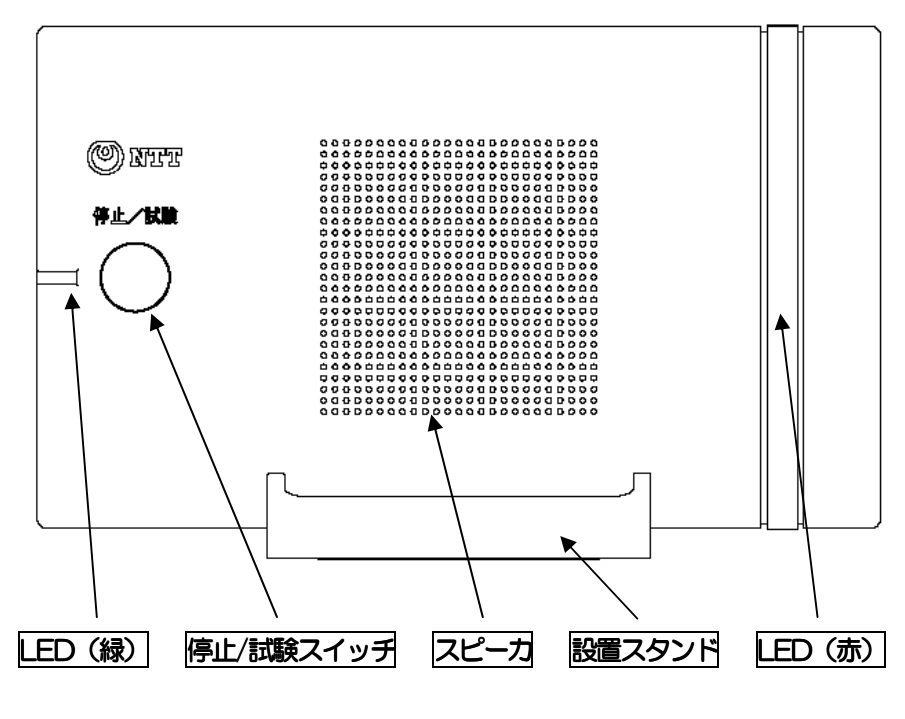

図2 前面図

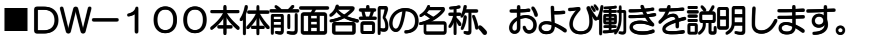

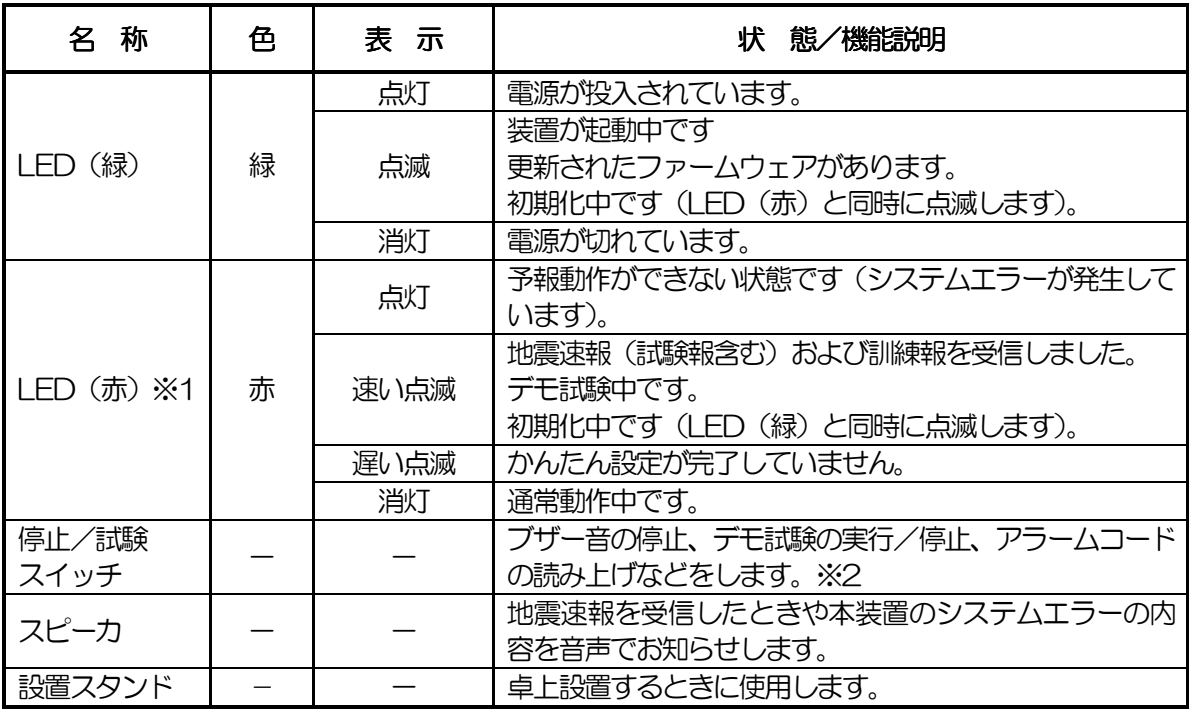

※1:LED(赤)の速い点滅は1 秒周期、遅い点滅は3 秒周期を示します。

※2:停止/試験スイッチの動作については、「1.5 停止/試験スイッチの動作」(21ページ) を参照してください。

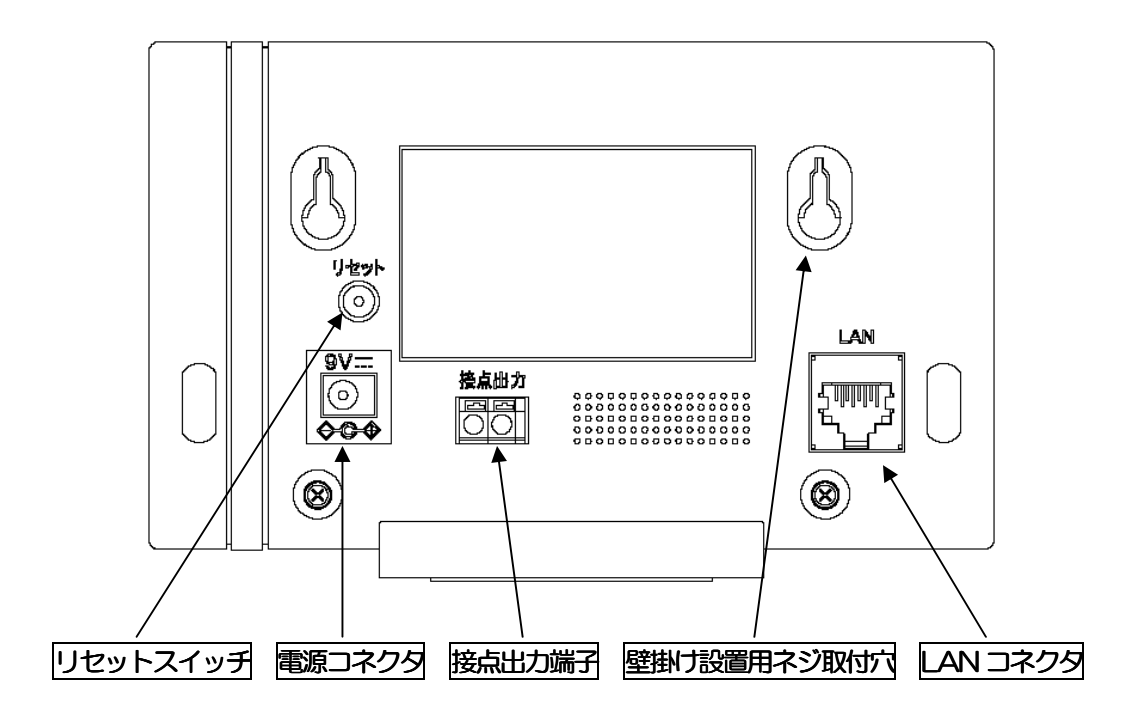

図3 背面図

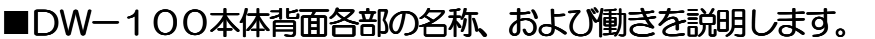

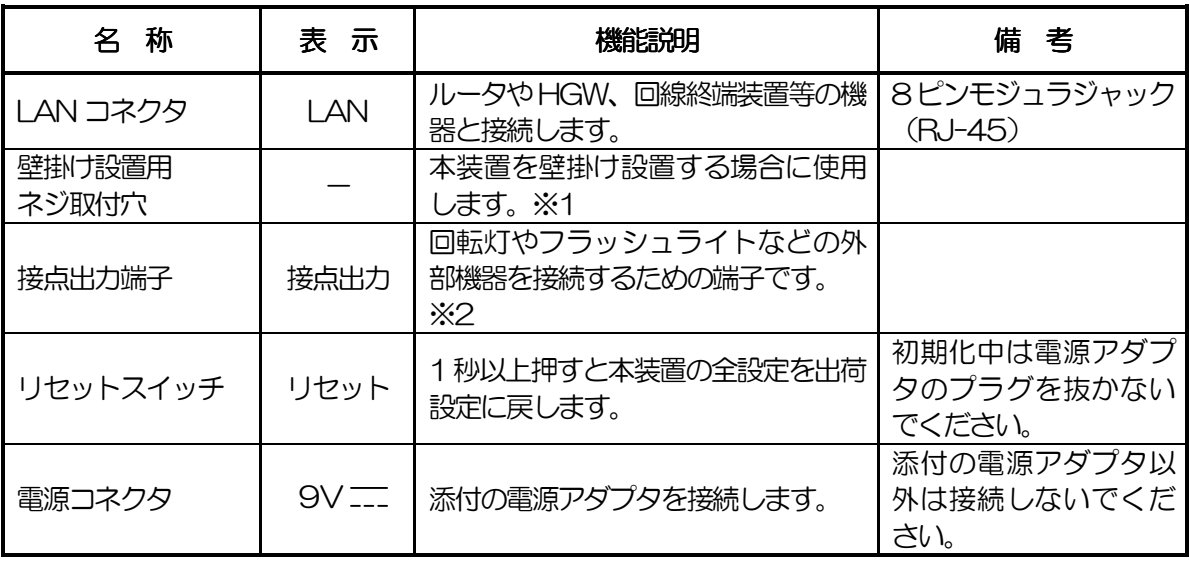

※1:本装置を壁掛け設置でご使用になる場合は、特殊な工事が必要となります。

※2:外部機器を接続する場合は、当社サービス取扱所へ工事をご依頼ください。

#### 1.5 停止/試験スイッチの動作

本装置前面の停止/試験スイッチは、以下の機能を有しています。

(1)地震速報受信時のブザー音停止

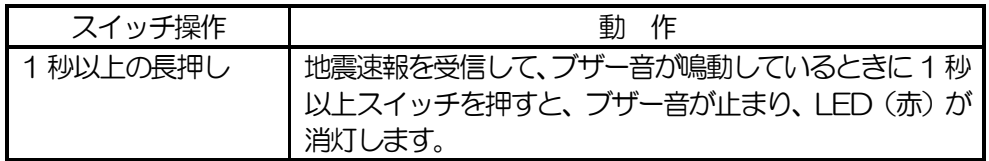

#### (2)システムエラーのブザー音停止

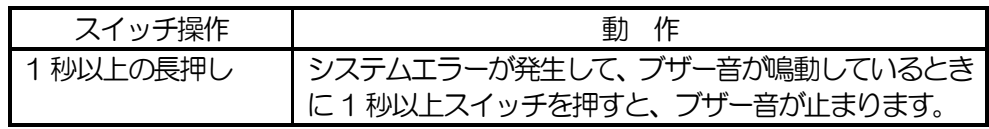

(3)デモ試験の実行/停止

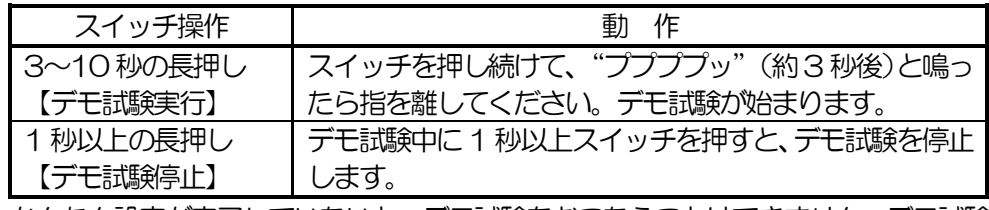

かんたん設定が完了していないと、デモ試験をおこなうことはできません。デモ試験 の詳細については、「デモ試験方法」(72ページ)を参照してください。

(4)アラームコードの読み上げ/読み上げ停止

| スイッチ操作                | 動作                                                                                             |
|-----------------------|------------------------------------------------------------------------------------------------|
| 10 秒以上の長押し<br>【読み上げ】  | スイッチを押し続けて、"ププププッ"(約10秒後)が鳴<br>ったら指を離してください。アラームコードを読み上げま<br>す。<br>(約3秒後に "ププププッ"と鳴ることもありますが、約 |
|                       | 10秒間押し続けてください)                                                                                 |
| 1 秒以上の長押し<br>【読み上げ停止】 | アラームコード読み上げ中に1秒以上スイッチを押すと、<br>アラームコード読み上げを停止します。                                               |

読み上げたアラームコード番号からシステムエラーを特定することができます。詳し くは、「アラームコード一覧表」(76ページ)を参照してください。

- 注1:システムエラーのブザー音鳴動中、アラームコード読み上げ中およびデモ試験中に地 震速報を受信したときは、予報動作が優先されますので、地震速報を通知します。た だし、システムエラー中で本装置が正常に動作しない場合、地震速報は通知されませ  $h_{\alpha}$
- 注2:各動作の停止操作をしたあと、本装置は地震速報待ち受け状態に戻ります。
- 注3:システムエラーとは、本装置に何らかのエラーが発生している状態です。エラーの内 容によっては、地震速報の受信および通報動作を行うことができない場合があります。

#### 1.6 本装置を設置する

ここでは、本装置の設置環境・場所や設置方法などについて説明します。

## 1.6.1 設置環境

温度:0~40℃ 湿度:20~85%(非結露)

## 1.6.2 設置場所

設置は本装置の動作に影響をおよぼす恐れがある場所を避けて、適切な場所を選んでくださ い。

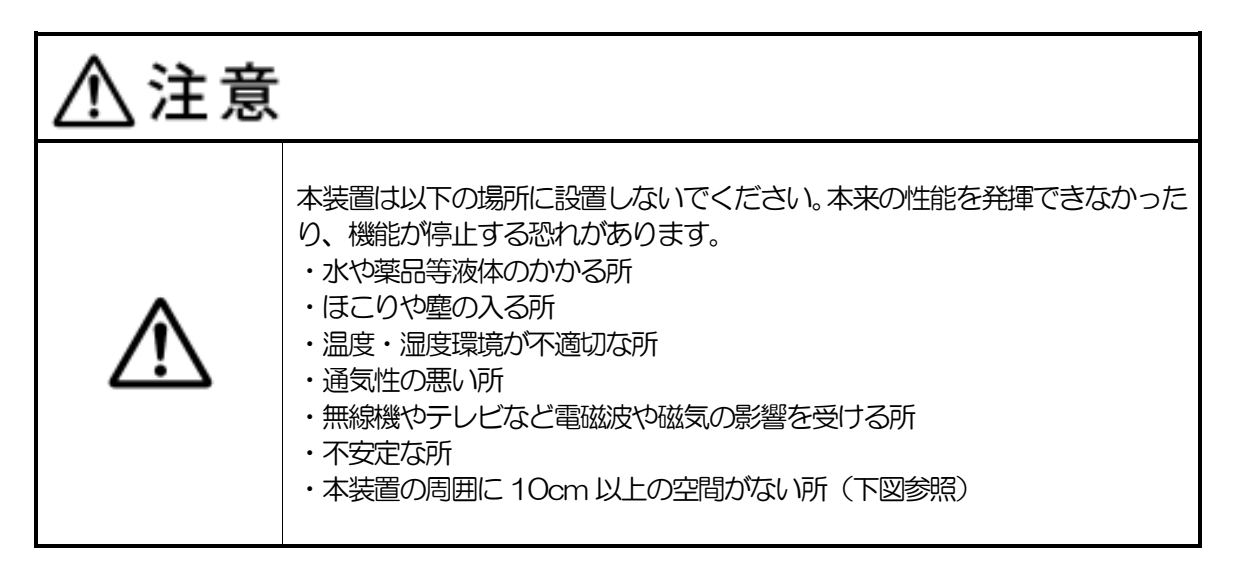

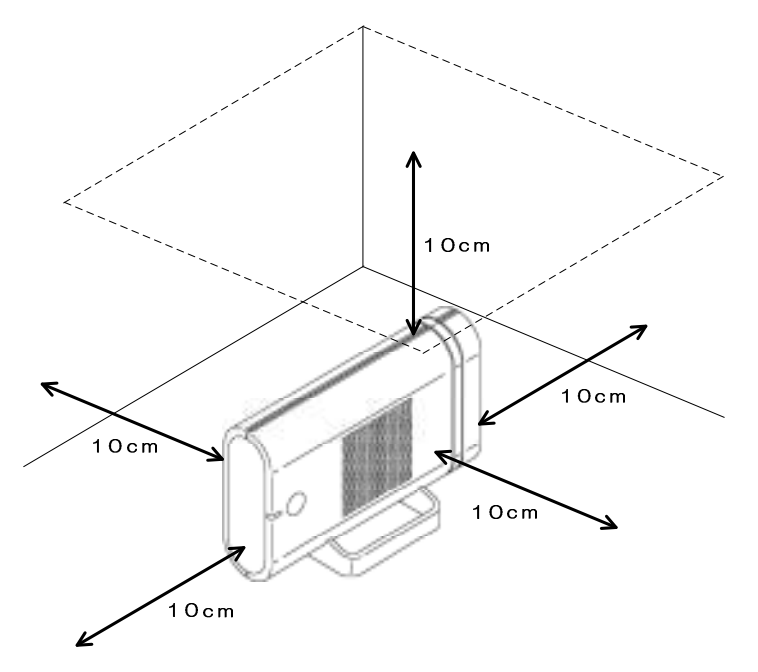

#### 1.6.3 設置方法

本装置の設置方法には、卓上設置と壁掛け設置があります。卓上設置で使用される場合は く設置スタンドの取付け手順>を参考にして、設置スタンドを取り付けてください。

#### ■ 卓上設置

卓上設置は、本体に設置スタンドを取付けた状態でテーブル等の安定した場所に設置する方法 です。図 4に卓上設置時の外観を示します。

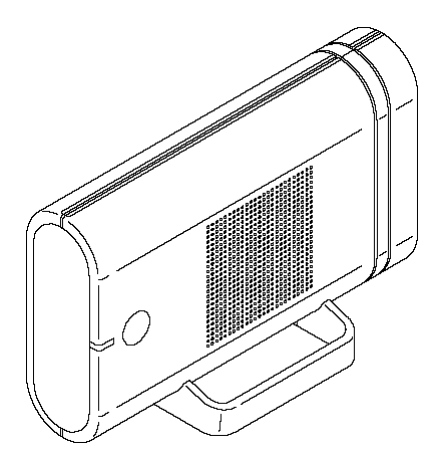

図4 卓上設置

<設置スタンドの取付け手順>

設置スタンド底面に「←マエ」と表示された矢印を本体の前面側にして、設置スタンドの突起 部と本体の設置スタンド取付穴が合うように設置スタンドを取り付けます。

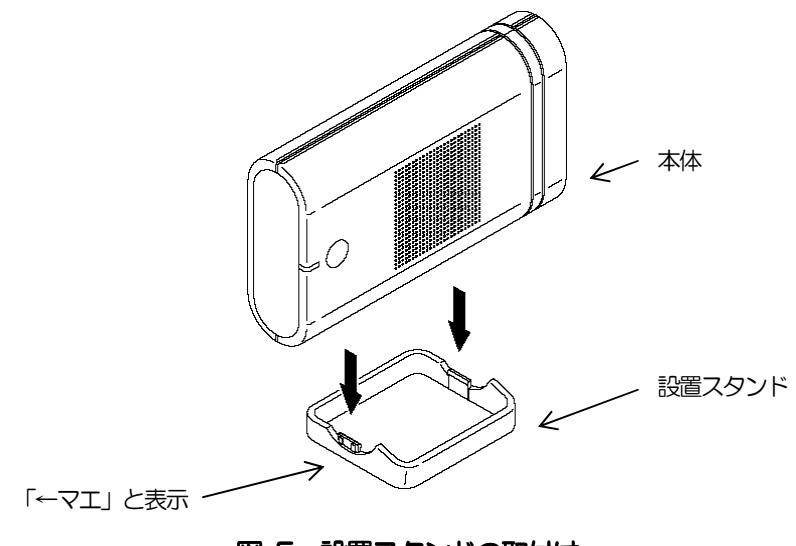

図 5 設置スタンドの取付け

<設置スタンドの取外し手順>

設置スタンドを固定して、本体を上方向に持ち上げて設置スタンドを取外します。

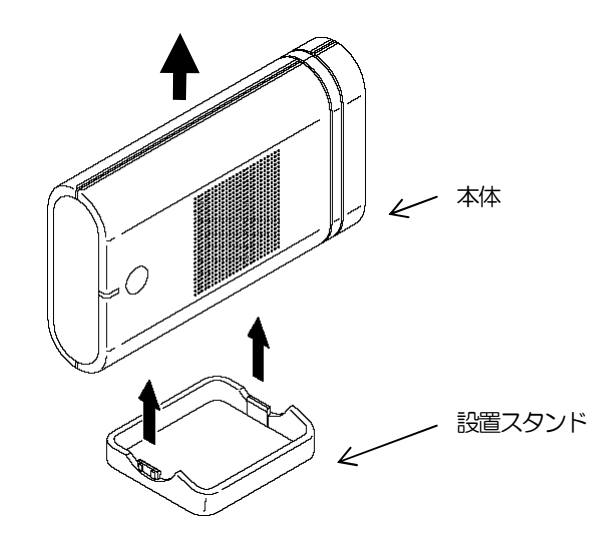

図 6 設置スタンドの取外し

■ 壁掛け設置

壁掛け設置は、本装置を壁に取り付ける方法です。壁掛け設置のイメージを図 7に示します。 なお、本装置の壁掛け設置には特殊な工事が必要となります。

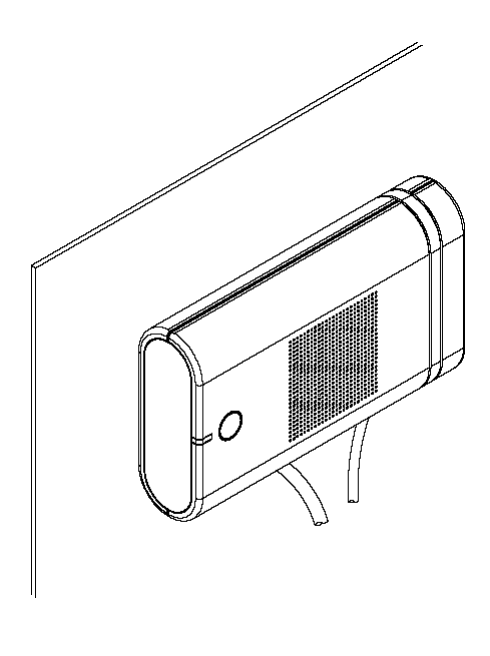

図7 壁掛け設置

## 1.7 本装置を接続する

ここでは、本装置の添付品や外部機器との接続について説明します。

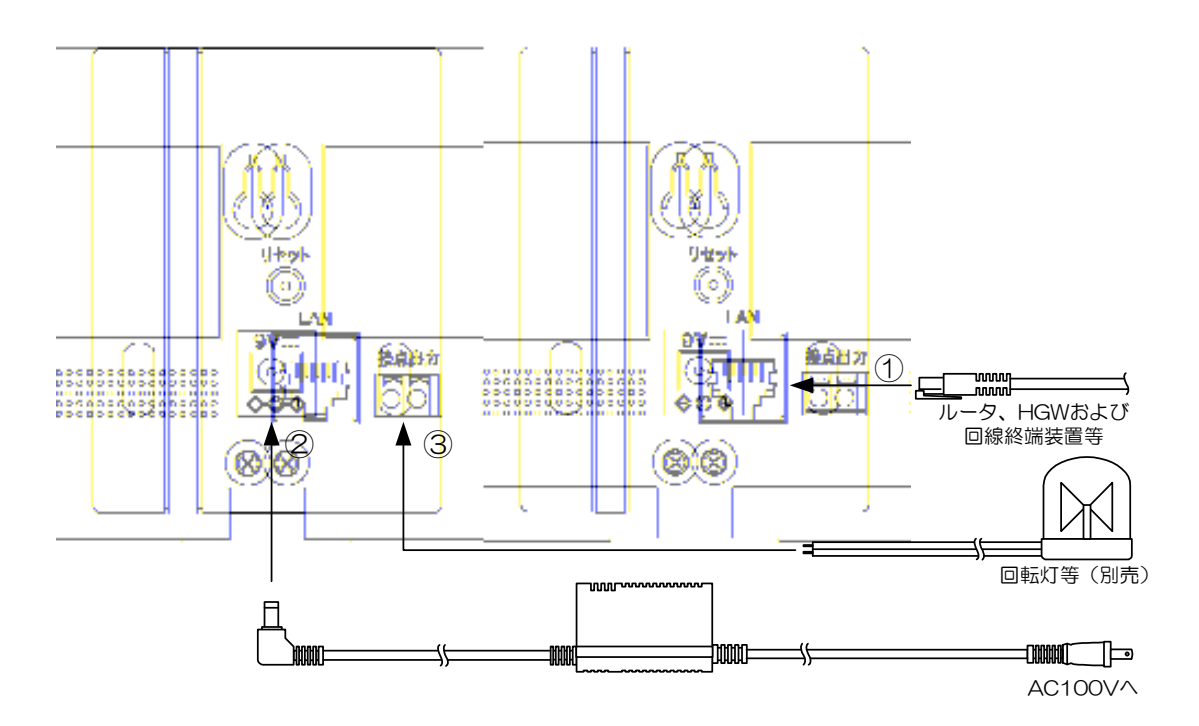

図8 ケーブル接続イメージ

■ 使用ケーブル

接続に使用するケーブルは下記のとおりです。 **①LAN : LANケーブル (3m) (添付品)** 29V :電源アダプタ (添付品) ③接点出力 :※1

※1:接点出力へ外部機器を接続する場合は、当社サービス取扱所へ工事をご依頼ください。

本装置への給電は本体電源コネクタに添付の電源アダプタを接続して、電源アダプタのプラ グをAC100V コンセントに接続します。プラグを容易に取り外しできるようにしてください。 また、本装置はAC100V コンセントの近くに置いてください。

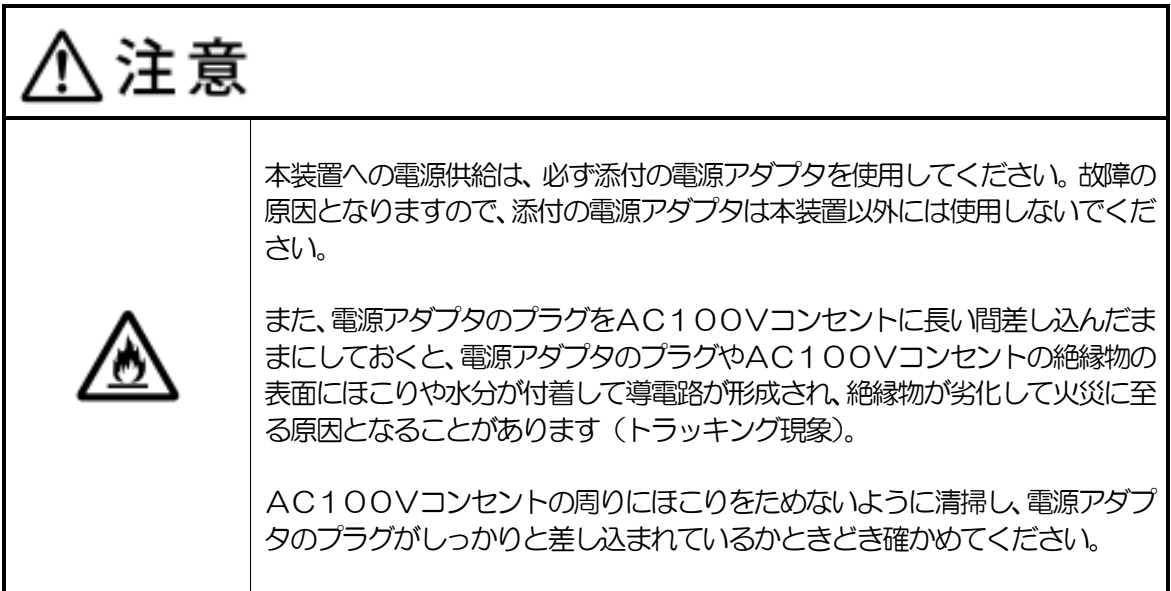

本装置の接続方法をアクセス回線の環境ごとに示します。

# 1.7.1 フレッツ 光ネクストをご利用の方

フレッツ 光ネクストをご利用の方は、HGW (ホームゲートウェイ) の空いているLAN ポ ートへ本装置を接続します。

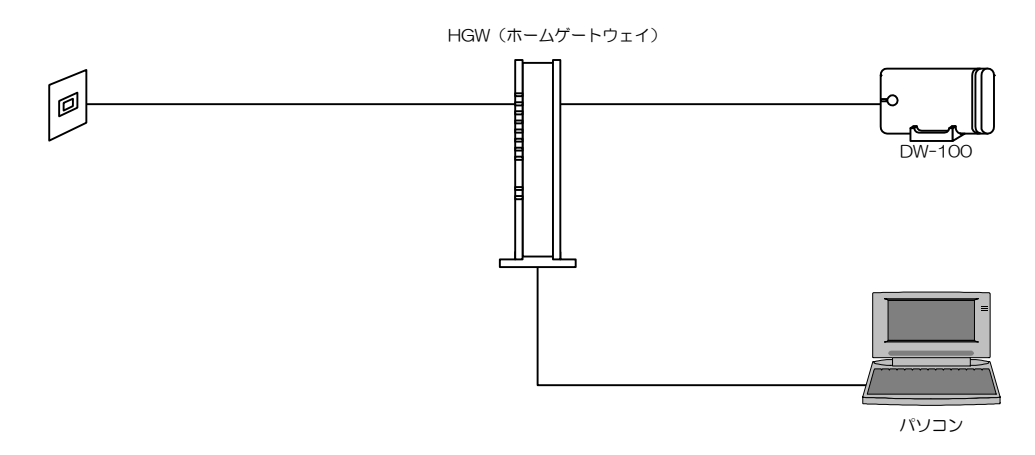

図 9 フレッツ 光ネクストをご利用の方の接続例

# 1.7.2 Bフレッツをご利用の方

B フレッツをご利用の方は、ブロードバンドルータの空き LAN ポートへ本装置を接続しま す。回線終端装置または VDSL モデムとブロードバンドルータが一体となったホームゲート ウェイをご利用の方は、HGW(ホームゲートウェイ)の空いている LAN ポートへ本装置を 接続します。

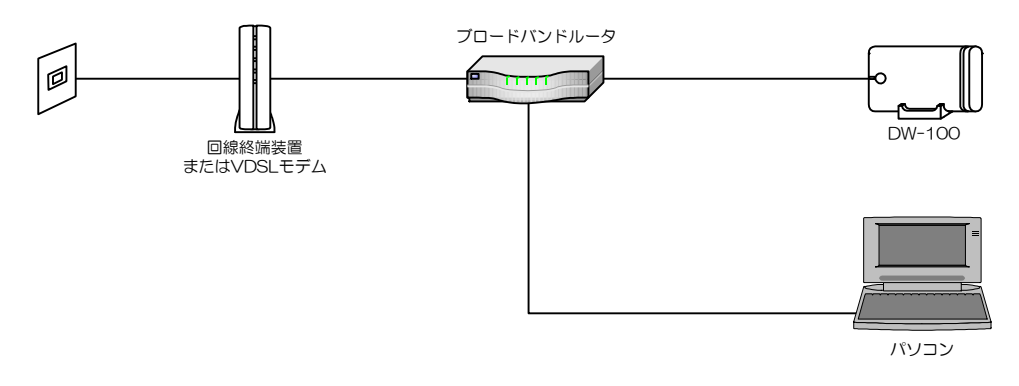

図 10 B フレッツをご利用の方の接続例

# 1.7.3 フレッツ・光プレミアムをご利用の方

フレッツ・光プレミアムをご利用の方は、加入者線網終端装置(CTU)の空いているLAN ポートへ本装置を接続します。

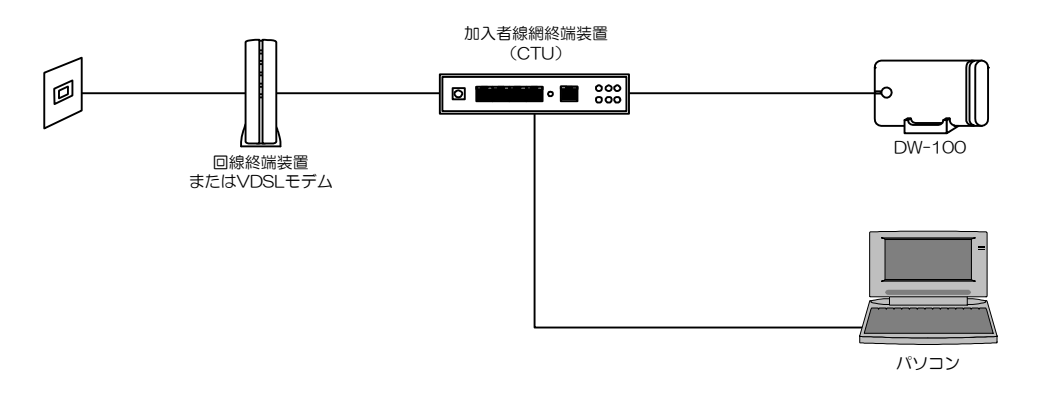

#### 図11 フレッツ・光プレミアムをご利用の方の接続例

## 1.7.4 フレッツ・ADSLをご利用の方

フレッツ・ADSLをご利用の方でADSLモデムにLANポートが一つしかない場合は、HUB などを追加して、HUB にパソコンや本装置を接続します。ADSL モデムに LAN ポートが複 数ある場合は、空いているLAN ポートへ本装置を接続します。(HUB は不要です)

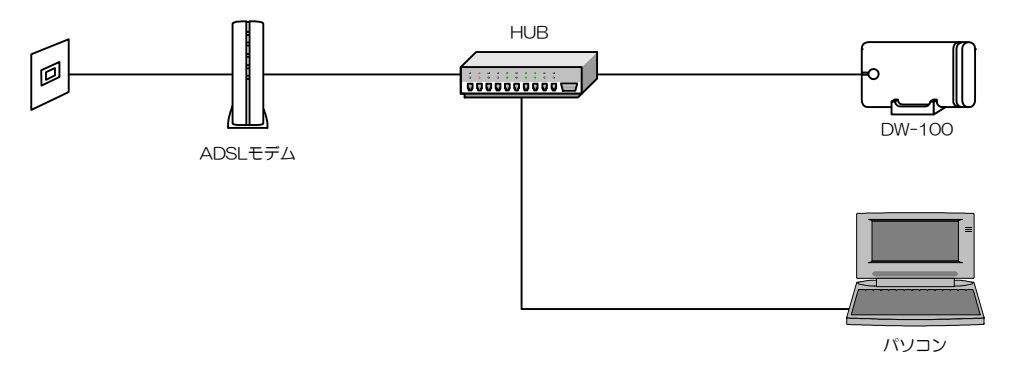

## 図12 フレッツ・ADSL をご利用の方の接続例

# 第2章 本装置の設定

本章では本装置の設定について説明します。

## 2.1 操作の流れ

設置が終わりましたら、本装置を使用するための設定をします。本章での操作の流れを以下 に記載します。

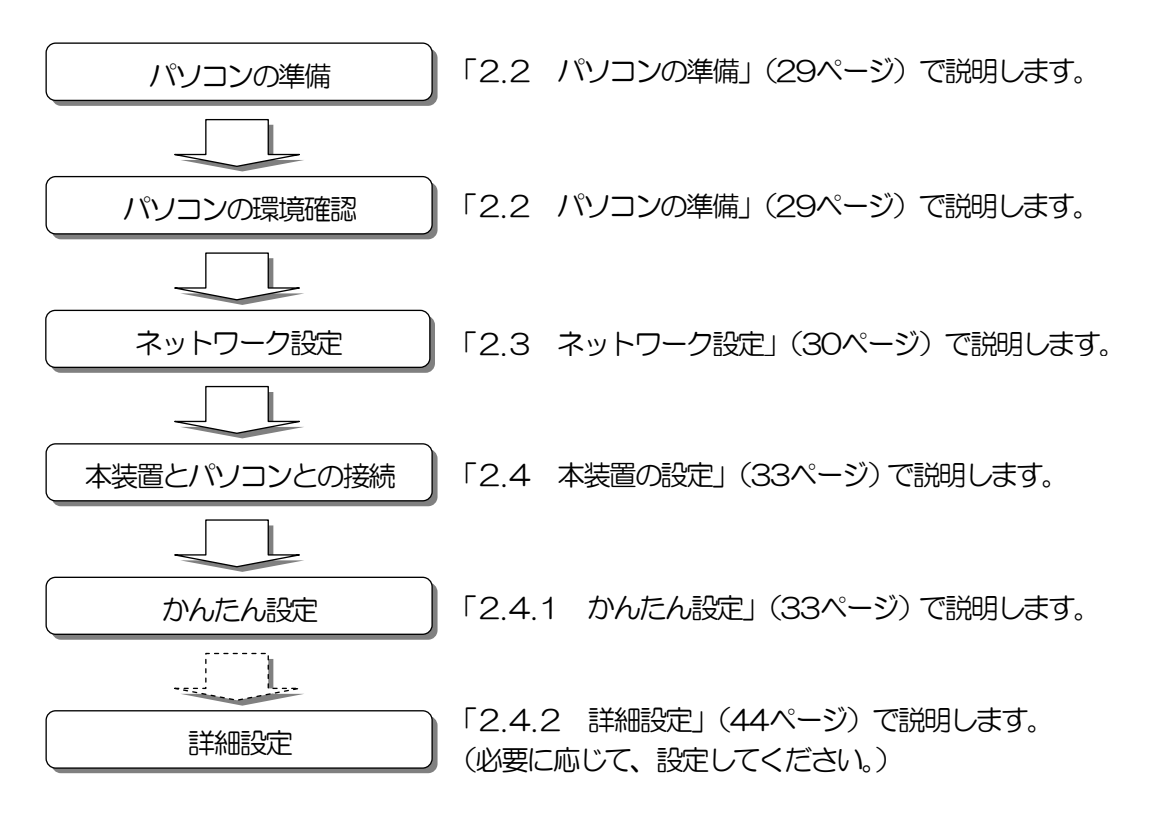

# 2.2 パソコンの準備

本装置の設定を行うためにはパソコンを準備する必要があります。パソコンは、現在インタ ーネットなどでご利用のものでも構いませんが、以下がインストールされているものをお使い ください。これ以外の環境では正常に動作しません。

・Windows の場合 OS:Windows XP またはWindows Vista、 ブラウザ: Internet Explorer 60 または70 ・Macintosh の場合 OS:Mac OS X v10.4 ブラウザ:Safari 3.12

## 2.3 ネットワーク設定

現在ご使用のインターネット環境に合わせて、本装置およびパソコンの環境設定を行います。 パソコンのOS にWindows をご利用の方は以下、Macintosh をご利用の方は32ページをご 覧ください。なお、OS の設定内容により、表示が異なる場合があります。

なお、本装置のWEB 用IPv4 アドレスは、工場出荷時には以下の設定となっています。

- ・IP アドレス:192.168.1.150
- ・サブネットマスク:255.255.255.0
- ・デフォルトゲートウェイ:192.168.1.1

## 2.3.1 Windowsをご利用の方

- (1)本装置の接続
	- ①ご利用のネットワーク環境(ルータや HGW、回線終端装置等の LAN ポート)に本装 置を接続します。サービス毎の接続例を1.7.1~1.7.4 (27~28ページ)に示しま す。
	- ②添付の電源アダプタを本装置に接続し、AC コンセントに挿します。 (本装置へ電源投入後、しばらくするとブザー音が鳴ります。止める場合は、停止/試 騎スイッチを1 秒以上押してください。)
- (2) パソコンの設定変更
	- ① [スタート] (Windows のロゴボタン) → [コントロールパネル] を選択します。
	- ② 「ネットワークとインターネット] → 「ネットワークと共有センター] の順にクリック し、タスク欄の「ネットワーク接続の管理」をクリックすると、「ネットワーク接続」の 画面が開きます。(Windows XP では、[ネットワークとインターネットの接続]→[ネ ットワーク接続] の順にクリックします。)
	- ③「ローカルエリア接続」のアイコンを右クリックし、プロパティを選択します。 (「ユーザアカウント制御」のダイアログが表示された場合は、[続行]ボタンを押して ください。)
	- ④ネットワークタブの[インターネットプロトコルバージョン4(TCP/IP)]を選択して、 [プロパティ]をクリックすると、「ローカルエリア接続のプロパティ」画面が開きます。 (Windows XP では、全般タブの[インターネットプロトコル(TCP/IP)]を選択し て、[プロパティ]]をクリックします。)

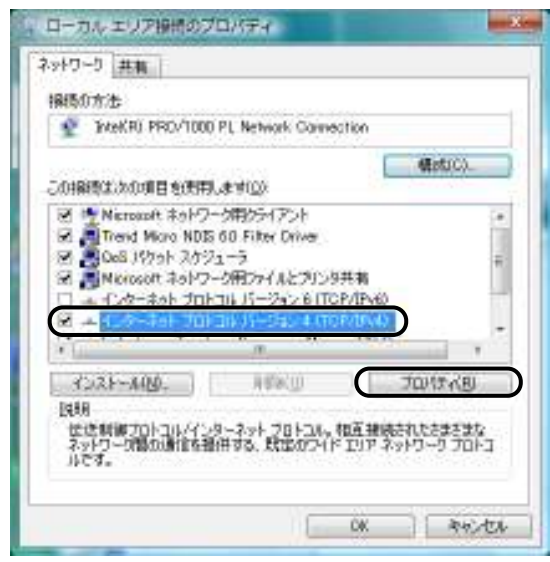

- ⑤パソコンの設定を変更する前に、画面に表示されている設定内容を必ず控えてください。 78ページの「ユーザ設定記入シート」をご利用ください。
- 【 注 意 】画面下の DNS サーバーの設定については、変更の必要はありませんが、万一の誤 消去等に備えて控えておくことをおすすめします。

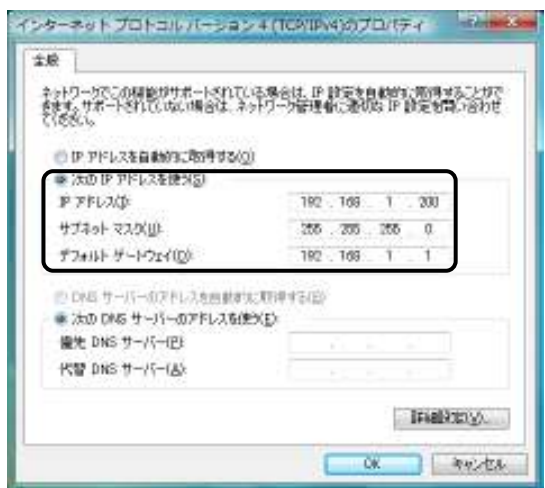

- ⑥「次の IP アドレスを使う」を選択し、IP アドレス、サブネットマスクおよびデフォル トゲートウェイを以下の設定に変更し、[OK]ボタンを押します。
	- ・IP アドレス:192.168.1.200
	- ・サブネットマスク:255.255.255.0
	- ・デフォルトゲートウェイ:192.168.1.1
	- 設定完了後は、全ての画面を閉じます。

これで、本装置へアクセスできるようになりました。「2.4.1 かんたん設定」(33ペ ージ)に進み、契約エリアの設定、契約サービスの設定および設置場所の入力を行って ください。

#### 2.3.2 Macintoshをご利用の方

#### (1)本装置の接続

①2.3.1 (1)本装置の接続(30ページ)を参照してください。

- (2) パソコンの設定変更
	- ①画面左上の「アップルメニュー」の[システム環境設定...]をクリックし、「インターネ ットとネットワーク」の「ネットワーク」を選択します。
	- ②ネットワーク画面の「ネットワーク環境」は「自動」、「表示」は「内蔵 Ethernet」を 選択し、「TCP/IP」タブをクリックします。
	- ③パソコンの設定を変更する前に、画面に表示されている設定内容を必ず控えてください。 78ページの「ユーザ設定記入シート」をご利用ください。
- 【 注 意 】DNS サーバについては変更の必要はありませんが、万一の誤消去等に備えて控え ておくことをおすすめします。

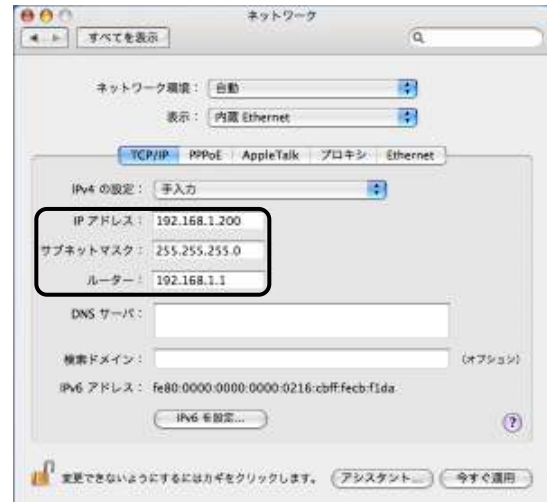

- ④「IPv4 の設定」は「手入力」を選択し、IP アドレス、サブネットマスクおよびルータ ーを以下の設定に変更します。
	- ・IP アドレス:192.168.1.200
	- ・サブネットマスク:255.255.255.0
	- ・ルーター:192.168.1.1

設定後は[今すぐ適用]ボタンを押し、設定内容を反映させます。

これで、本装置へアクセスできるようになりました。「2.4.1 かんたん設定」(33ペ ージ)に進み、契約エリアの設定、契約サービスの設定および設置場所の入力を行って ください。

#### 2.4 本装置の設定

ここでは、本装置の設定について説明します。パソコンから本装置への設定を行うために、 お客様の環境に合わせて、「1.7.1 フレッツ 光ネクストをご利用の方」(27ページ)、「1. 7.3 フレッツ・光プレミアムをご利用の方」(28ページ)、「1.7.2 Bフレッツをご利用 の方」(27ページ)、「1.7.4 フレッツ・ADSLをご利用の方」(28ページ)を参考にして、 本装置、パソコンおよび周辺機器と接続します。

## 2.4.1 かんたん設定

はじめに本装置をお使いいただくための最低限の設定を「かんたん設定」により行います。 設定する内容は以下となります。

- 1. 契約エリアの選択
- 2. 契約サービスの選択
- 3.設置場所の入力(設置場所、地盤増幅率)
- (1)スタート

パソコンのブラウザを起動し、アドレスバーに本装置の「192.168.1.150」と入力し、 ページを開いてください。本装置に初めてアクセスしたとき、以下の画面が表示されま す。[スタート] ボタンを押してステップ1の画面へ進みます。

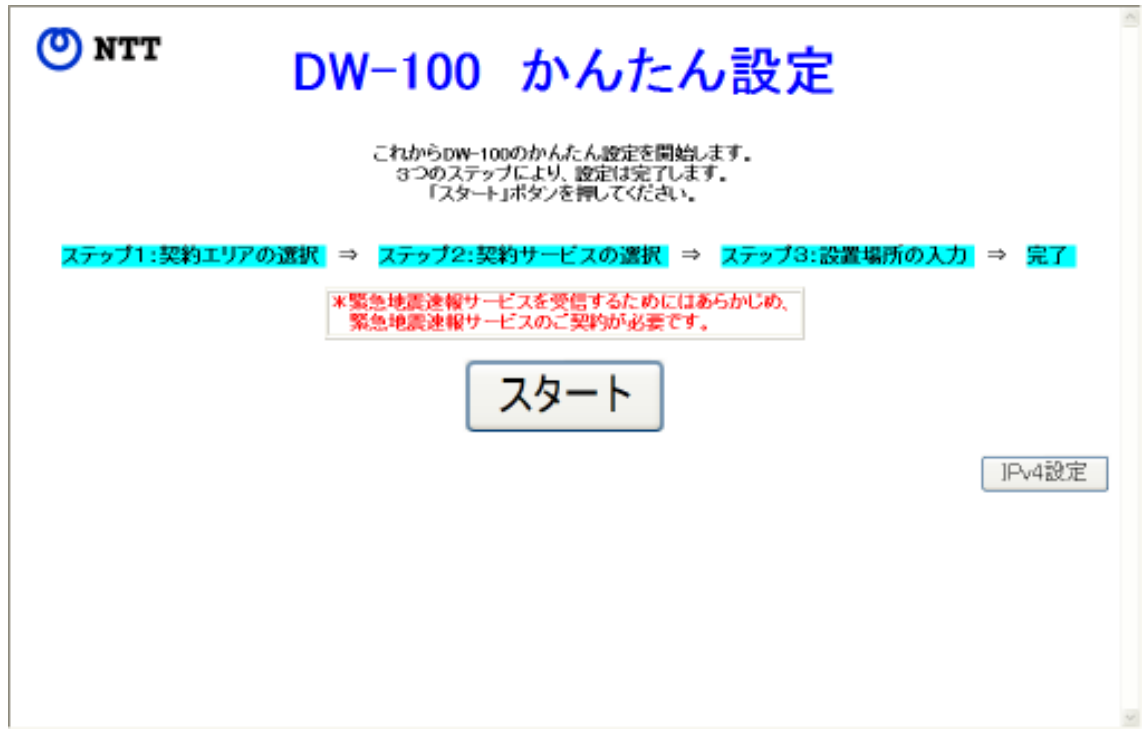

#### 図13 かんたん設定 スタート画面

【 注 意 】図13の画面が表示されない場合、接続される機器のネットワークアドレスが異な るか、IP アドレスが重複していることが考えられます。本装置、パソコンおよび接 続機器のネットワーク設定を確認して、正しい設定を行ってください。

#### (2)契約エリアの選択

本装置を使用するエリアを選択します。

東海、北陸、近畿、中国、四国、九州地区にお住まいの方は「NTT 西日本エリア」、北 海道、東北、関東、甲信越地区にお住まいの方は、「NTT 東日本エリア」を選択します。

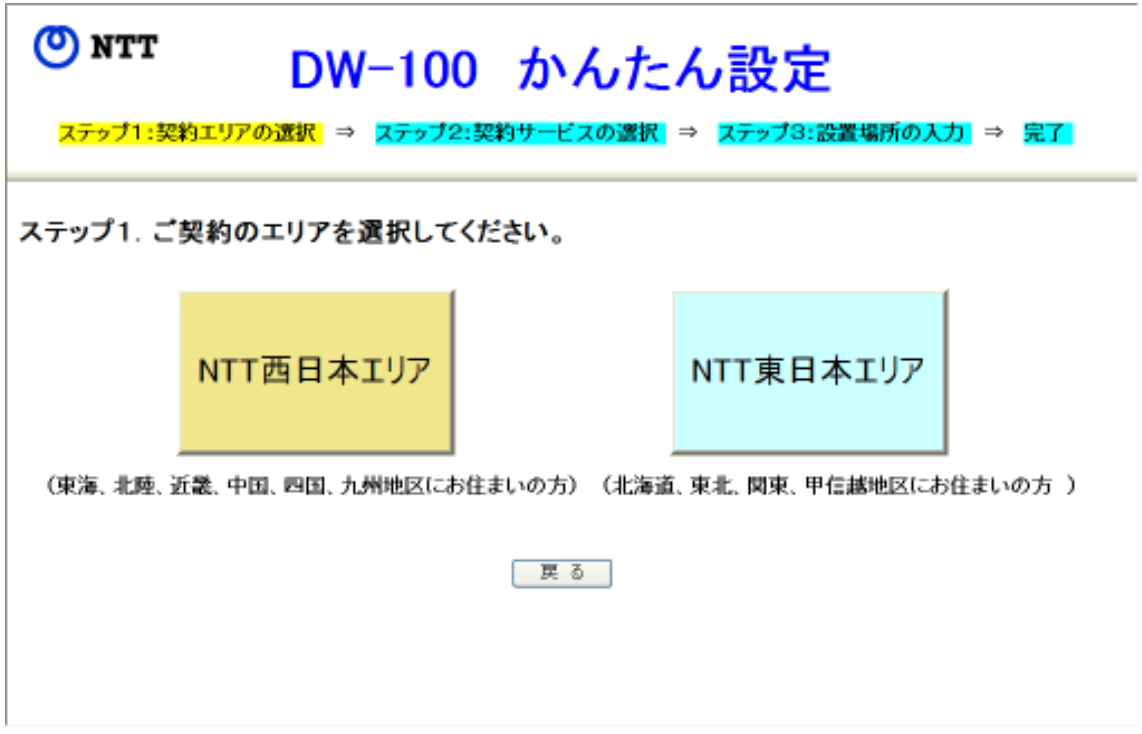

図 14 かんたん設定 契約エリアの選択画面
(3) 契約サービスの選択 本装置を使用する契約サービスを選択します。 フレッツ 光ネクストをご利用の場合は「フレッツ 光ネクスト」、それ以外をご利用の場 合(以下のサービスが対象となります)は「フレッツ 光ネクスト以外」を選択します。

フレッツ 光ネクスト以外の対象サービス NTT 東日本エリア:B フレッツ、フレッツ・ADSL NTT 西日本エリア:B フレッツ、フレッツ・ADSL、フレッツ・光プレミアム

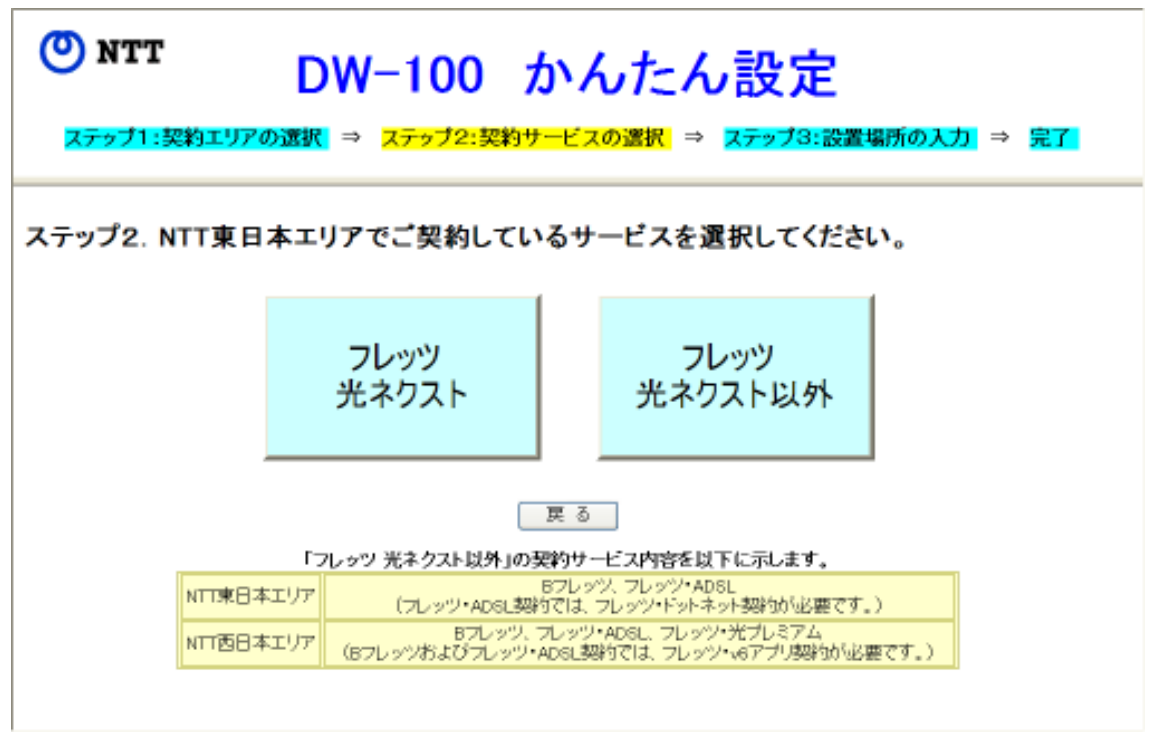

## 図 15 かんたん設定 契約サービスの選択画面

(4) 設置場所の入力

本装置を使用する場所および地盤増幅率を設定します。

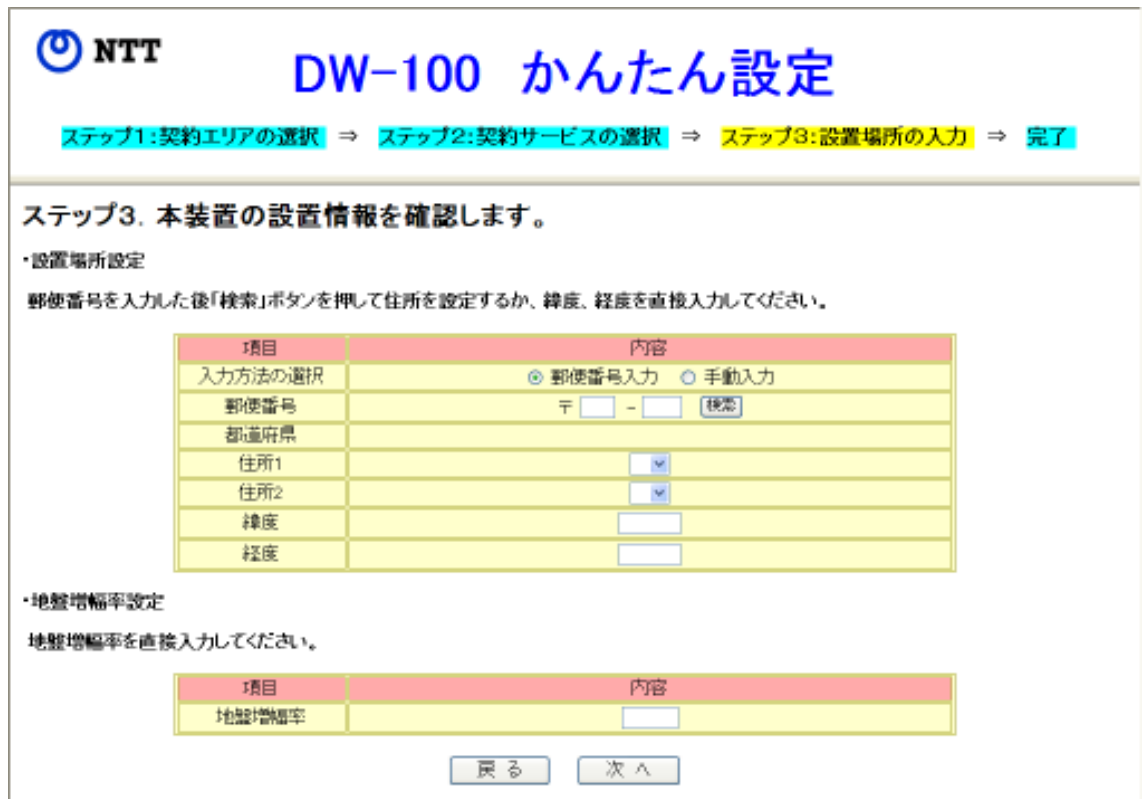

図16 かんたん設定 設置場所の入力画面

## ・設置場所設定 ・設置場所設定

【 解 説 】本装置を使用する場所を設定します。

## •設置場所設定/入力方法の選択

【 解 説 】本装置を使用する場所の設定方法を指定します。設定には郵便番号を入力する「郵 便番号入力」と直接経度・緯度を入力する「手動入力」があります。

【出荷設定】郵便番号入力

## ·設置場所設定/郵便番号

【解 説 】本装置を使用する場所の郵便番号を入力し、[検索] ボタンを押すと、図 17 (37 ページ)の画面が表示され、住所情報を検索します。検索が完了すると、図 18(37 ページ)の画面が表示され、該当する住所情報が「都道府県」、「住所1」および「住 所2」に表示されます。検索された住所情報が2つ以上あるときには、プルダウン メニューから該当する住所情報を選択してください。

## 【入力形式】〒「xxx」-「xxxx」(x は0~9 の半角数字)の形式で7 桁を入力してください。

- 【出荷設定】何も設定されていません。
- 【 注 意 】郵便番号による住所情報の検索は、入力方法の選択が「郵便番号入力」のときのみ 有効です。本装置が正しくネットワークに接続されていない場合は、[検索]ボタ ンを押しても住所情報を検索することはできません。また、検索結果に該当する住 所情報が表示されない場合は、手動入力により緯度、経度を入力してください。

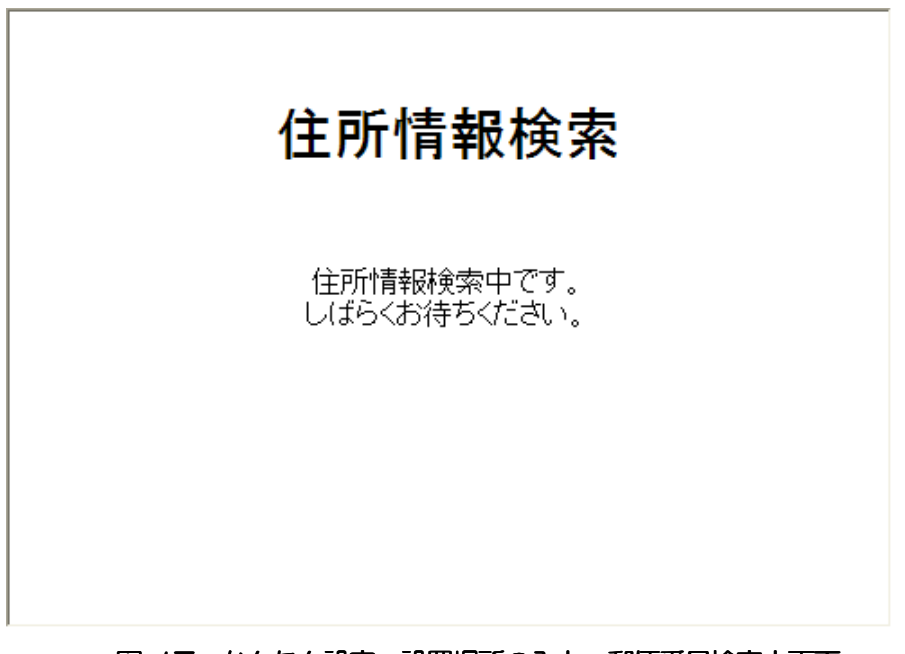

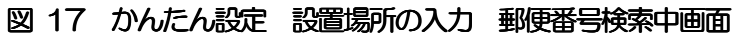

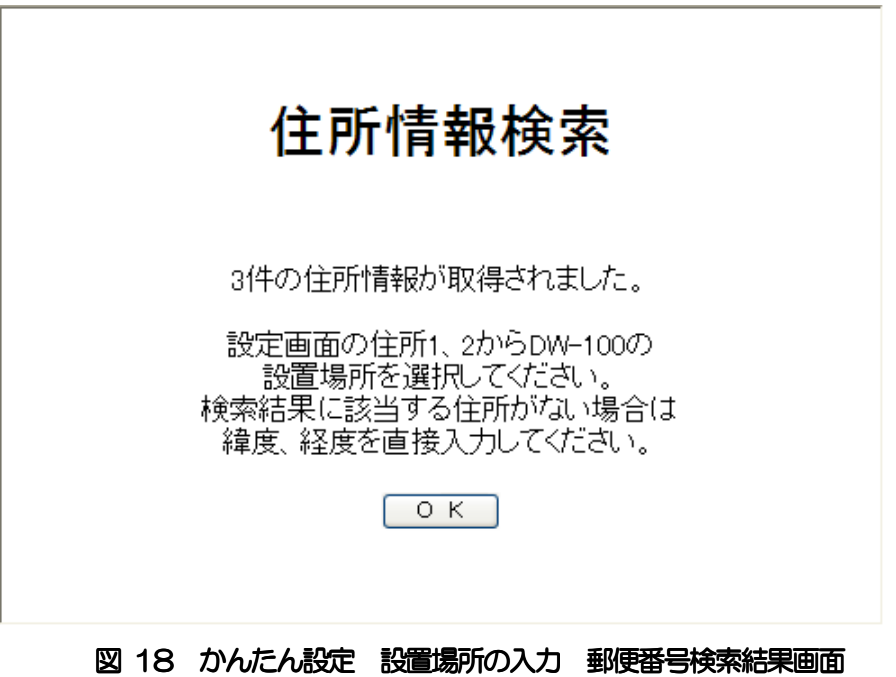

取扱説明書

### ・設置場所設定/都道府県

【 解 説 】郵便番号から該当する都道府県名が表示されます。

## ・設置場所設定/住所 1、住所 2

【 解 説 】郵便番号から該当する市区町村名以下の住所情報が表示されます。

## · 設置場所設定/緯度

- 【 解 説 】本装置を使用する場所の緯度を設定します。「郵便番号検索」に比べて、より正確な 場所を設定することができます。
- 【入力形式】「xx.xxxx」(x は0~9 の半角数字)の形式で、小数点以下4 桁まで入力可能です。 例)35.6835
- 【出荷設定】何も設定されていません。
- 【 注 意 】本設定は、入力方法の選択が「手動入力」に設定されているときのみ有効です。ま た、緯度は日本周辺の値のみ入力可能です。

## ・設置場所設定 ・設置場所設定/経度

- 【 解 説 】本装置を使用する場所の経度を設定します。「郵便番号検索」に比べて、より正確な 場所を設定することができます。
- 【入力形式】「xxx.xxxx」(x は0~9 の半角数字)の形式で、小数点以下4 桁まで入力可能です。 例) 139.6880
- 【出荷設定】何も設定されていません。
- 【 注 意 】本設定は、入力方法の選択が「手動入力」に設定されているときのみ有効です。ま た、経度は日本周辺の値のみ入力可能です。

## ・地盤増幅率

【 解 説 】本装置を使用する場所の地盤増幅率を入力します。地盤増幅率とは、地震波の内S 波の地表付近における揺れの伝わりやすさ(増幅度)を示すものです。一般的には 1 が基準となり、1より大きい場合は揺れやすく、1より小さい場合は揺れにくい と言えます。地盤増幅率を調べる場合は、下記アドレスのホームページをご覧くだ さい。

http://jishin.ocn.ne.jp/garate/search.php

(NTT コミュニケーションズホームページ)

※当サイトのアドレスは変更となる可能性があります。当サイトアドレスの最新 情報は、本書巻末の弊社ホームページをご覧ください。

- 【入力形式】「x.xxxxx」(x は 0~9 の半角数字)の形式で、0 より大きく、10 より小さい値 (0.00001~9.99999)を入力します。小数点以下5 桁まで入力可能です。 例)2.03663
- 【出荷設定】何も設定されていません。
- 【 参 考 】参考に、一般的な地形に対する地盤増幅率を以下へ記載します。ただし、この値は あくまで参考値ですので、お客様の設置場所にあった地盤増幅率を調べて入力して ください。

山地:1.2、三角州・旧河道:1.9、台地・砂州:2.1、扇状地:2.2 谷底平野・埋立地:2.3、自然堤防:2.5

全てのステップが完了するとこれまでの設定内容の一覧が表示され、各設定内容の確認 ができます。設定内容に間違いがなければ、[設定OK]ボタンを押します。間違った箇 所があった場合は、[設定開始画面に戻る]ボタンを押し、はじめから設定してください。

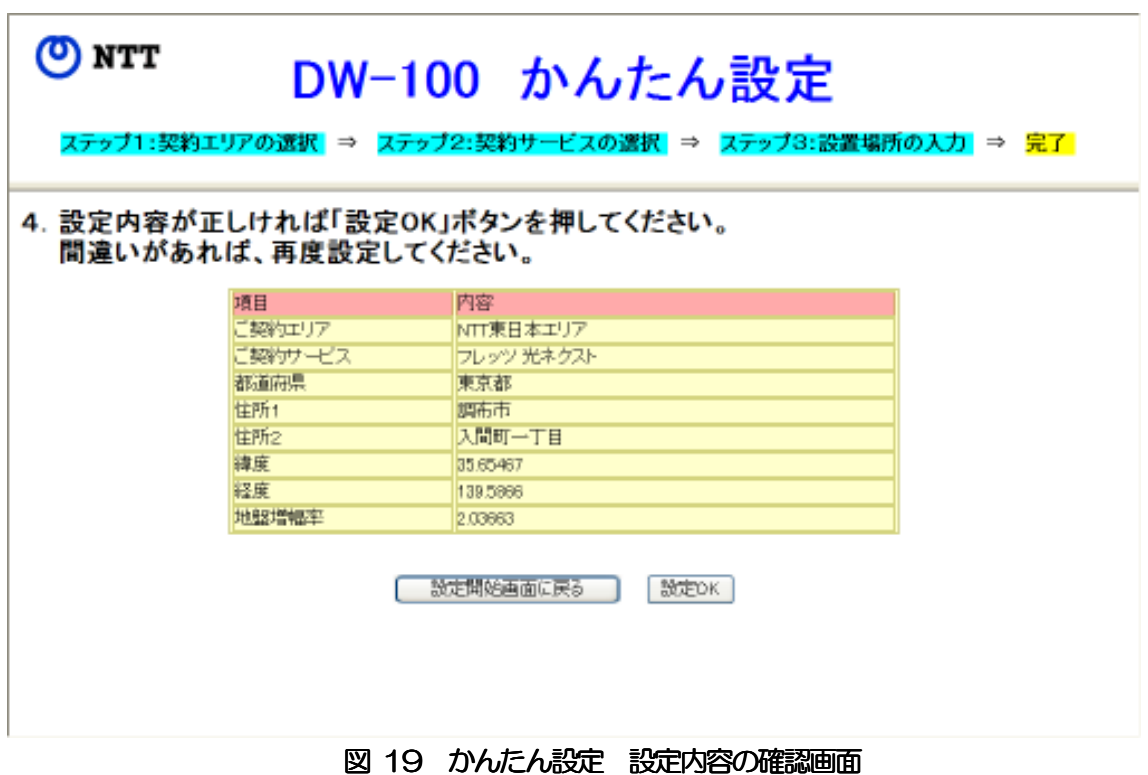

図 19 (39ページ) で [設定OK] ボタンを押すと、図 20 (40ページ) の画面が表 示されます。その後、本装置は自動的に再起動し、かんたん設定の内容が本装置に反映 されます。

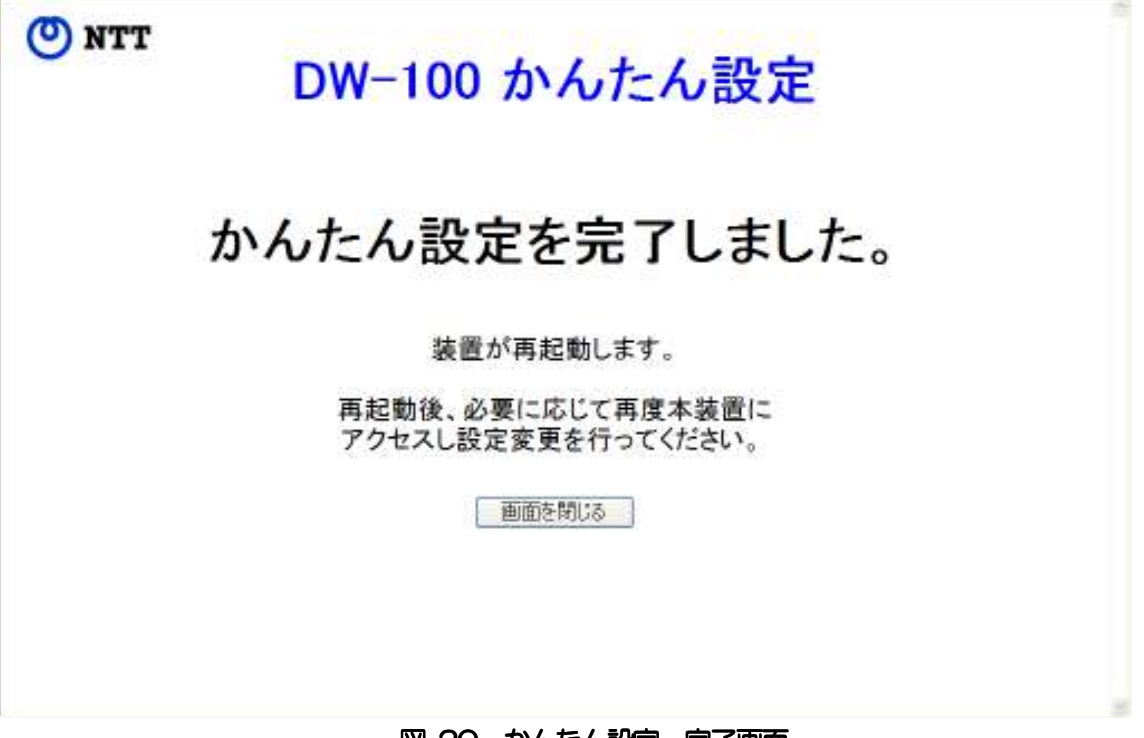

図20 かんたん設定 完了画面

これで本装置を使用する基本的な設定は完了し、地震速報を受信することができる状態(待 ち受け状態)になりました。この状態で地震速報を受信すると、その内容に基づいて本装置の 設定により、音声と LED で通知します。工場出荷設定における代表的な設定内容を以下に示 します。詳しい内容については、各詳細設定の各項目をご覧ください。また、地震速報を受信 したときの本装置の動作例を次ページに示します。

- 【 注 意 】「2.3 ネットワーク設定」(30~32ページ)でパソコンの設定を変更した場合、 パソコンの設定を「コーザ設定記入シート」(78ページ)に控えた内容に必ず戻し てください。
	- ・動作設定:震度3 以上の地震速報を受信したときに通知します。

地震速報を複数受信したときは、最初に受信した地震速報より後から来た地震 速報の方の予想震度が大きい場合のみ通知します。

・音量・LED 設定:地震速報受信時のスピーカ音量とLED の動作は以下の通りです。

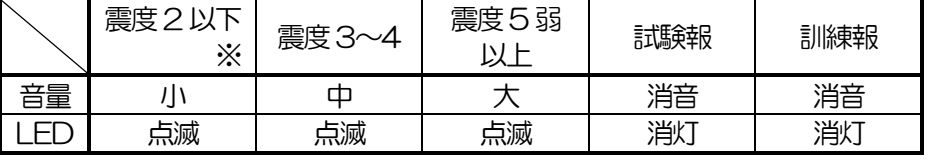

※工場出荷設定では、震度2 以下の地震速報を受信しても通知しません。 ・サイン音設定:地震速報を受信すると、サイン音1(ポーン音)で通知します。

・自動時刻調整間隔:NTP サーバへのアクセスし、自動的に時刻合わせを行う間隔は 0.5 時間です。

例1) 震度6強、到達猶予時間8秒の地震が発生した場合(工場出荷設定時)

| 猶予時間 | スピーカからの音                        |
|------|---------------------------------|
| 8秒   | (LED (赤) が点滅)                   |
|      | "8秒後に震度6強の地震が来ます"(本アナウンスで5秒経過)  |
| 3秒   | "地震が来ます"                        |
| 2秒   | "地震が来ます"                        |
| 1 秒  | "地震が来ます"                        |
| ○秒   | "地震が来ます"                        |
|      | "揺れが収まるまで身を守ってください。あわてて外へ飛び出さな  |
|      | いようにしてください。揺れが収まったら火の元を確認し、安全な  |
|      | 場所に避難してください。報道機関や自治体からの情報に注意して、 |
|      | 冷静に行動しましょう。"                    |

例2)震度3、到着猶予時間35 秒の地震が発生した場合(工場出荷設定時)

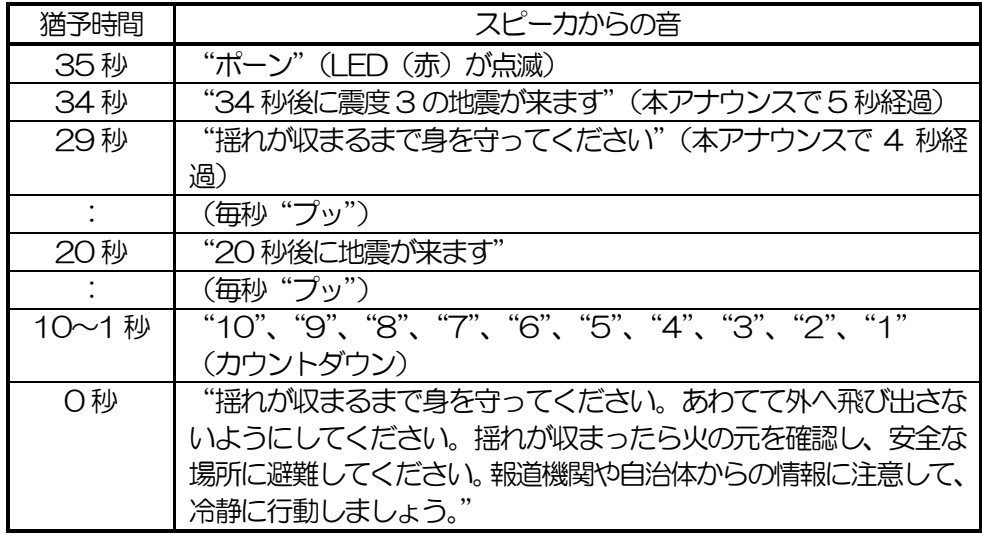

緊急地震速報は、情報を見聞きしてから地震の強い揺れが来るまでの時間が数秒から数十秒 しかありません。その短い間に身を守るための行動を取る必要があります。

緊急地震速報を見聞きしたときの行動は「周囲の状況に応じて、あわてずに、まずは身の安 全を確保する」ことが基本です。すぐに頭を保護し、丈夫な机の下などに隠れてください。あ わてて外に飛び出さないでください。無理して火を消そうとしないでください。時間に余裕が あるときには窓や戸を開けて、出口を確保してください。

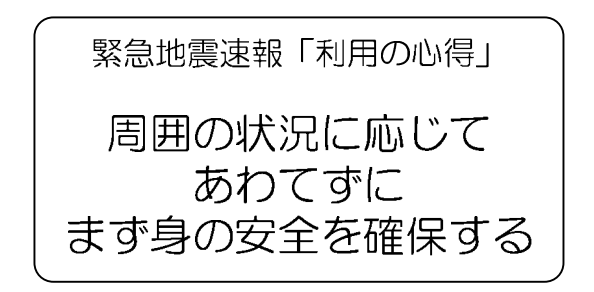

(5)IPv4 アドレスの設定

ブラウザから本装置へアクセスするためのWEB用IPv4アドレスを設定します。図 13 (33ページ)の[IPv4 設定]ボタンを押すと、以下の画面が表示されます。

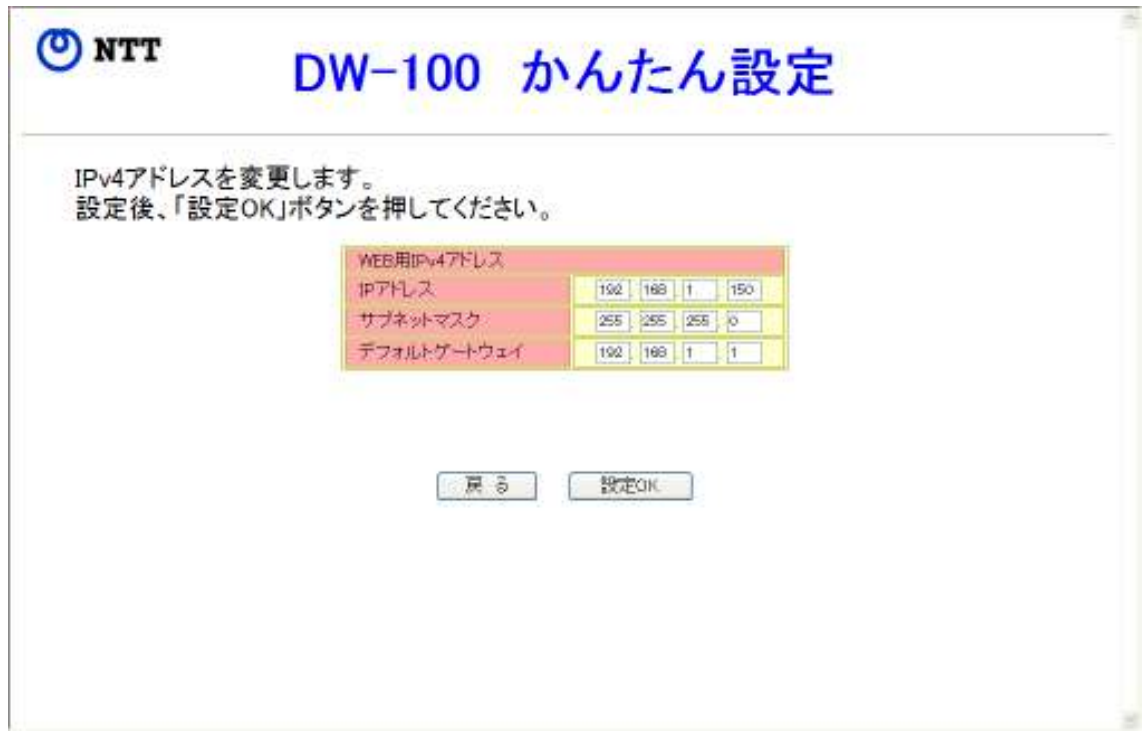

図21 かんたん設定 WEB 用 IPv4 アドレス設定画面

【 解 説 】WEB 用IPv4 アドレスのIP アドレス、サブネットマスク、デフォルトゲートウェ イを設定します。出荷設定から変更する必要がない場合は、「戻る」ボタンを押し て、契約エリア、契約サービスおよび設置場所の入力の各設定を行ってください。

## ・WEB 用 IPv4 アドレス/IP アドレス

【 解 説 】本装置のIP アドレスを設定します。

- 【入力形式】「xxxxxxxxxxxxxx」(xxx は 10 進数で 0~255 の値) の形式で入力します。ただ し、下記のIP アドレス(予約アドレス及びクラスD、クラスE)は設定できません。 0.xxxxxxxx. 127.xxxxxxxx. 128.0.xxxxx. 191.255.xxxxx 192.0.0.xxx、223.255.255.xxx、224.0.0.0~255.255.255.255
- 【出荷設定】192.168.1.150
- 【 注 意 】本装置の IPv4 アドレスを変更し、それに伴ってネットワークアドレスが変わった 場合には、接続されているパソコンの IP アドレスも同じネットワーク内の IP アド レスに設定する必要があります。

## ·WEB 用 IPv4 アドレス/サブネットマスク

【 解 説 】本装置のサブネットマスクを設定します。 【入力形式】「xxx.xxx.xxx.xxx」(xxx は10 進数で0~255 の値)の形式で入力します。 【出荷設定】255.255.255.0

## ·WEB 用IPv4 アドレス/デフォルトゲートウェイ

【 解 説 】LAN 間を接続するルータのIP アドレスを設定します。 【入力形式】「xxxxxxxxxxxxxx」(xxx は 10 進数で 0~255 の値) の形式で入力します。ただ し、下記のIP アドレス(予約アドレス及びクラスD、クラスE)は設定できません。 0.xxx.xxx.xxx、127.xxx.xxx.xxx、128.0.xxx.xxx、191.255.xxx.xxx 192.0.0.xxx、223.255.255.xxx、224.0.0.0~255.255.255.255 【出荷設定】192.168.1.1

各WEB 用IPv4 アドレスを入力し、[設定OK] ボタンを押すと、以下の画面が表示さ れます。内容確認後は本画面を閉じてください。本装置は自動的に再起動し、新たに設 定した WEB 用 IPv4 アドレスで起動します。パソコンや接続される機器のネットワー ク設定も本装置に合わせて設定を変更してください。

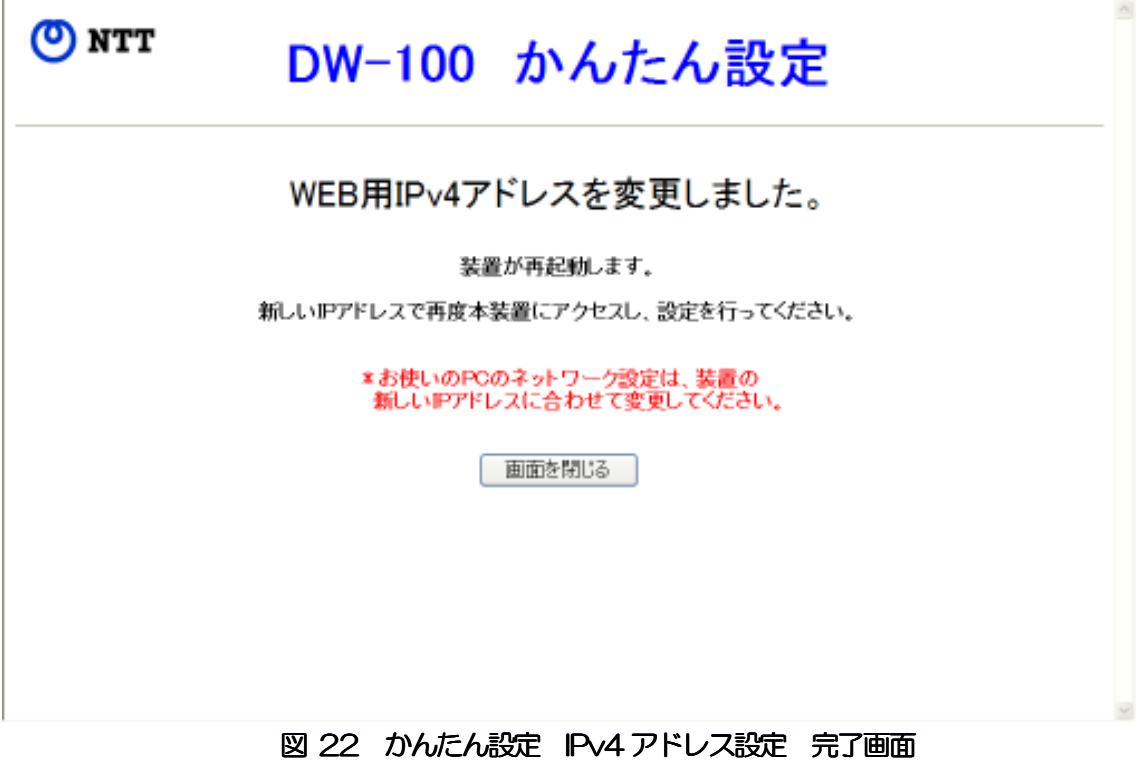

## 2.4.2 詳細設定

「かんたん設定」による契約エリア、契約サービスおよび設置場所の入力が完了すると、本 装置をお使いになることができます。

本装置のステータスやイベントログの表示、通知設定、メンテナンス設定やデモ設定を行う 場合は、「詳細設定」を行ってください。本設定は、特に必要がなければ、設定する必要はあ りません。

(1)ログイン

詳細設定を行うためには本装置へログインする必要があります。「かんたん設定」のあと、 パソコンから本装置に初めてアクセスしたとき、以下の画面が表示されます。

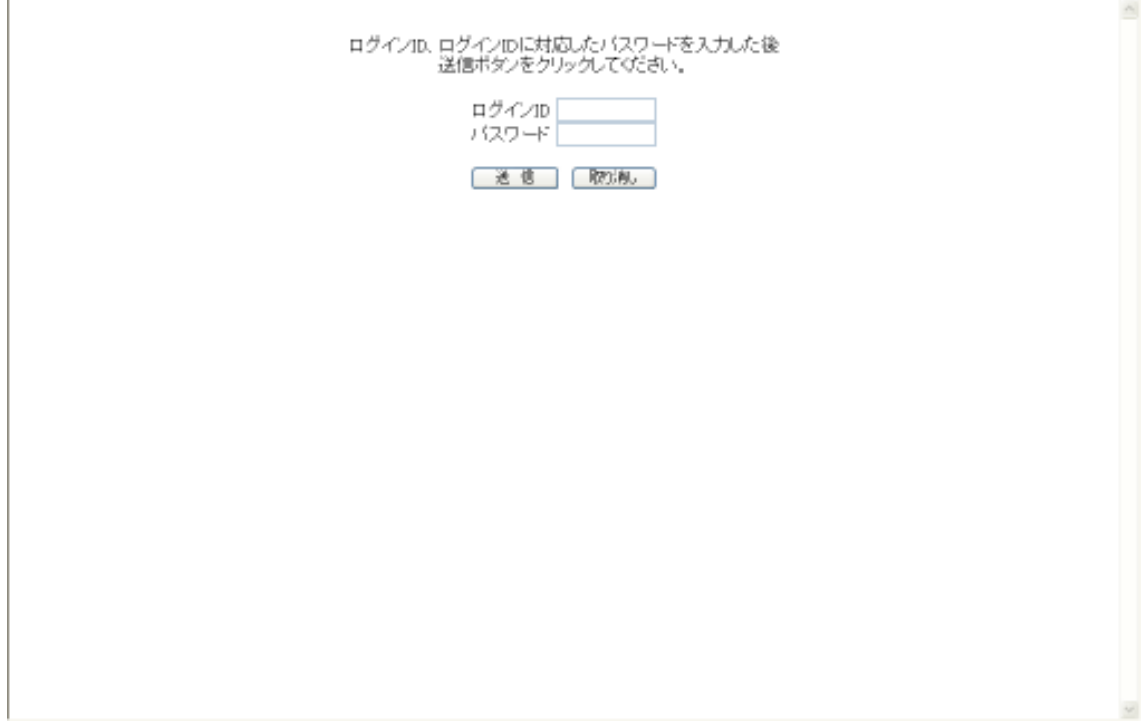

### 図23 ログイン画面

- 【 解 説 】本装置の詳細設定を行うために「ログインID」と「パスワード」を入力し、[送信] ボタンを押します。詳細設定を初めて行うときはログインID に「user」、パスワー ドに「user」を入力してください。パスワードはメンテナンス設定の「パスワード 設定」(57ページ)にて変更することができます。
- 【 注 意 】「メンテナンス設定」にてパスワードを変更したあと、パスワードを忘れてしまった ときには本装置を初期化してください。初期化の方法については、「第3章 お買 い求めの状態に戻すには」(73ページ)を参照してください。

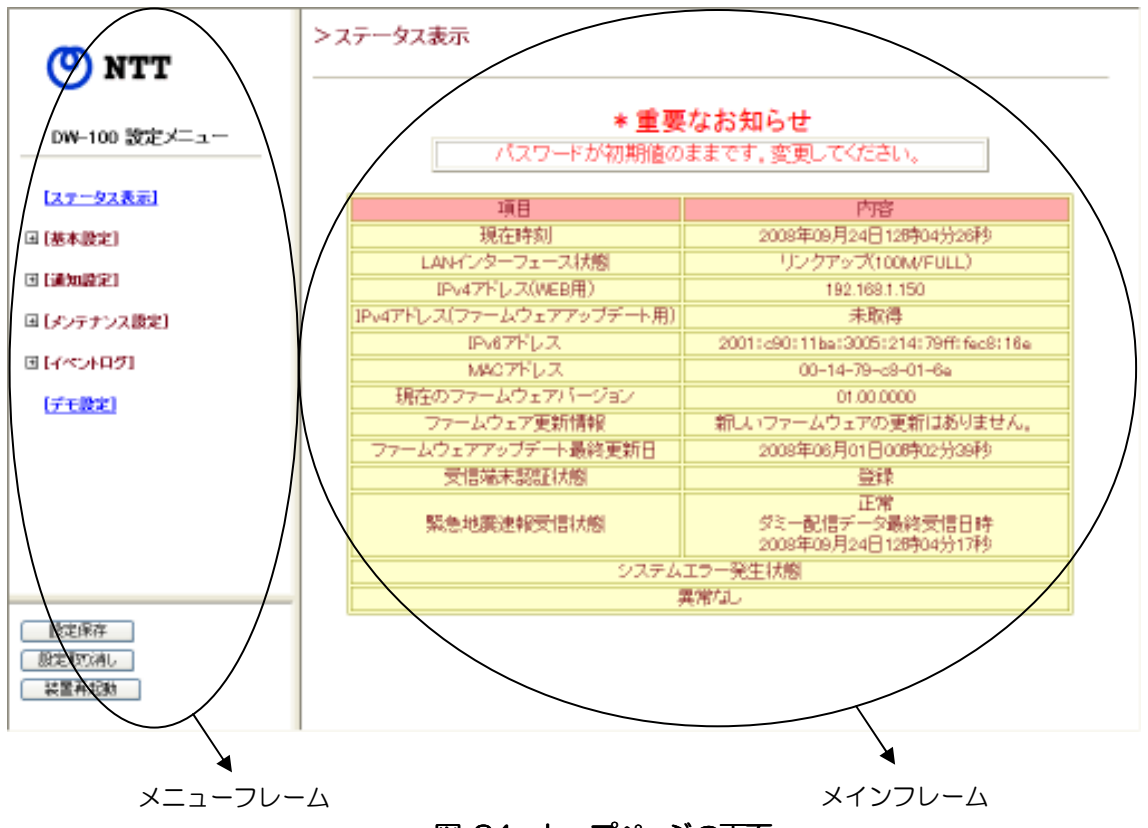

本装置へ正しくログインすると、以下の画面が表示されます。

図 24 トップページの画面

詳細設定の画面は大きく2 つのフレームに分けられます。操作したい項目を左のメニュ ーフレームの中から選択すると、右のメインフレームの内容が変わるようになっていま す。また、メニューの左側にある「田」(プラス記号)をクリックするとサブメニューが 表示され、選択すると右のメインフレームに内容が表示されます。

メニューフレームの左下には、[設定保存]ボタン、[設定取り消し]ボタン、[装置再起 動]ボタンがあります。各ボタンの機能は以下のとおりです。

### ・設定保存ボタン

- 【 解 説 】「基本設定」、「通知設定」、「メンテナンス設定」および「デモ設定」の設定保存を行 うときに使います。このボタンを押すと、メインフレームの [設定] ボタンを押し て一時的に記憶された設定を本装置に保存・反映します。
- 【 注 意 】設定内容によっては本装置の再起動が必要になる場合があります。

### ・設定取り消しボタン

- 【 解 説 】設定変更後、変更した設定を一括で取り消すときに使います。
- 【 注 意 】設定取り消しは、[設定保存]ボタンを押して本装置に保存した設定を取り消す機能 ではありません。[設定保存]ボタンを押す前の一時的に記憶された設定を取り消 すことができます。

### ・装置再起動ボタン

【 解 説 】本装置の再立ち上げを行うことができます。このボタンを押すと確認画面が表示さ れ、[OK]ボタンを押すと装置は再起動を実行します。また、ファームウェアのア ップデートを行った際には、このボタンが点滅し、装置を再起動するメッセージが 表示されます。本ボタンを押して、装置を再起動させてください。

また、各設定画面のメインフレーム (例を以下の図に示します) には、 [取り消し] ボタ ンと[設定]ボタンがあります。各ボタンの機能は以下のとおりです。

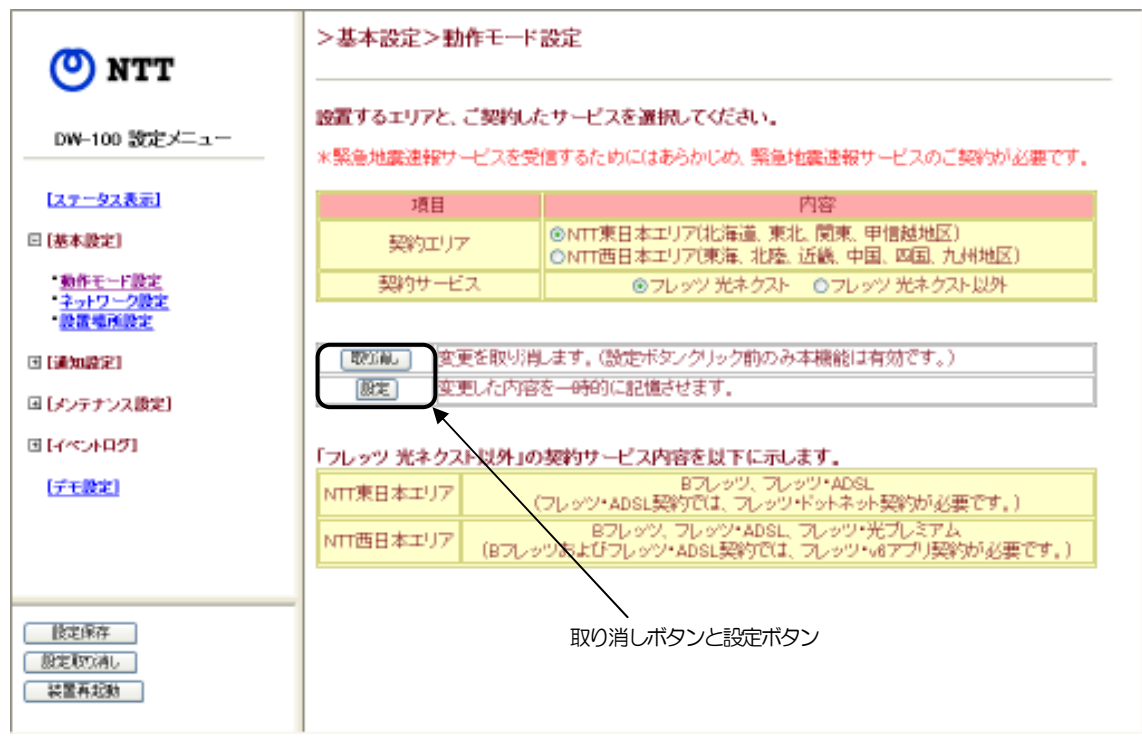

## 図25 取り消しボタンと設定ボタン

### ・取り消しボタン

【 解 説 】このボタンを押すと、ブラウザ上の設定を本装置に保存されている設定状態に戻し ます。ただし、[設定]ボタンをクリックする前のみ有効となります。

### ・設定ボタン

- 【 解 説 】このボタンを押すと、ブラウザ上の設定が本装置に一時的に記憶されます。
- 【 注 意 】[設定]ボタンを押しただけでは、設定は本装置に保存・反映されませんので、必ず メニューフレームの[設定保存]ボタンを押して、保存・反映させてください。

### (2)ステータス表示

メニューフレームの「ステータス表示」を選択すると、以下の画面が表示されます。

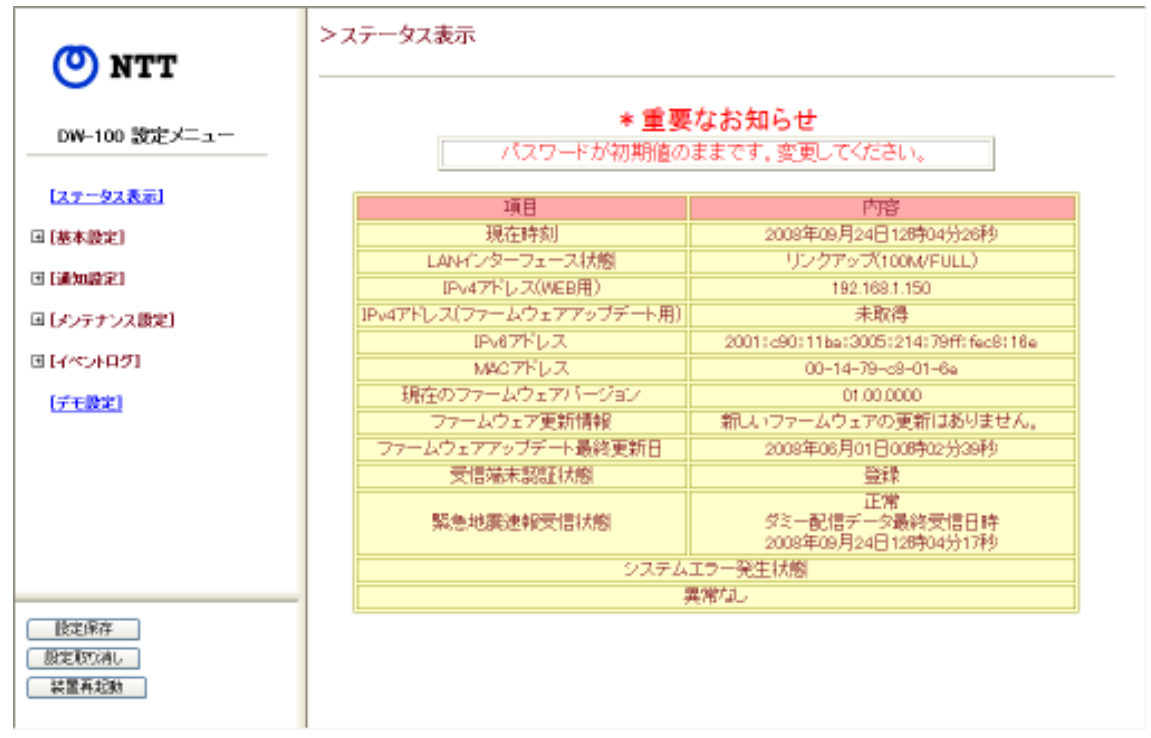

### 図26 ステータス表示画面

- 【 解 説 】本装置のステータスを表示します。表示内容は、ステータス表示へアクセスしたと きの状態が表示されます。各項目の内容については以下を参照してください。
	- ・現在時刻:本装置に設定されている時刻情報を表示します。
	- ・LAN インタフェース状態:LAN ポートのリンク状態を表示します。
	- ・IPv4 アドレス(WEB 用):WEB 用IPv4 アドレスを表示します。
	- ・IPv4 アドレス(ファームウェアアップデート用)

:ファームウェアアップデート用IPv4 アドレスを表示します。

- ・IPv6 アドレス:マルチキャスト通信用IPv6 アドレスを表示します。
- ・MAC アドレス:MAC アドレスを表示します。
- ・現在のファームウェアバージョン

:現在使用しているファームウェアのバージョンを表示します。

- ・ファームウェア更新情報:新しいファームウェアの有無を表示します。
- ・ファームウェアアップデート最終更新日

:ファームウェアの最終更新日を表示します。

- ・受信端末認証状態:本装置の認証状態を表示します。
- ・緊急地震速報受信状態:地震速報の受信状態を表示します。
- ・システムエラー発生状態:システムエラーの発生状態を表示します。
- 【 注 意 】ステータス表示画面の上方に「\*重要なお知らせ」が表示されたときはログインの ときに使用するパスワードを変更してください。パスワードの変更はメンテナンス 設定の「パスワード設定」(57ページ)を参照してください。

(3)基本設定

メニューフレームの「基本設定」の左側のプラス記号をクリックし、表示される「動作 モード設定」を選択すると、以下の画面が表示されます。

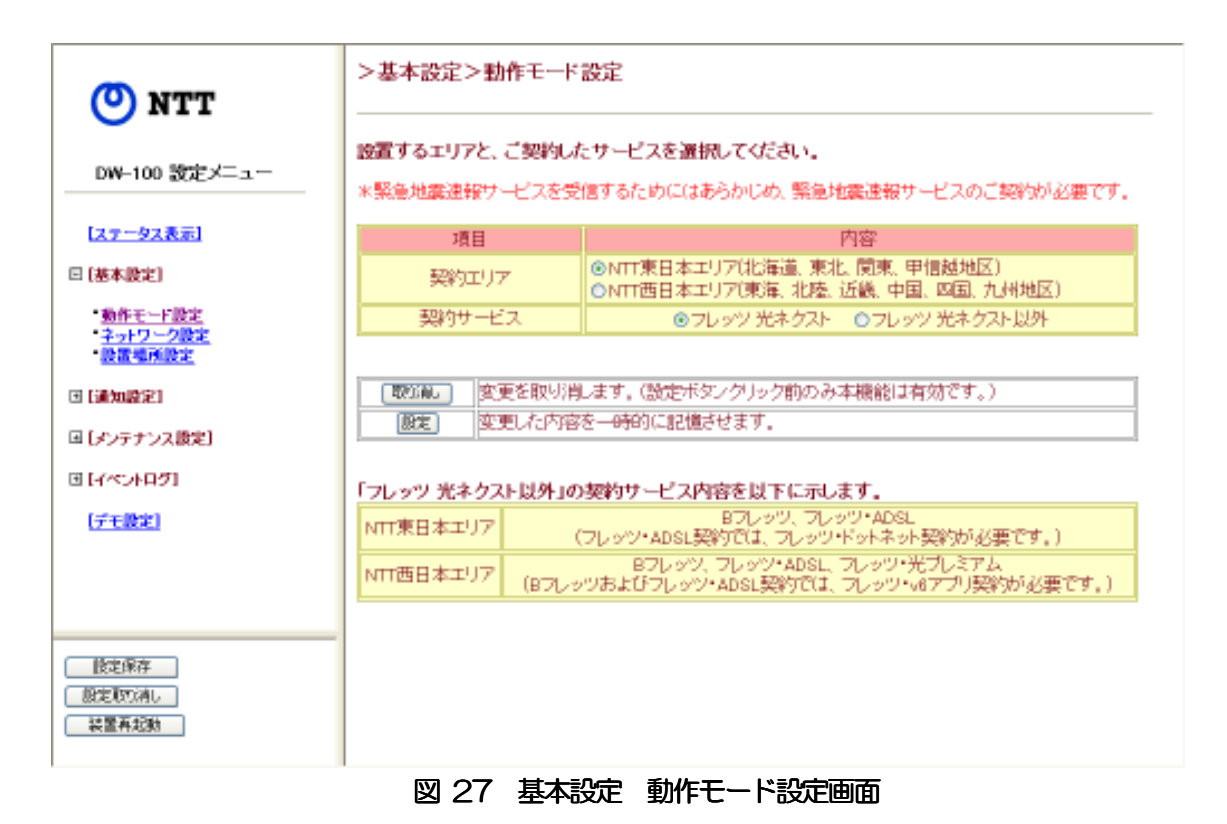

- 【 解 説 】本装置を設置するエリアとご契約のサービスを設定します。設定内容については、 かんたん設定の「契約エリアの選択」(34ページ) および「契約サービスの選択」 (35ページ)を参照してください。
- 【 注 意 】本画面には、かんたん設定で設定した内容のラジオボタンが選択されています。本 装置を実際にお使いになるエリアや契約サービスと設定した内容が異なる場合は 再度この画面で設定してください。

メニューフレームの「基本設定」の左側のプラス記号をクリックし、表示される「ネッ トワーク設定」を選択すると、以下の画面が表示されます。

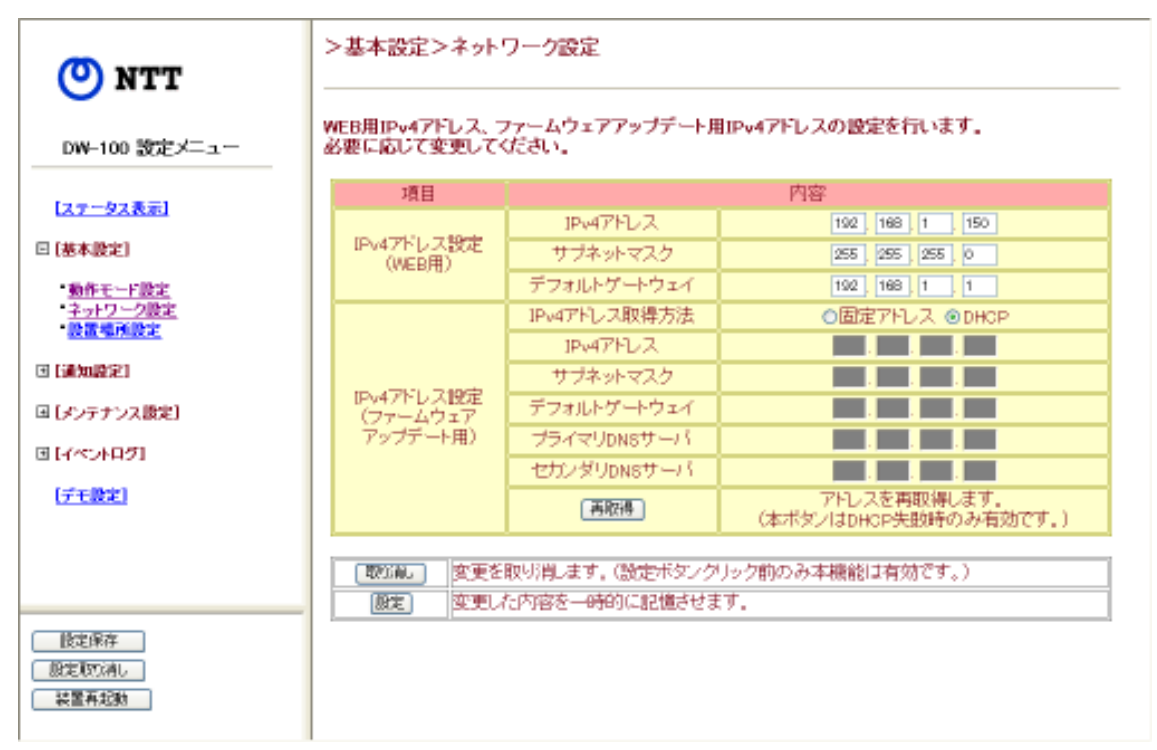

### 図28 基本設定 ネットワーク設定画面

【 解 説 】ブラウザからのアクセスおよびファームウェアのアップデートのための IPv4 アド レスを設定します。

## · IPv4 アドレス設定 (WEB 用)

- 【 解 説 】ブラウザからの本装置へアクセスするためにIPv4 形式でIP アドレスやサブネット マスクなどを設定します。設定内容については、かんたん設定の「IPv4 アドレス の設定」 (42ページ) を参照してください。
- 【 注 意 】本画面では、かんたん設定で設定した内容を表示します。本装置を実際にお使いに なる環境と設定した内容が異なる場合は再度この画面で設定してください。

## ・IPv4 アドレス設定 (ファームウェアアップデート用)

【 解 説 】ファームウェアアップデートを行うためにIPv4 形式でIP アドレスやサブネットマ スクなどを設定します。IPv4アドレス取得方法を「DHCP」に設定したときは、IPv4 アドレスからセカンダリ DNS サーバは設定する必要はありません。

## ・IPv4 アドレス設定 (ファームウェアアップデート用) /IPv4 アドレス取得方法

【 解 説 】本装置のファームウェアアップデートを行うためのIP アドレスを設定する方法を選 択します。

設定は「固定アドレス」、「DHCP」のいずれかを選択します。

【出荷設定】DHCP

## ・IPv4 アドレス設定 (ファームウェアアップデート用) /IPv4 アドレス

【 解 説 】本装置のファームウェアアップデート用IP アドレスを設定します。

- 【入力形式】「xxx.xxx.xxx.xxx」(xxx は 10 進数で 0~255 の値)の形式で入力します。ただ し、下記のIP アドレス(予約アドレス及びクラスD、クラスE)は設定できません。 0.xxx.xxx.xxx、127.xxx.xxx.xxx、128.0.xxx.xxx、191.255.xxx.xxx 192.0.0.xxx、223.255.255.xxx、224.0.0.0~255.255.255.255
- 【出荷設定】何も設定されていません。
- 【 注 意 】本装置のファームウェアアップデート用 IPv4 アドレスを変更し、それに伴ってネ ットワークアドレスが変わった場合には、接続されているパソコンのIP アドレスも 同じネットワーク内のIP アドレスに設定する必要があります。

# ・IPv4 アドレス設定 (ファームウェアアップデート用) /サブネットマスク

- 【 解 説 】本装置のファームウェアアップデート用サブネットマスクを設定します。
- 【入力形式】「xxxxxxxxxxxxx」(xxx は 10 進数で0~255 の値) の形式で入力します。
- 【出荷設定】何も設定されていません。
- 【 注 意 】WEB 用サブネットマスクとファームウェアアップデート用サブネットマスクおよ びパソコンのサブネットマスクは同じに設定する必要があります。

## · IPv4 アドレス設定 (ファームウェアアップデート用) /デフォルトゲートウェイ

- 【 解 説 】LAN 間を接続するファームウェアアップデート用ルータのIP アドレスを設定しま す。
- 【入力形式】「xxxxxxxxxxxxx」(xxx は 10 進数で 0~255 の値) の形式で入力します。ただ し、下記のIP アドレス(予約アドレス及びクラスD、クラスE)は設定できません。 0.xxx.xxxxxx. 127.xxx.xxx.xxx. 1280.xxx.xxx. 191.255.xxx.xxx 192.0.0.xxx、223.255.255.xxx、224.0.0.0~255.255.255.255
- 【出荷設定】何も設定されていません。

# ・IPv4 アドレス設定 (ファームウェアアップデート用) /プライマリ DNS サーバ

【 解 説 】プライマリDNS サーバのIP アドレスを設定します。

【入力形式】「xxxxxxxxxxxxxx」(xxx は 10 進数で 0~255 の値) の形式で入力します。ただ し、下記のIP アドレス(予約アドレス及びクラスD、クラスE)は設定できません。 0.xxxxxxxx. 127.xxxxxxxx. 128.0.xxxxx. 191.255.xxxxx 192.0.0.xxx、223.255.255.xxx、224.0.0.0~255.255.255.255 【出荷設定】何も設定されていません。

# · IPv4 アドレス設定 (ファームウェアアップデート用) /セカンダリ DNS サーバ

- 【 解 説 】セカンダリDNS サーバのIP アドレスを設定します。
- 【入力形式】「xxx.xxx.xxx.xxx」(xxx は 10 進数で 0~255 の値)の形式で入力します。ただ し、下記のIP アドレス(予約アドレス及びクラスD、クラスE)は設定できません。 0.xxx.xxx.xxx、127.xxx.xxx.xxx、128.0.xxx.xxx、191.255.xxx.xxx 192.0.0.xxx、223.255.255.xxx、224.0.0.0~255.255.255.255 【出荷設定】何も設定されていません。

メニューフレームの「基本設定」の左側のプラス記号をクリックし、表示される「設置 場所設定」を選択すると、以下の画面が表示されます。

| (O) NTT                    | >基本設定>設置場所設定                  |                                                          |  |
|----------------------------|-------------------------------|----------------------------------------------------------|--|
| DW-100 設定メニュー<br>【ステータス表示】 | ・設置場所設定<br>LY.                | 郵便番号を入力した後「検索」ボタンを押して住所を設定するか、 鎌度、 経度を直接入力してくださ          |  |
|                            | 項目                            | 内容                                                       |  |
| 日[基本設定]                    | 入力方法の選択                       | ◎ 郵便番号入力 ○ 手動入力                                          |  |
| ・動作モード設定                   | 郭使番号                          | 〒 182 - 0004 【検索】                                        |  |
| ネットワーク設定<br>脱蛋或抗脱定         | 都道南県                          | 東京都                                                      |  |
|                            | 住所                            | 調布市 ッ                                                    |  |
| 国际知识定                      | 住所2                           | 入間町一丁目 ッ                                                 |  |
| 国「メンテナンス環実】                | 維度                            | 35.65467                                                 |  |
| 国 [イベントログ]                 | 経度                            | 1395866                                                  |  |
| 【デモ設定】                     | ・地盤増幅率設定<br>地盤増幅率を直接入力してください。 |                                                          |  |
|                            | 項目                            | 内容                                                       |  |
|                            | 地舷增幅率                         | 2.03663                                                  |  |
| 設定保存<br>服定収収消し<br>装置再起動    | <b>TIGHT</b><br>旧定            | 変更を取り消します。(設定ボタンクリック前のみ本機能は有効です。)<br> 変更した内容を一時的に記憶させます。 |  |

図 29 基本設定 設置場所設定画面

【 解 説 】本装置を使用する場所や地盤増幅率を設定します。設定方法・内容については、か んたん設定の「設置場所の入力」(36ページ)を参照してください。なお、地盤増 幅率を調べる場合は、下記アドレスのホームページをご覧ください。 http://jishin.ocn.ne.jp/garate/search.php

(NTT コミュニケーションズホームページ)

※当サイトのアドレスは変更となる可能性があります。当サイトアドレスの最新 情報は、本書巻末の弊社ホームページをご覧ください。

【 注 意 】本画面では、かんたん設定で設定した内容を表示します。本装置を実際にお使いに なる環境と設定した内容が異なる場合は再度この画面で設定してください。

(4)通知設定

メニューフレームの「通知設定」の左側のプラス記号をクリックし、表示される「動作 設定」を選択すると、以下の画面が表示されます。

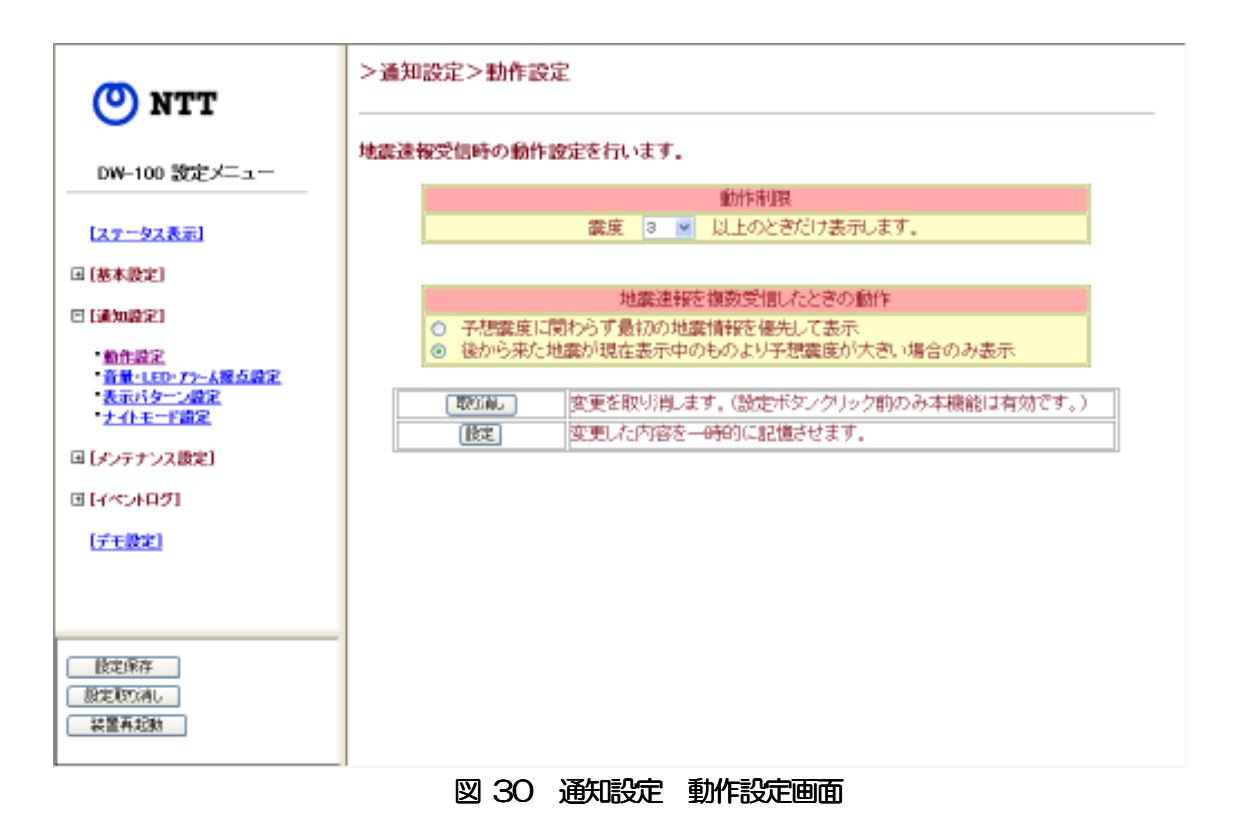

【 解 説 】地震速報を受信したときの本装置の動作について設定します。

・動作制限

【 解 説 】地震速報の震度情報がいくつ以上のときに通知するかを設定します。 設定はプルダウンメニューからいずれかを選択します。

【出荷設定】3

## · 地震速報を複数受信したときの動作

【 解 説 】本装置が地震速報を複数受信したときの動作について設定します。 【出荷設定】後から来た地震が表示中のものより予想震度が大きい場合のみ表示

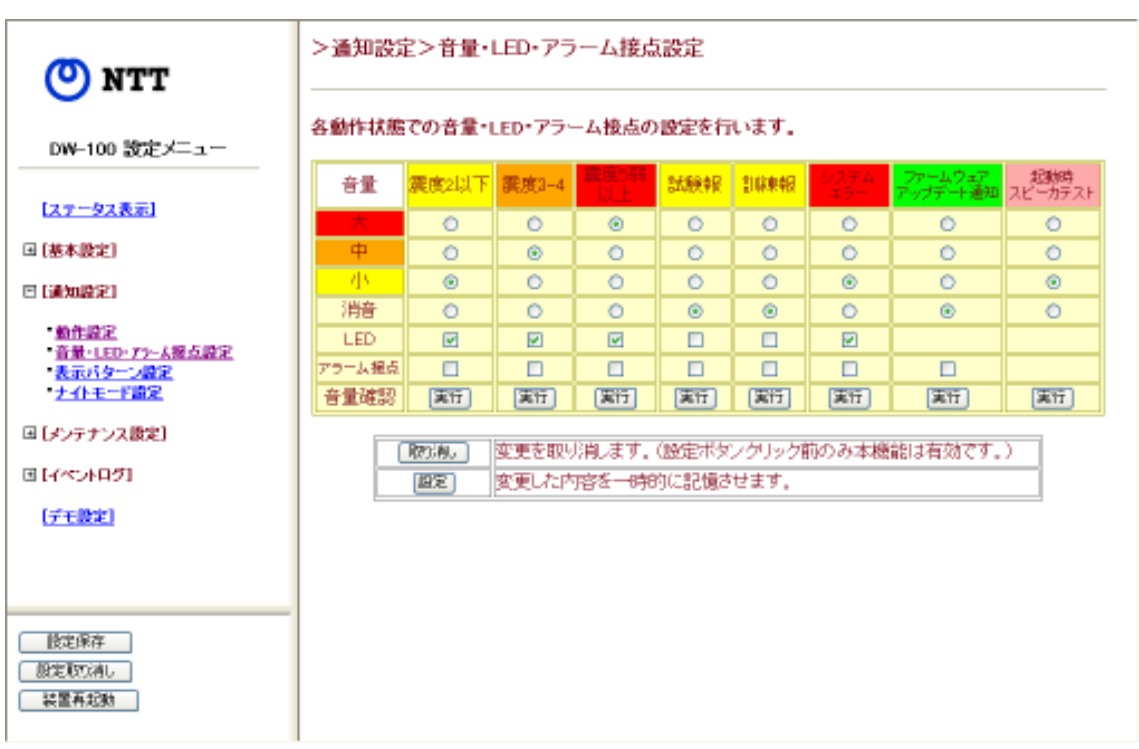

メニューフレームの「通知設定」の左側のプラス記号をクリックし、表示される「音量・ LED・アラーム接点設定」を選択すると、以下の画面が表示されます。

## 図31 通知設定 音量・LED・アラーム接点設定画面

【 解 説 】地震速報を受信したときの各イベントに対する音量の大きさ、LED の点灯、接点出 力の設定をします。

【出荷設定】以下の表の通りです。

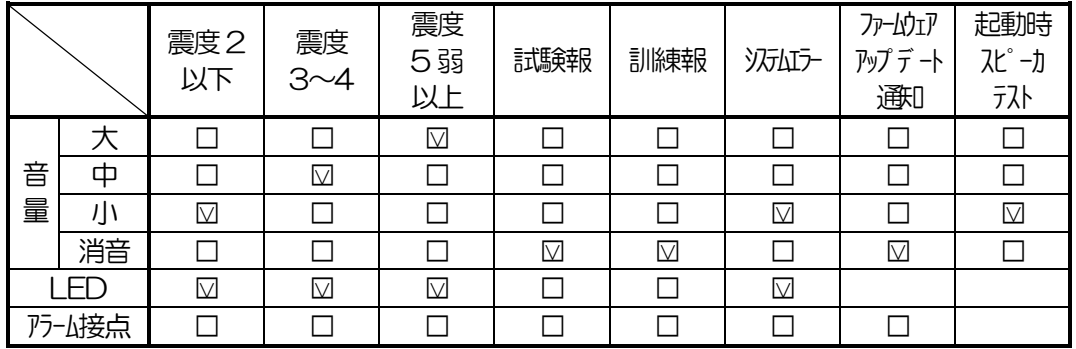

## ・音量/大、中、小、消音

【 解 説 】各イベント毎にスピーカから発出される音声音量を設定します。設定内容に対する 音量の目安は以下のとおりです。

設定は該当するイベントのラジオボタンのいずれかを選択します。

- ・大:約80dB/m
- ・中:約74dB/m
- ·小:約67dB/m
- ・消音:無音

## ・LED

【 解 説 】各イベント毎にLED を点灯させる(チェックあり)、点灯させない(チェックなし) を設定します。 設定は該当するイベントのチェックボックスをチェックします。

## ・アラーム接点

【 解 説 】各イベント毎に外部出力接点を閉じる(チェックあり)、閉じない(チェックなし) を設定します。 設定は該当するイベントのチェックボックスをチェックします。

## ・音量確認

【 解 説 】[実行]ボタンを押すと、「音量」にて各イベント毎に設定した内容でスピーカ音量 を確認することができます。

メニューフレームの「通知設定」の左側のプラス記号をクリックし、表示される「表示 パターン設定」を選択すると、以下の画面が表示されます。

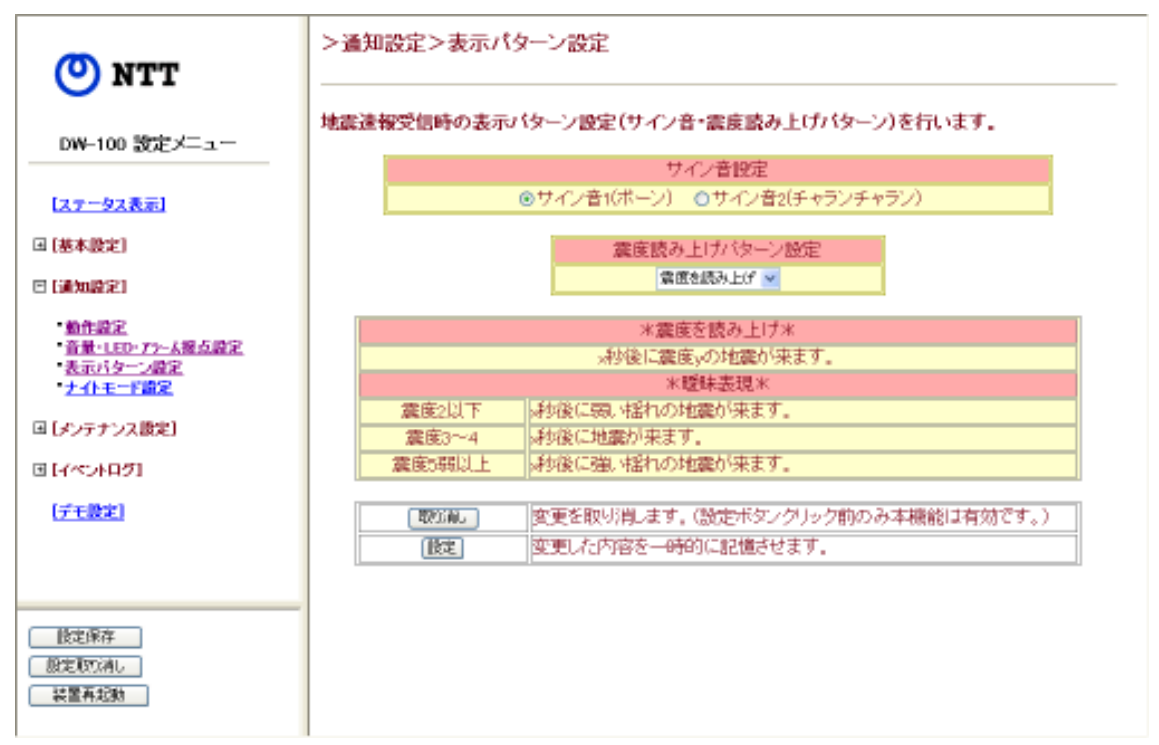

### 図32 通知設定 表示パターン設定画面

【 解 説 】地震速報を受信したときの本装置の通知パターンを設定します。

### ・サイン音設定

【 解 説 】地震速報の受信したときに鳴らす音を設定します。

設定は「サイン音1(ポーン)」、「サイン音2(チャランチャラン)」のいずれかを 選択します。

【出荷設定】サイン音1(ポーン)

### ・震度読み上げパターン設定

【 解 説 】地震速報の受信したときに予想震度を直接通知するか、揺れの度合いを通知するか

を設定します。揺れの度合い(曖昧表現)については、以下のようになります。

- ・予想震度2 以下:~弱い揺れの地震が来ます。
- ・予想震度3~4:~地震が来ます。
- ・予想震度5 弱以上:~強い揺れの地震が来ます。

設定はプルダウンメニューから「震度を読み上げ」、「曖昧表現」のいずれかを選択 します。

### 【出荷設定】震度を読み上げ

メニューフレームの「通知設定」の左側のプラス記号をクリックし、表示される「ナイ トモード設定」を選択すると、以下の画面が表示されます。

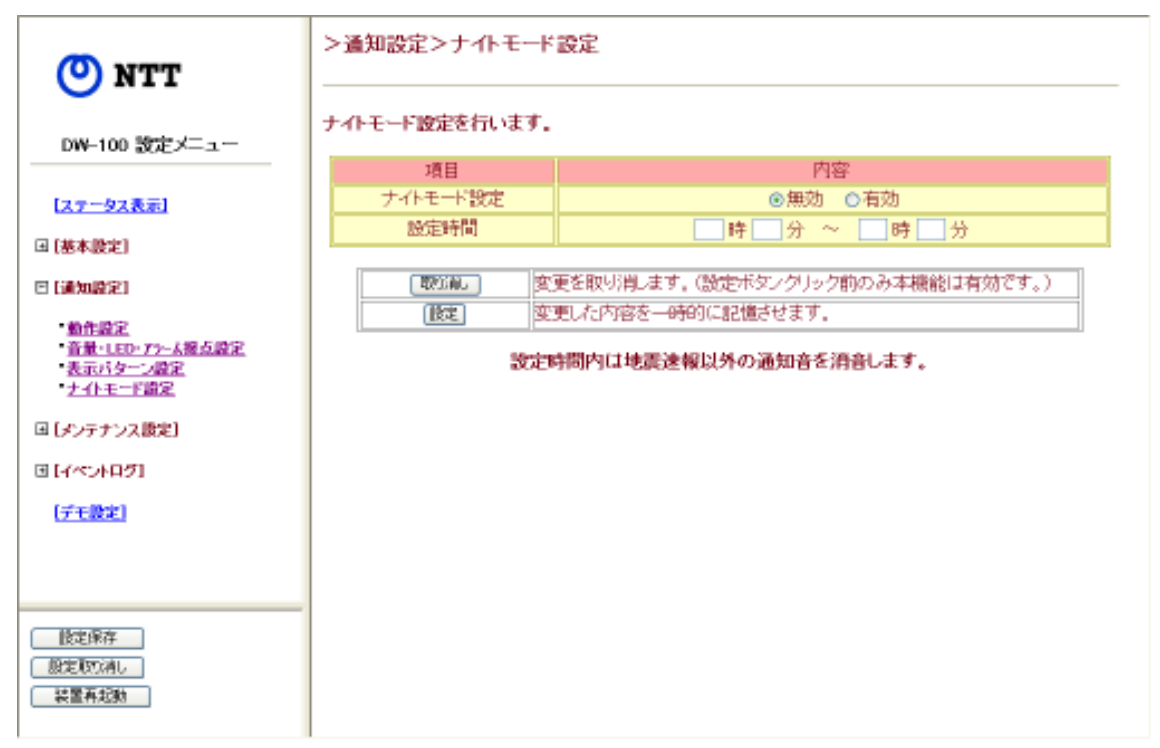

#### 図33 通知設定 ナイトモード設定画面

- 【 解 説 】地震速報以外の通知音を消すことができます。開始時間と終了時間が同じ場合は、 常にナイトモードが設定されていることになります。
- 【 注 意 】ナイトモードを設定している場合でも、装置起動時のスピーカ音は鳴動します。

### ・ナイトモード ・ナイトモード設定

【 解 説 】地震速報以外の通知音を消す(有効)か、消さない(無効)かを設定します。 設定は「無効」、「有効」のいずれかを選択します。

【出荷設定】無効

#### ・設定時間

【 解 説 】ナイトモードを有効にする時間帯を設定します。なお、時刻は24 時間制で設定し てください。(例 午後10 時~午前6 時半→22 時0 分~6 時30 分) 【出荷設定】何も設定されていません。

【 注 意 】本設定はナイトモード設定が「有効」に設定されているときのみ有効です。

## (5)メンテナンス設定

メニューフレームの「メンテナンス設定」の左側のプラス記号をクリックし、表示され る「パスワード設定」を選択すると、以下の画面が表示されます。

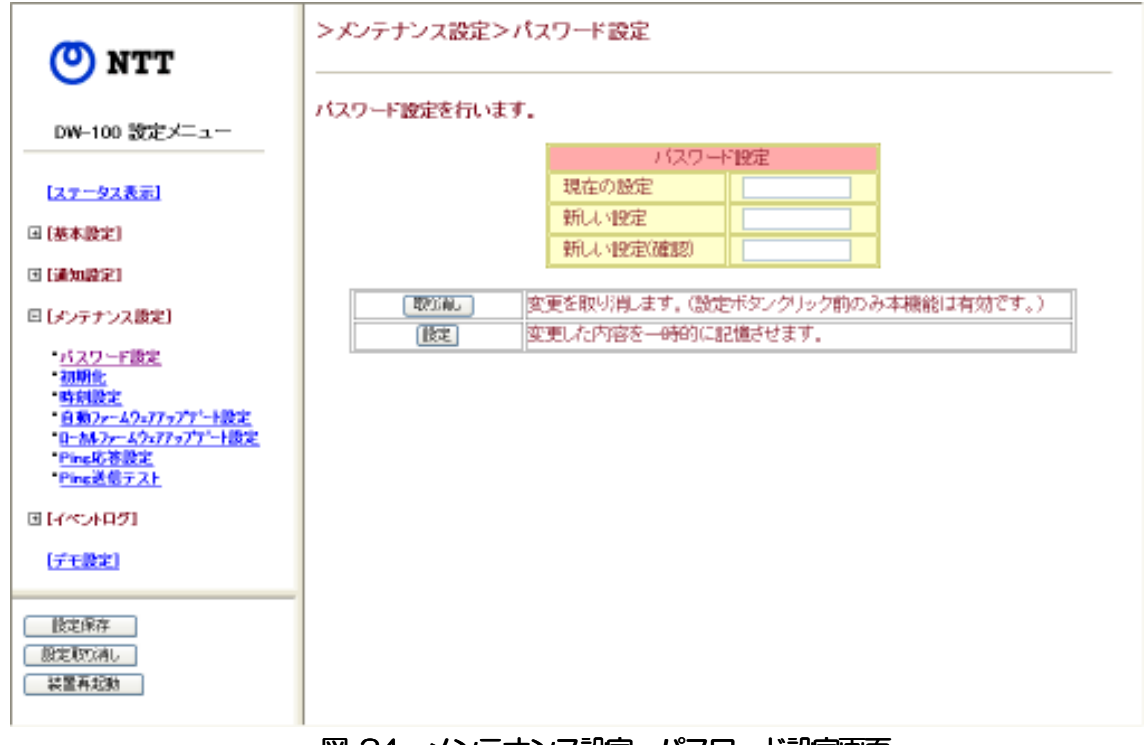

図34 メンテナンス設定 パスワード設定画面

【 解 説 】ブラウザから本装置にログインするときのパスワードを変更します。本装置にアク セスする際に入力するパスワードは管理上 定期的に変更することをお奨めしま す。

## ・パスワード設定

- 【 解 説 】パスワードの変更を行います。「現在の設定」の右側のテキストボックスにログイン したときのパスワード(出荷設定はuser)を入力します。次に、新しく設定するパ スワードを「新しい設定」の右側のテキストボックスに入力し、同じ文字列を「新 しい設定(確認)」の右側のテキストボックスにも入力します。入力文字の表示は 「●」となります。
- 【入力形式】半角文字を4~16 文字の間で入力します。入力可能な文字は以下のとおりです。

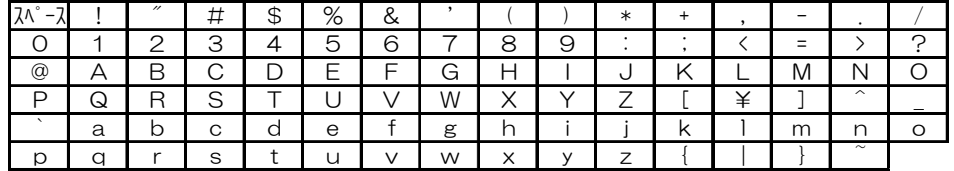

【出荷設定】user

【 注 意 】出荷設定の「user」は新しいパスワードとして設定できません。

メニューフレームの「メンテナンス設定」の左側のプラス記号をクリックし、表示され る「初期化」を選択すると、以下の画面が表示されます。

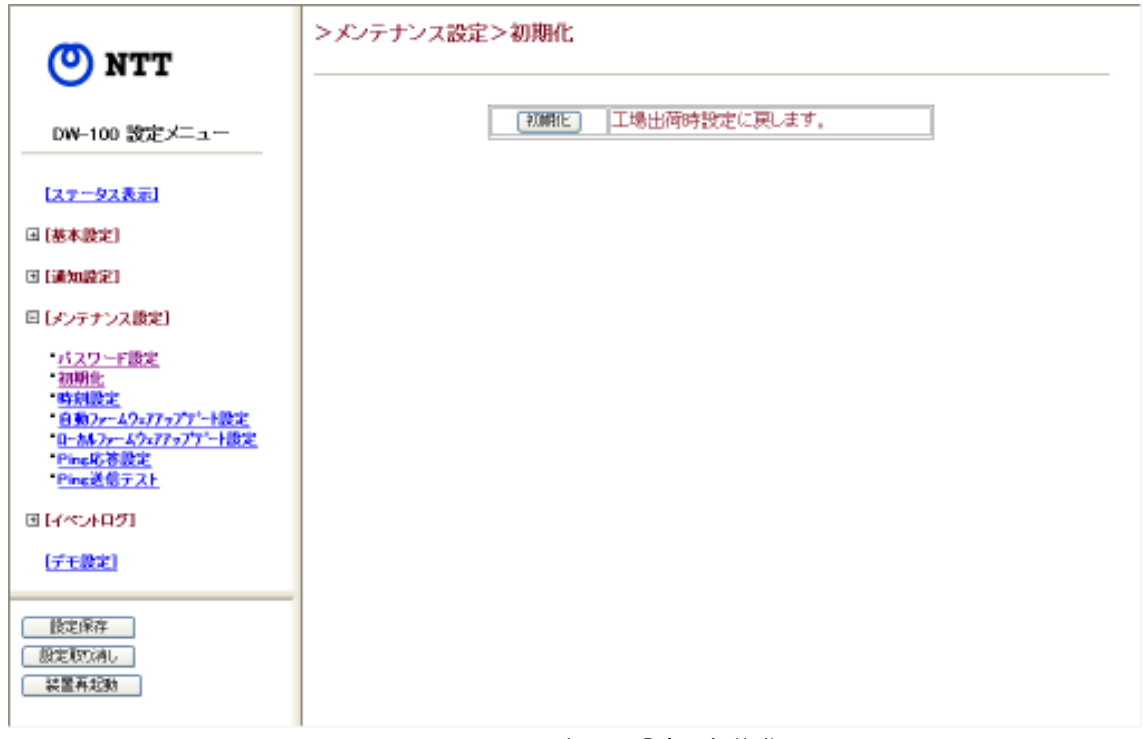

### 図 35 メンテナンス設定 初期化画面

- 【 解 説 】本装置の設定内容を工場出荷状態へ戻すときに実行します。初期化を行うと、パス ワードやWEB 用IPv4 アドレスなど本装置の設定を出荷設定に戻します。
- 【 注 意 】初期化を行うと、設定内容はすべて出荷設定に戻りますので、重要な設定(緯度、 経度、地盤増幅率)はメモなどに書きとめてください。初期化後、本装置に初めて アクセスすると、かんたん設定の画面が表示されます。

## ・初期化ボタン

- 【 解 説 】このボタンを押すと、本装置の初期化を実行し、装置を自動的に再起動します。
- 【 注 意 】初期化中は、LED(緑)と LED(赤)が同時に点滅します。この時には電源アダ プタを抜かないようにしてください。装置が正常に立ち上がると、LED (緑) は点 灯、LED(赤)は消灯します。

メニューフレームの「メンテナンス設定」の左側のプラス記号をクリックし、表示され る「時刻設定」を選択すると、以下の画面が表示されます。

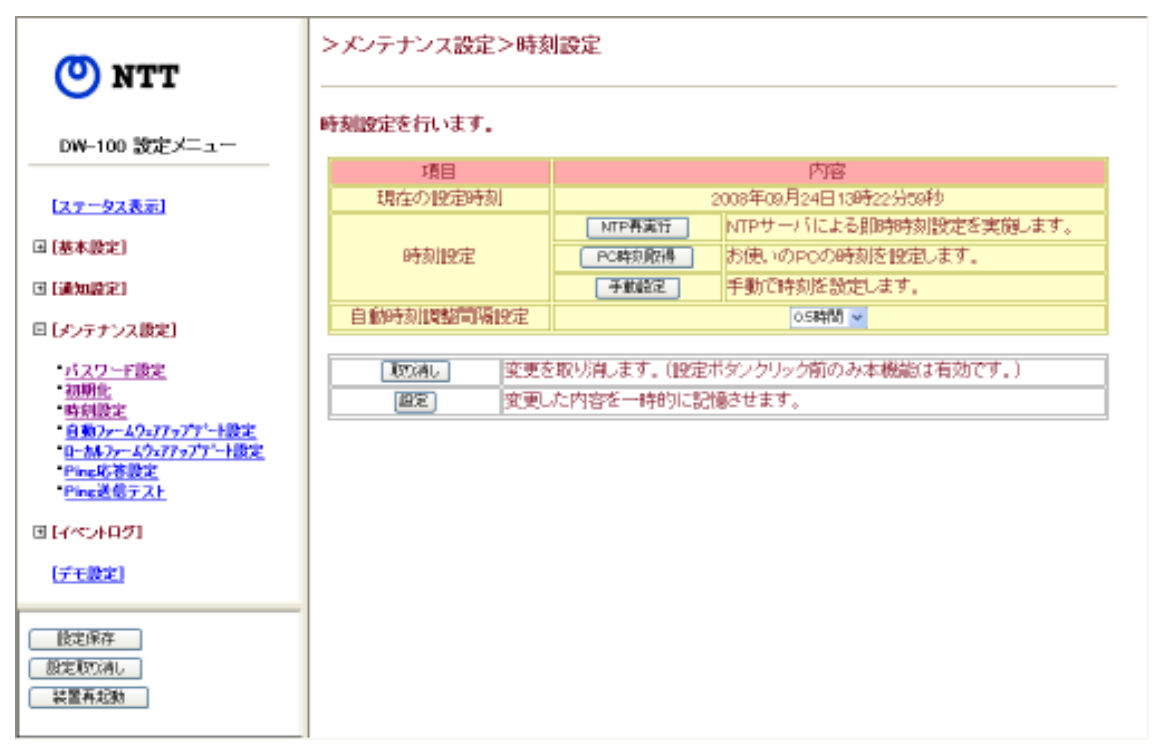

### 図 36 メンテナンス設定 時刻設定画面

【 解 説 】本装置の時刻やNTP サーバによる自動時刻設定間隔を設定します。

### ・現在の設定時刻

- 【 解 説 】本装置に設定されている時刻情報を表示します。
- 【 注 意 】表示される時刻は、時刻設定画面にアクセスしたときの時刻となります。

### ・時刻設定

【 解 説 】本装置の時刻を設定します。設定する方法には、「NTP 再実行」、「PC 時刻取得」、 「手動設定」の3種類があります。

### ・時刻設定/NTP 再実行ボタン

- 【 解 説 】NTP サーバへアクセスして、時刻設定を行います。このボタンを押すと、即時に 時刻設定を行います。
- 【 注 意 】NTP サーバへのアクセスに失敗し、本装置の時刻が大幅にずれている場合は「PC 時刻取得」または「手動設定」により、本装置の時刻を設定してください。

## ・時刻設定/PC 時刻取得ボタン

- 【 解 説 】パソコンの時刻情報から時刻設定を行います。このボタンを押すと、子画面が開き、 パソコンの時刻情報が表示されます。子画面の「設定]ボタンを押すと、パソコン の時刻情報を本装置に設定します。
- 【 注 意 】この設定はNTP サーバへのアクセスが不可能な場合の一時的なものです。NTP サ ーバによる時刻設定が可能となった場合は、NTP が優先されます。

## ・時刻設定/手動設定ボタン

- 【 解 説 】手入力により、時刻設定を行います。このボタンを押すと、子画面が開き、設定す る時刻情報を入力します。子画面の[設定]ボタンを押すと、時刻情報を本装置に 設定します。
- 【 注 意 】この設定はNTP サーバへのアクセスが不可能な場合の一時的なものです。NTP サ ーバによる時刻設定が可能となった場合は、NTP が優先されます。

### ・自動時刻調整間隔設定

【 解 説 】NTP サーバによる自動時刻設定の調整間隔を設定します。 設定はプルダウンメニューからいずれかを設定します。通常は、出荷設定のままで お使いください。

【出荷設定】0.5 時間

メニューフレームの「メンテナンス設定」の左側のプラス記号をクリックし、表示され る「自動ファームウェアアップデート設定」を選択すると、以下の画面が表示されます。

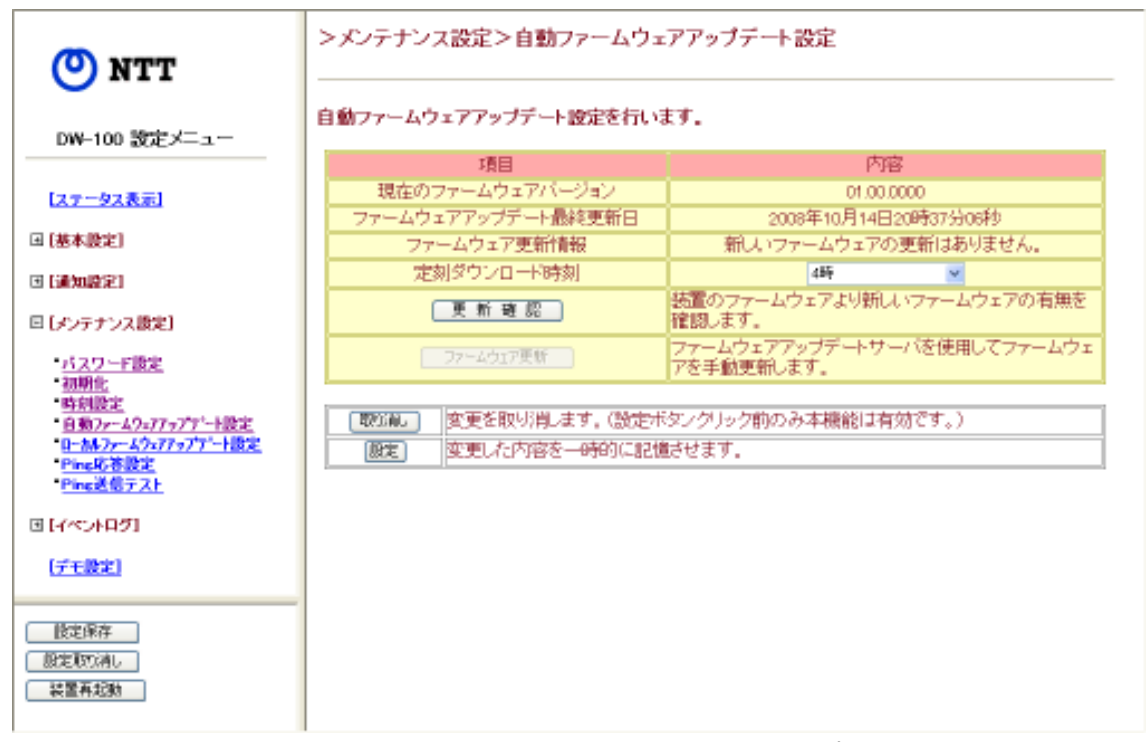

図37 メンテナンス設定 自動ファームウェアアップデート設定画面

- 【 解 説 】ファームウェアのバージョンや最終更新日、更新情報を表示します。また、自動更 新を行う時刻設定および手動によるファームウェアのアップデートを行います。
- 【 注 意 】ファームウェアの自動アップデートを行うには、インターネットサービスプロバイ ダとの契約が必要です。また、ファームウェアアップデート用 IPv4 アドレスが設 定されていることが条件となります。IPv4 アドレスが正常に設定されなかったと きは、自動ファームウェアアップデート機能が使用できなくなります。 基本設定のネットワーク設定「IPv4 アドレス設定(ファームウェアアップデート 用)」(49ページ)の IPv4 アドレス取得方法を「DHCP」に設定したときは、必 ずステータス表示画面の「IPv4 アドレス(ファームウェアアップデート用)」(47 ページ) で IPv4 アドレス取得結果を確認してください。 IPv4 アドレスが正常に設 定されなかったときは、基本設定のネットワーク設定「IPv4 アドレス設定(ファ ームウェアアップデート用)」(49ページ)のIPv4 アドレス取得方法を「固定アド レス」に変更してください。

## ・現在のファームウェアバージョン

【 解 説 】本装置で使用しているファームウェアのバージョンを表示します。

### ・ファームウェアアップデート最終更新日

【 解 説 】ファームウェアがアップデートされた最終更新日を表示します。

## ・ファームウェア更新情報

【 解 説 】新しいファームウェアの有無を表示します。

## ・定刻ダウンロード時刻

- 【 解 説 】新しいファームウェアの更新がある場合のダウンロード時刻を設定します。設定は プルダウンメニューから「自動ダウンロードしない」、「0 時」~「23 時」(1 時間 間隔)のいずれかを設定します。 「0 時」~「23 時」のいずれかに設定した場合、その時刻になると、自動でファ ームウェアのダウンロード、更新を行います。 「自動ダウンロードしない」に設定した場合、「ファームウェア更新]ボタンを押 すことにより、手動でファームウェアのダウンロード、更新を行います。
	- 【出荷設定】4 時

## ・更新確認ボタン

- 【 解 説 】このボタンを押すと、本装置のファームウェアより新しいファームウェアがないか 確認します。
- 【 注 意 】本機能は、ファームウェア更新情報に「新しいファームウェアの更新はありません。」 または「更新の確認に失敗しました。」と表示されたときに実行することができま す。「新しい更新があります。ファームウェア更新により新しいファームウェアに 手動更新します。」と表示されているときには、本ボタンは押せないよう(グレイ アウト)になっています。

## ・ファームウェア更新ボタン

- 【 解 説 】このボタンを押すと、新しいファームウェアをサーバからダウンロードし、本装置 のファームウェアをアップデートします。
- 【 注 意 】本機能は、ファームウェア更新情報に「新しい更新があります。ファームウェア更 新により新しいファームウェアに手動更新します。」と表示されたときのみ実行す ることができます。「新しいファームウェアの更新はありません。」または「更新の 確認に失敗しました。」と表示されているときには、本ボタンは押せないよう(グ レイアウト)になっています。[更新確認]ボタンを押して、新しいファームウェ アがあるか確認してください。

メニューフレームの「メンテナンス設定」の左側のプラス記号をクリックし、表示され る「ローカルファームウェアアップデート設定」を選択すると、以下の画面が表示され ます。

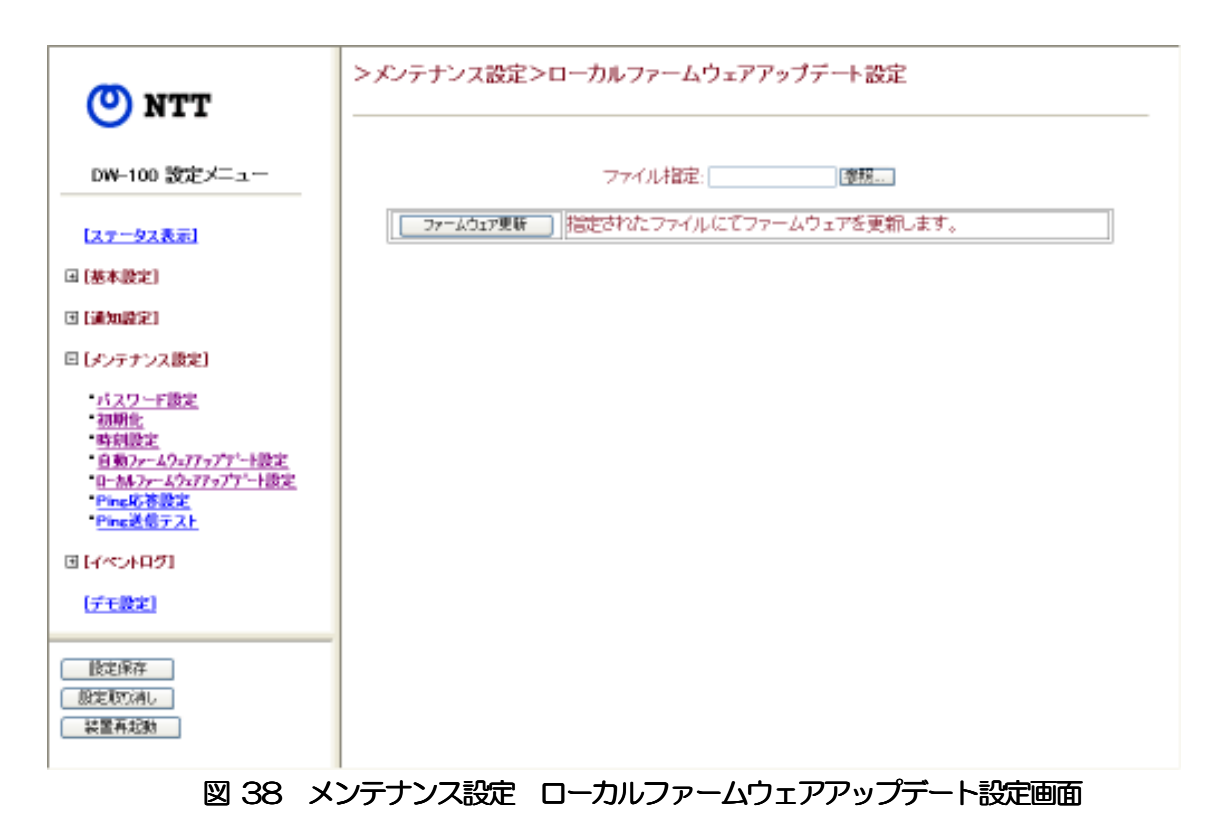

【 解 説 】ファームウェアサーバを使用せず、パソコンからファームウェアアップデートを行 います。

### ・ファイル指定

【 解 説 】更新するファームウェアのファイル名を入力します。[参照...]ボタンを押して、フ ァームウェアのファイル名を選択、またはキーボードからファームウェアのファイ ル名を直接入力し、「ファームウェア更新]ボタンを押すと、アップデートが行わ れます。

メニューフレームの「メンテナンス設定」の左側のプラス記号をクリックし、表示され る「Ping 応答設定」を選択すると、以下の画面が表示されます。

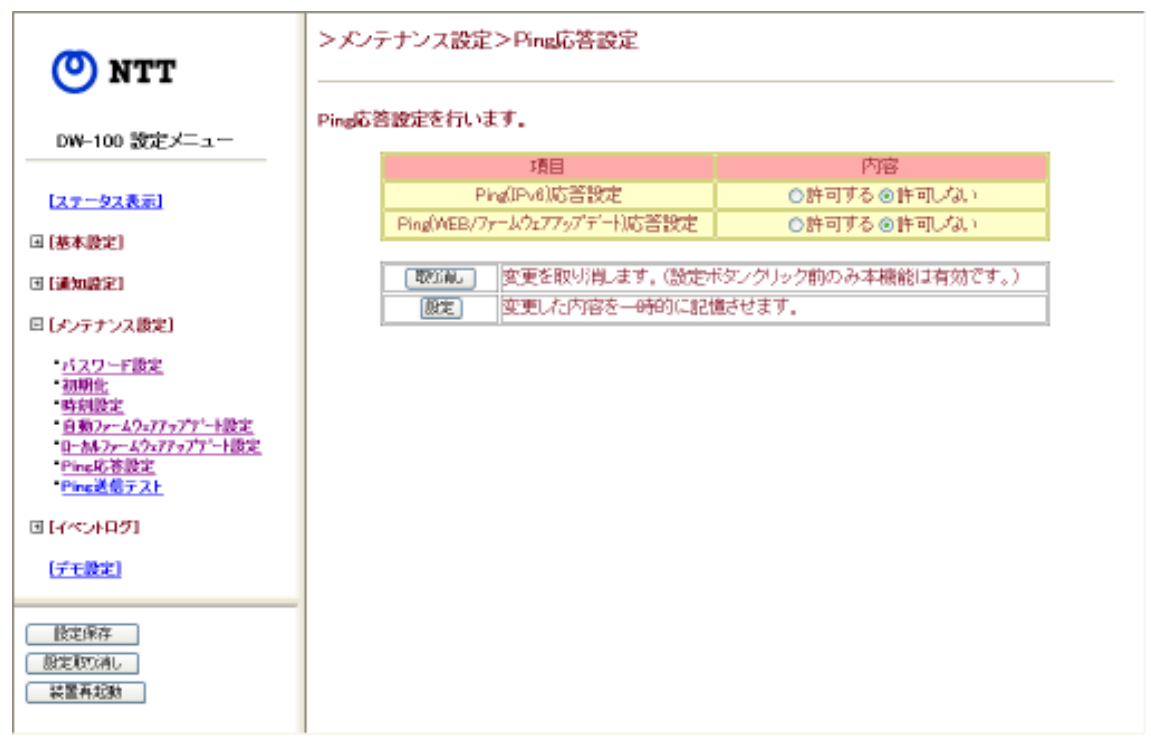

### 図39 メンテナンス設定 Ping 応答設定画面

【 解 説 】パソコンなどから本装置に対して Ping 試験を実施したときに応答を返すか、返さ ないかの設定をします。

## · Ping (IPv6) 応答設定

【 解 説 】 IPv6 アドレスに対する Ping 試験時に応答を返す (許可する) か、返さない (許可 しない)かを設定します。

【出荷設定】許可しない

## · Ping (WEB/ファームウェアアップデート) 応答設定

【 解 説 】WEB 用およびファームウェアアップデータ用IPv4 アドレスに対するPing 試験時 に応答を返す(許可する)か、返さない(許可しない)かを設定します。 【出荷設定】許可しない

メニューフレームの「メンテナンス設定」の左側のプラス記号をクリックし、表示され る「Ping 送信テスト」を選択すると、以下の画面が表示されます。

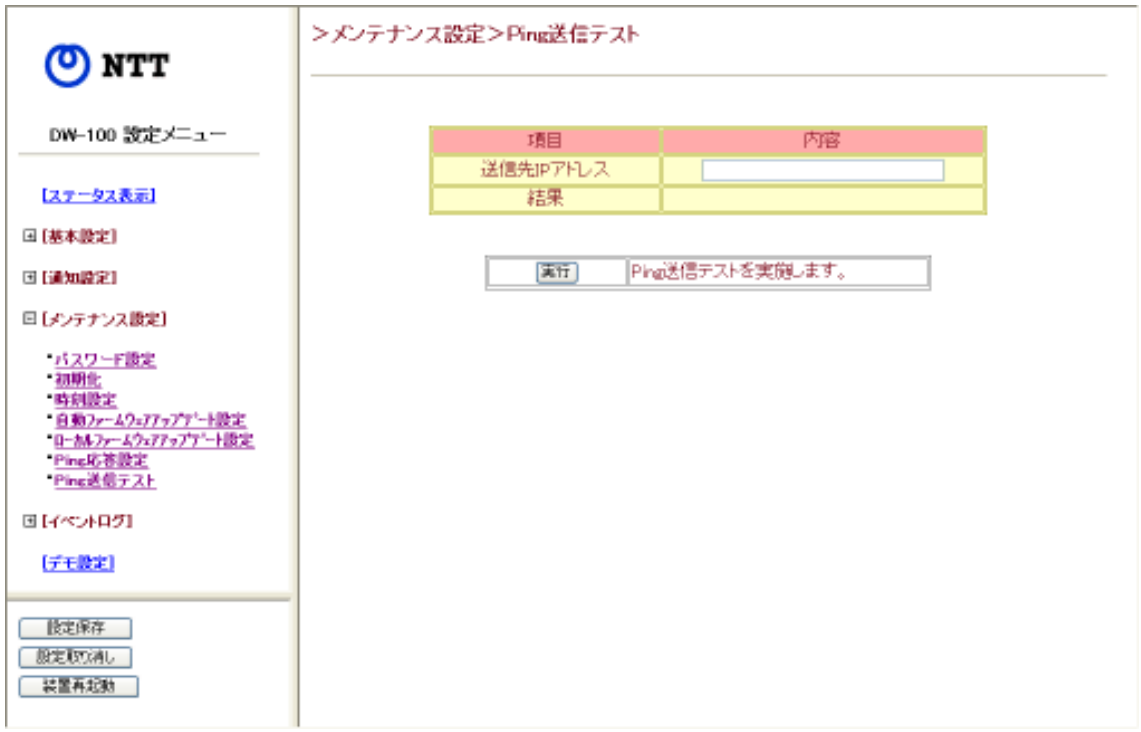

## 図40 メンテナンス設定 Ping 送信テスト画面

【 解 説 】本装置と接続する機器がネットワーク上で接続されていることを確認するためなど に使用します。

## ·送信先IP アドレス

【解 説 】接続試験を行うネットワーク機器の IP アドレスを入力して、[実行] ボタンを押す と、Ping 試験が実行されます。

### ・結果

【 解 説 】Ping 試験の結果が表示されます。正しく通信できたときには、「正常」と表示され ます。通信できなかったときには、「応答なし」と表示されます。

## (6)イベントログ

メニューフレームの「イベントログ」の左側のプラス記号をクリックし、表示される「地 震速報ログ」を選択すると、以下の画面が表示されます。

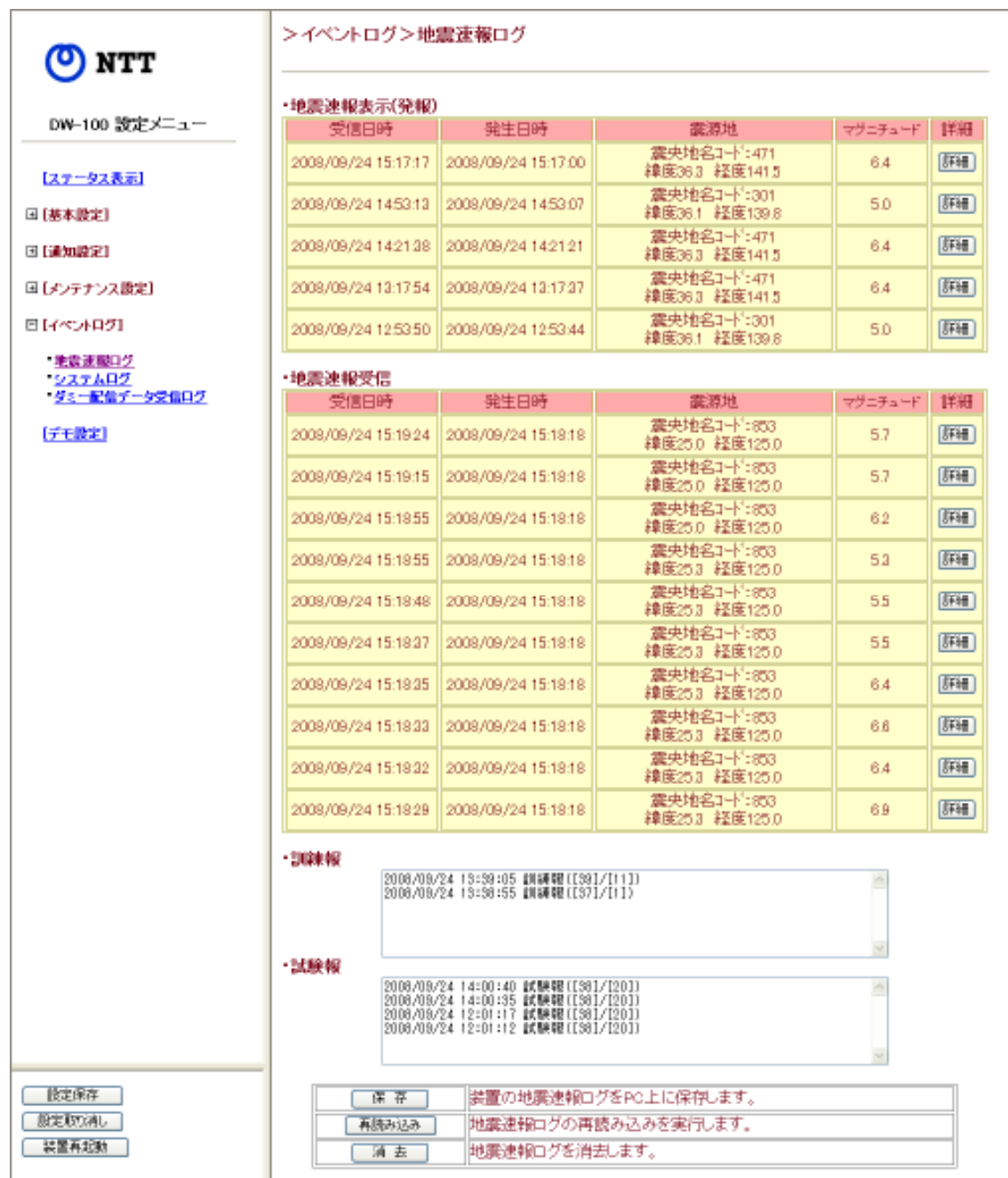

## 図 41 イベントログ 地震速報ログ画面

【 解 説 】地震速報表示(発報)や地震速報受信のログ(受信日時、発生日時、震源地および マグニチュード)および訓練報、試験報のログを表示します。また、パソコンに保 存することもできます。

### ・地震速報表示(発報)

【 解 説 】地震速報表示(発報)のログを表示します。ログは最大5 件表示することができま す。[詳細]ボタンを押すと、該当ログの詳細な内容を確認することができます。

#### ・地震速報受信

【 解 説 】地震速報受信のログを表示します。ログは最大10 件表示することができます。[詳 細]ボタンを押すと、該当ログの詳細な内容を確認することができます。

### ・訓練報

【 解 説 】訓練報のログを表示します。ログは最大5 件表示することができます。

#### ・試験報

【 解 説 】試験報のログを表示します。ログは最大5 件表示することができます。

### ・保存ボタン

【 解 説 】このボタンを押すと、表示した地震速報ログをパソコンに保存します。

### ・再読み込みボタン

【 解 説 】このボタンを押すと、本装置に保存されている最新の地震速報ログを表示します。

## ・消去ボタン

【 解 説 】このボタンを押すと、表示されている地震速報ログを消去します。

【 注 意 】消去した地震速報ログを再度表示することはできません。

メニューフレームの「イベントログ」の左側のプラス記号をクリックし、表示される「シ ステムログ」を選択すると、以下の画面が表示されます。

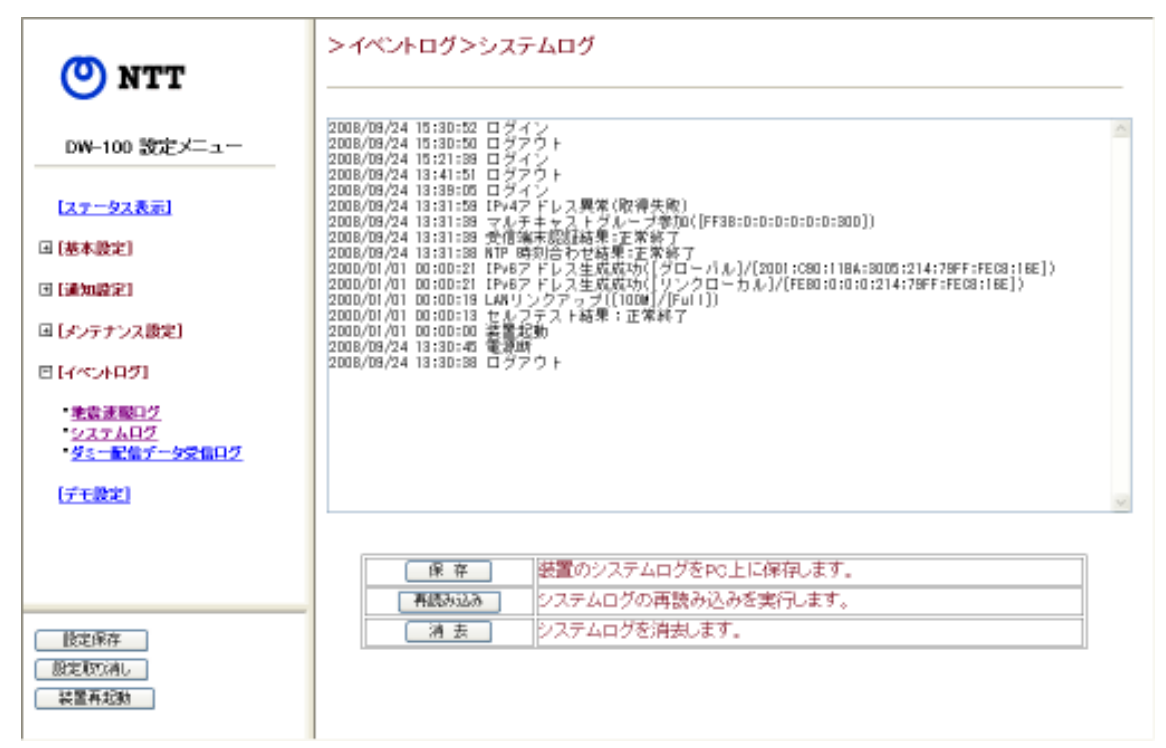

図42 イベントログ システムログ画面

【 解 説 】本装置の操作および動作などの履歴を確認することができます。システムログは最 大 100 件表示することができます。また、パソコンに保存することもできます。 表示されるログの種別は以下のとおりです。 ・起動状態 - - - - - : 装置起動、電源断、装置再起動 ・セルフテスト結果 :セルフテスト結果 ·I AN リンク状態 : LAN リンクアップ、リンクダウン ・IPv4 アドレス情報 :IPv4 アドレス取得成功、異常 (ファームウェアアップデート用) ・IPv6 アドレス情報 :IPv6 アドレス生成成功、異常 ・端末認証結果 - ジ受信端末認証結果 ・マルチキャストグループ参加:マルチキャストグループ参加 ・時刻情報 :NTP 時刻合わせ結果、ローカル時刻合わせ実施 ・位置情報要求結果 ・ファームウェア更新情報:ファームウェア更新チェック/ダウンロード結果 ・ログイン情報 :ログイン、ログアウト ・パラメータ操作情報 :パラメータ異常/設定/保存 【 注 意 】システムログの件数が 100 件を超えると、古いログから消去されます。尚、一部 のパソコンではブラウザを閉じたとき、システムログにログアウトは表示されませ ん。その後、他のパソコンから本装置にアクセスしたとき、「現在ログイン中です。」 と表示される場合があります。そのときは、一定時間経ってからアクセスしてくだ

さい。

## ・保存ボタン

【 解 説 】このボタンを押すと、表示したシステムログをパソコンに保存します。

## ・再読み込みボタン

【 解 説 】このボタンを押すと、本装置に保存されている最新のシステムログを表示します。

## ・消去ボタン

- 【 解 説 】このボタンを押すと、表示されているシステムログを消去します。
- 【 注 意 】消去したシステムログを再度表示することはできません。

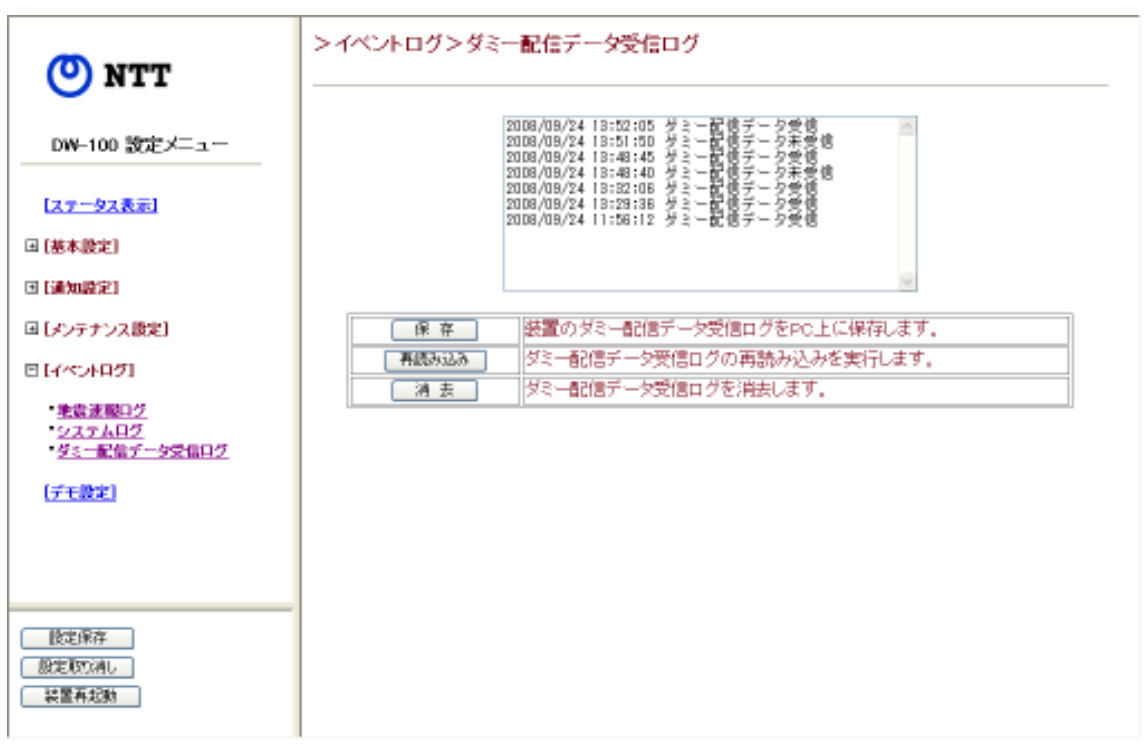

メニューフレームの「イベントログ」の左側のプラス記号をクリックし、表示される「ダ ミー配信データ受信ログ」を選択すると、以下の画面が表示されます。

## 図 43 イベントログ ダミー配信データ受信ログ画面

- 【 解 説 】配信されるダミーデータの受信状態(受信、未受信)を表示します。ダミー配信デ ータ受信ログは最大10 件表示することができます。また、パソコンに保存するこ ともできます。
- 【 注 意 】同じ状態が続く場合は、最後に受信または未受信状態になった年月日のみを表示し、 状態が変わるまでは表示に変化はありません。

### ・保存ボタン

【 解 説 】このボタンを押すと、表示したダミー配信データ受信ログをパソコンに保存します。

### ・再読み込みボタン

【 解 説 】このボタンを押すと、本装置に保存されている最新のダミー配信データ受信ログを 表示します。

## ・消去ボタン

- 【 解 説 】このボタンを押すと、表示されているダミー配信データ受信ログを消去します。
- 【 注 意 】消去したダミー配信データ受信ログを再度表示することはできません。
(7)デモ設定

メニューフレームの「デモ設定」を選択すると、以下の画面が表示されます。

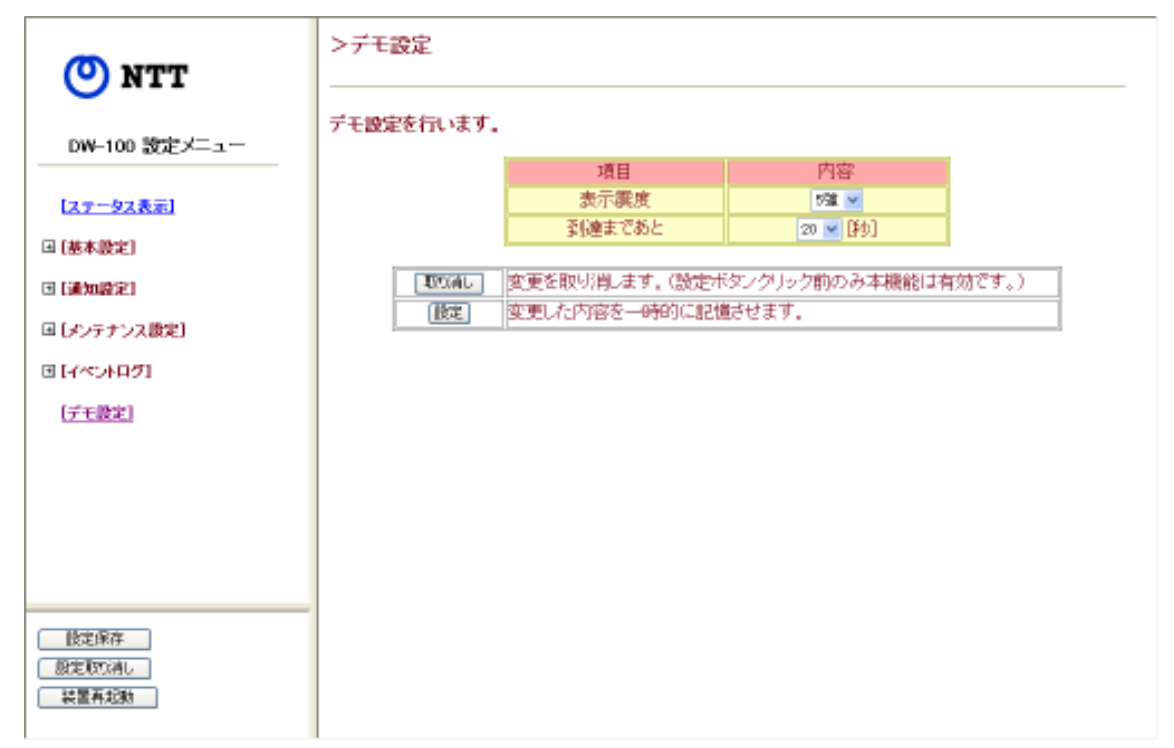

### 図44 デモ設定画面

【 解 説 】地震速報を受信していない状態でも動作を確認するためのデモ試験を行うことがで きます。ここではデモ試験の内容を設定します。

### ・表示震度

- 【 解 説 】デモ試験での地震震度を設定します。 設定はプルダウンメニューからいずれかを選択します。
- 【出荷設定】5 強

### ・到着まであと

【 解 説 】デモ試験での地震到達までの時間を設定します。 設定はプルダウンメニューから 0~99 秒 (1 秒単位) いずれかを選択します。 【出荷設定】20

### ●デモ試験方法

デモ設定の内容(表示震度と到達までの時間)」を設定し、メニューフレームの[設定 保存]ボタンを押して、本装置に設定内容を保存します。

次に、本装置前面の「停止/試験」スイッチを 3~10 秒間押し(3 秒経過すると、

"ププププッ"と音が鳴ります)、スイッチから指を離すと設定した内容でデモ試験が始 まります。

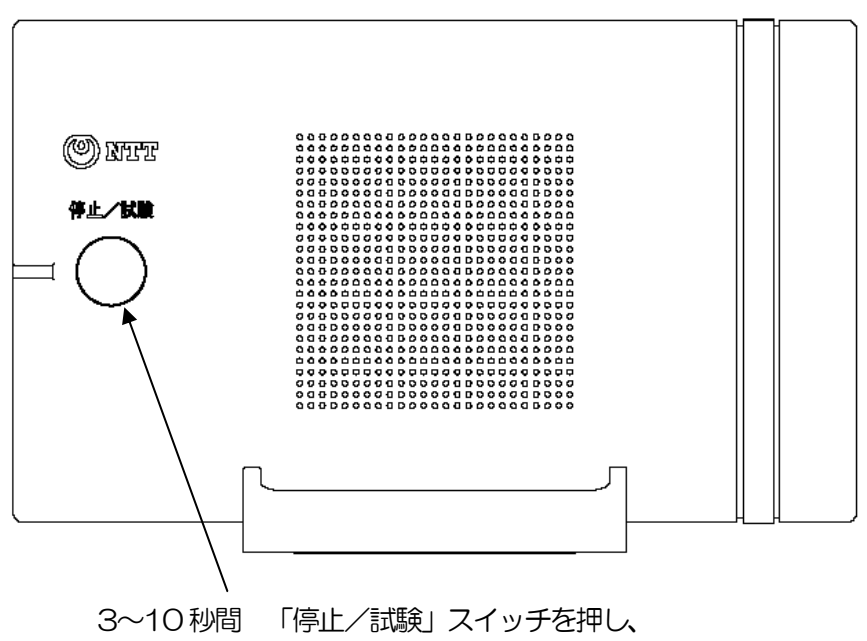

指を離すとデモ試験が開始します。

### 図45 デモ試験実行

【 注 意 】デモ試験中に地震速報を受信した場合、デモ試験は中止され、地震速報に基づく予 報動作を行います。また、通知設定の「ナイトモード設定」が動作している時間で もスピーカは鳴動します。

デモ試験は、かんたん設定が完了していないと実行できません。

## 第3章 お買い求めの状態に戻すには

本装置が正常に動作しないとき、ログイン時のパスワードを忘れたときやIP アドレスを間違 って設定し、本装置にアクセスできなくなったときには初期化を行ってください。初期化する ことにより本装置の全設定を工場出荷状態に戻します。

初期化するためには、本装置の裏面にあるリセットスイッチを1 秒以上押します。また、ブ ラウザにより詳細設定の「メンテナンス設定」→「初期化」からも行うことができます。初期 化を実行すると、本装置は自動的に再起動します。本装置の各設定をはじめから行ってくださ い。

【 注 意 】スイッチを押すときは、クリップなどの先の細いものを使用してください。その際、 手や指などを怪我しないようにご注意ください。初期化中は本体の LED (緑) と LED (赤) が同時に点滅します。初期化中は本装置の電源アダプタは絶対に抜かな いでください。

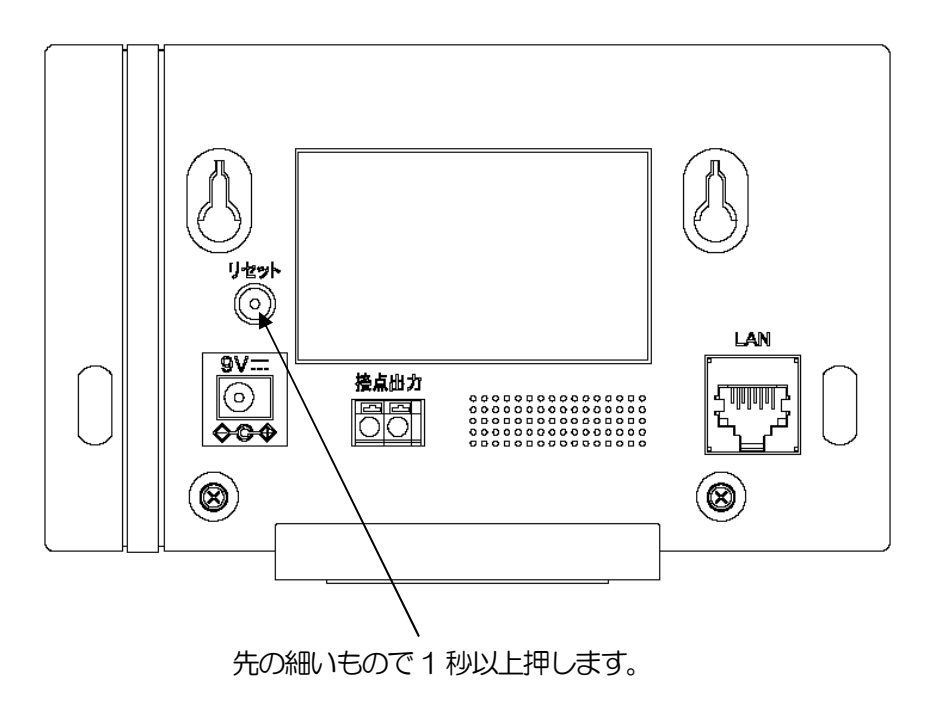

図46 初期化実行

# 第4章 おやっ?と思ったら

トラブルが起きたときや疑問点があるときなど、おやっ?と思ったら、まずここを読んでく ださい。該当項目がない場合や対処をしても問題が解決しない場合は、本装置を初期化し、は じめから設定してください。それでも、問題が解決しない場合は、当社サービス取扱所へご連 絡ください。

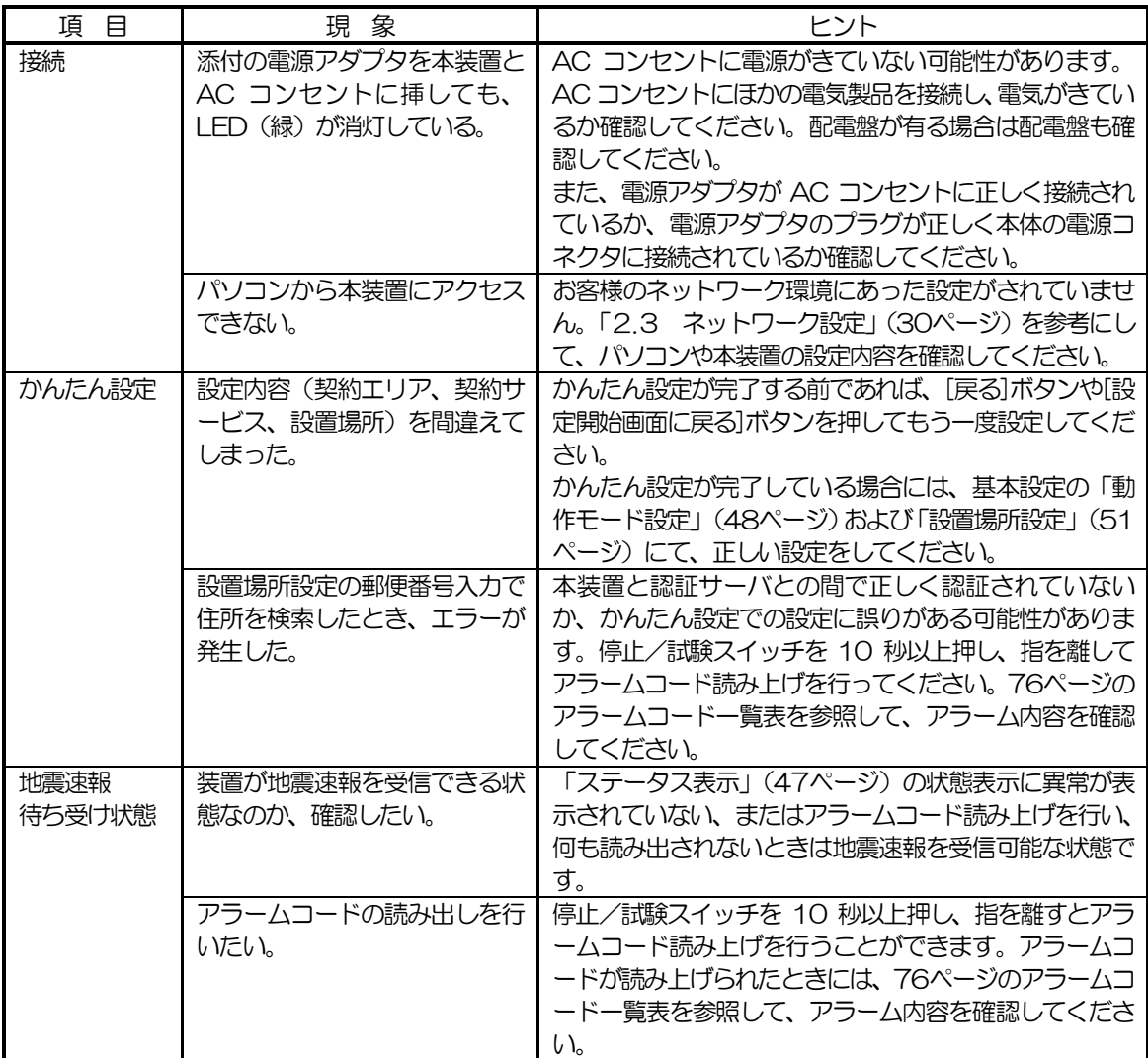

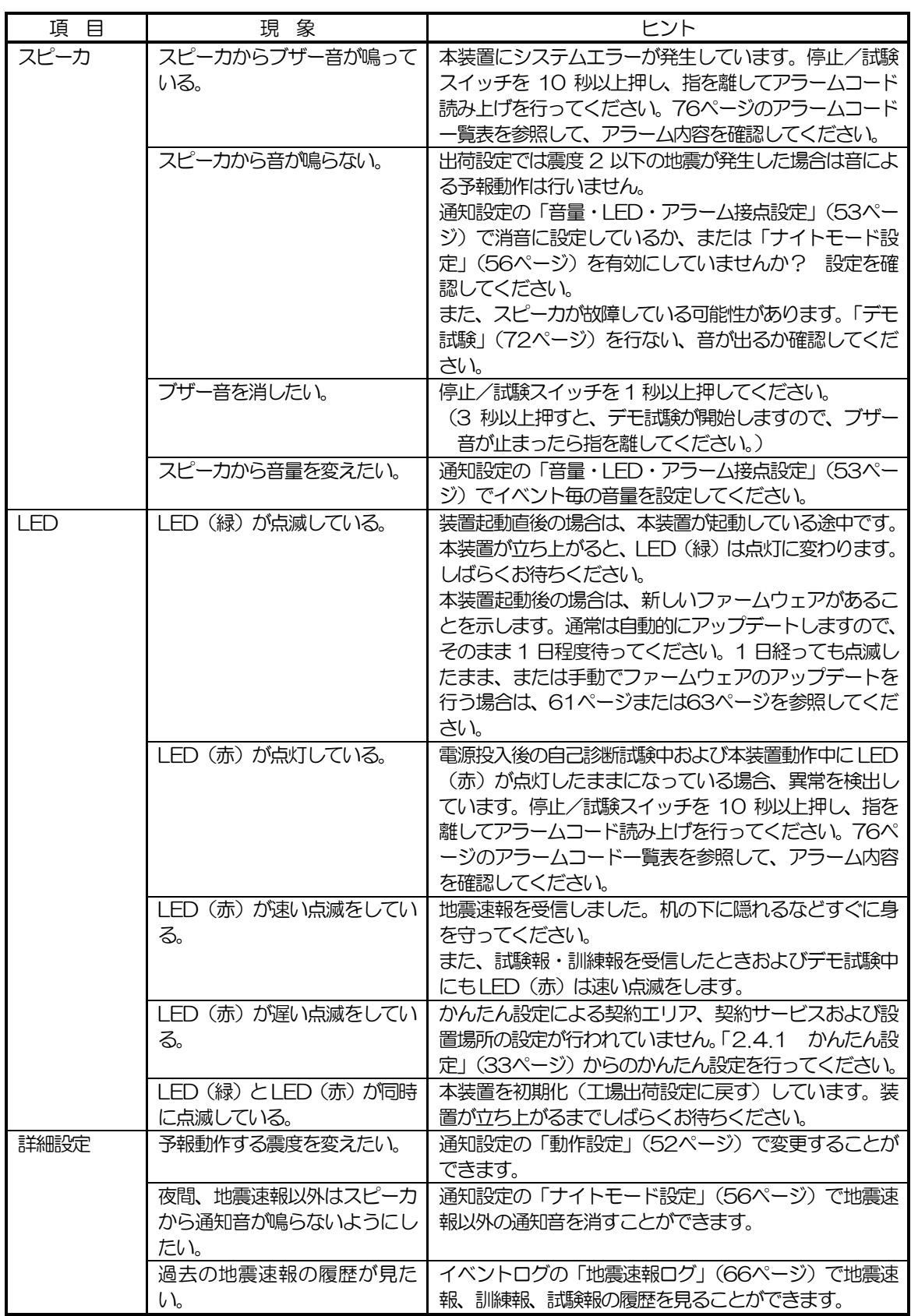

# アラームコード一覧表

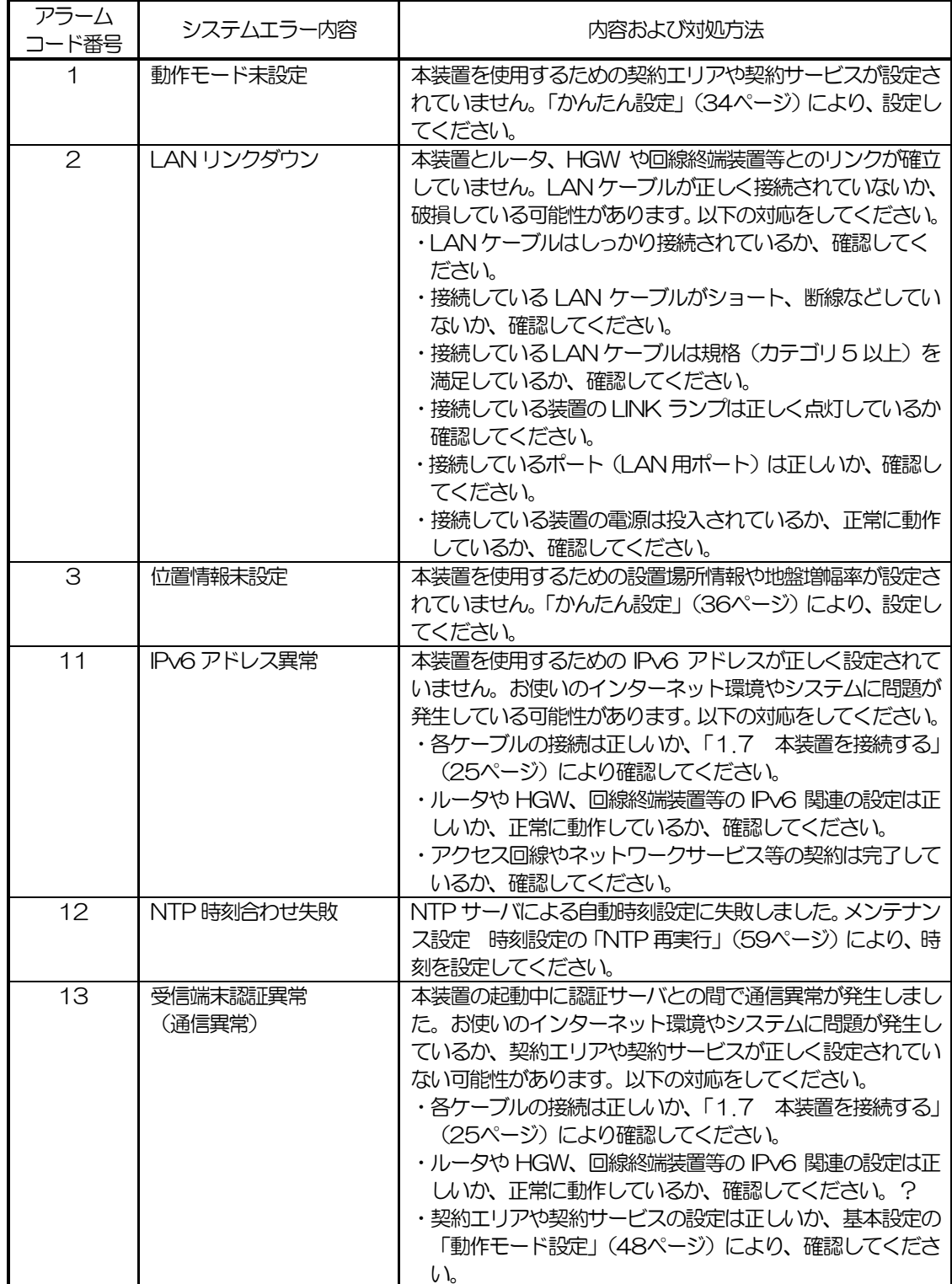

### 取扱説明書

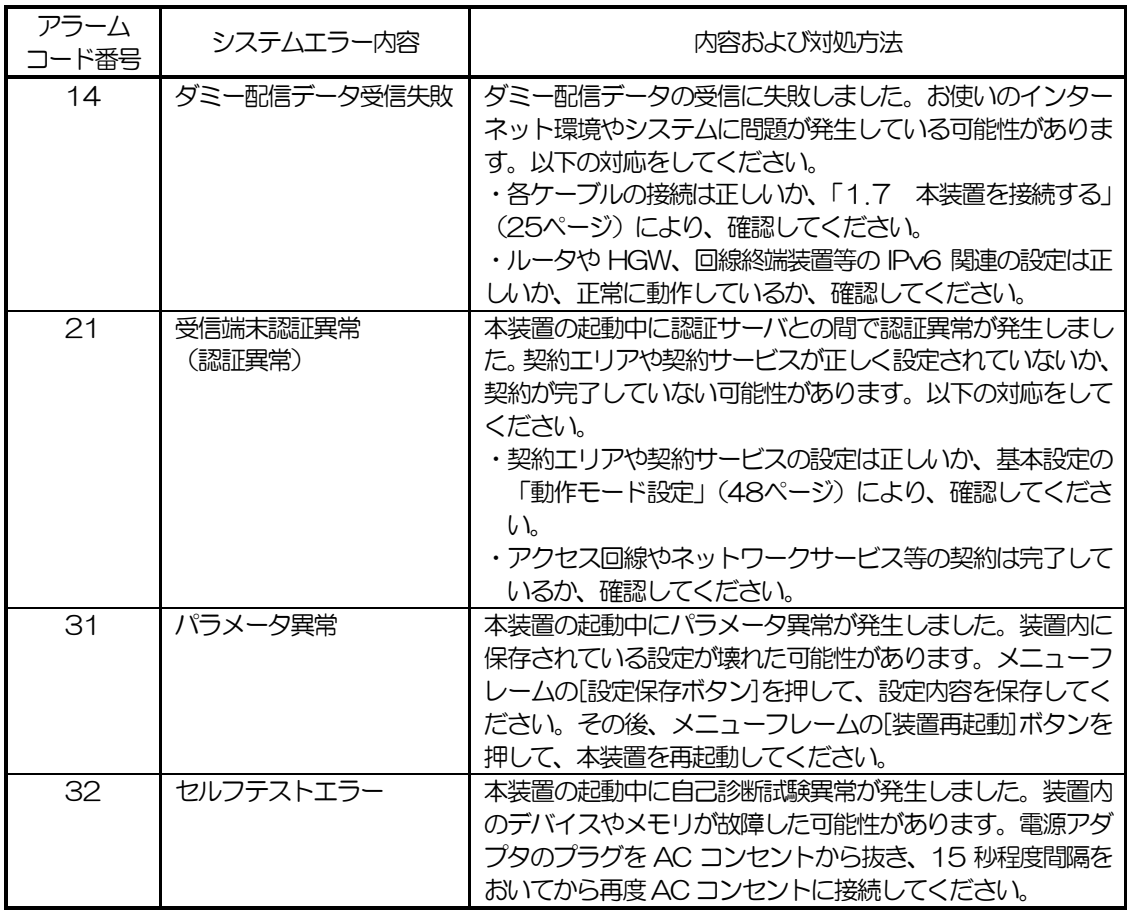

注:上記の対処を行った場合、その後しばらく様子を見てください。それでも、同じ問題が発 生する場合、当社サービス取扱所へご連絡ください。

## 第5章 ユーザ設定記入シート

お問い合わせ時に本装置の設定をお聞きすることがありますので、出荷設定から変更したと きなどには本シートに設定内容を記載してください。また、パソコンの設定を控えるときにも ご利用ください。

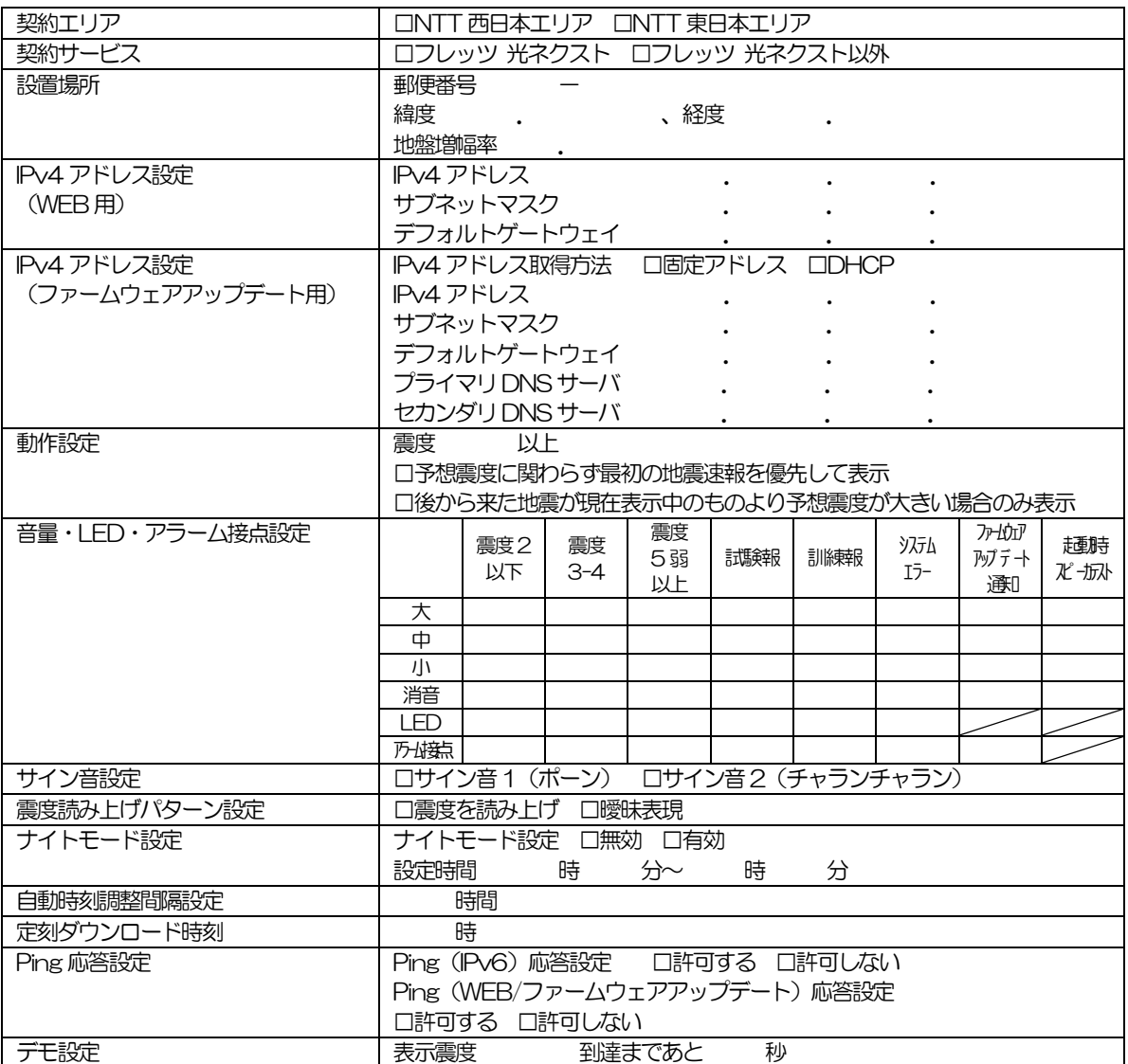

### パソコンのネットワーク設定

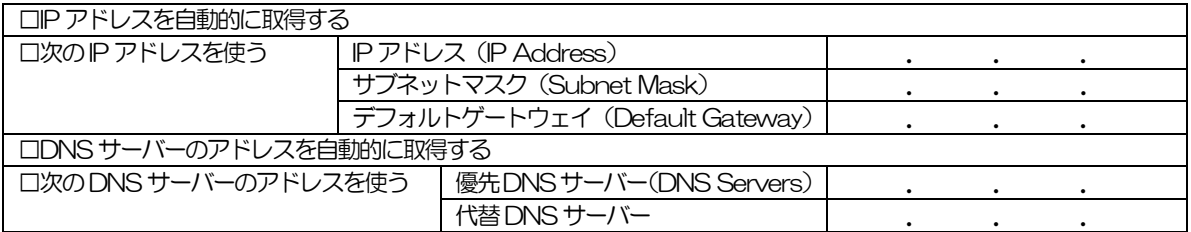

## 第6章 索引

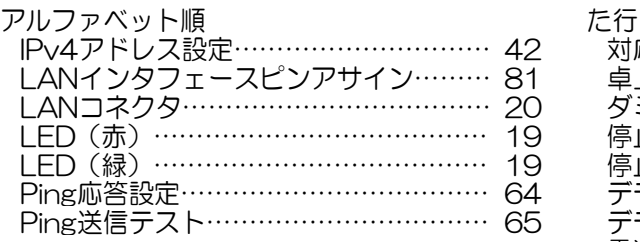

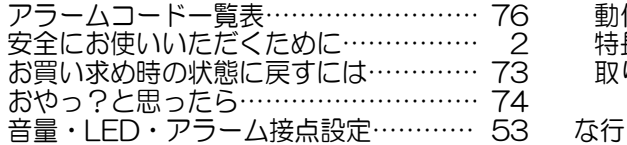

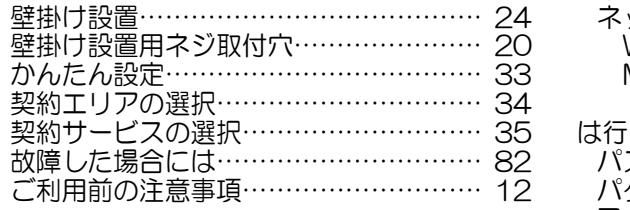

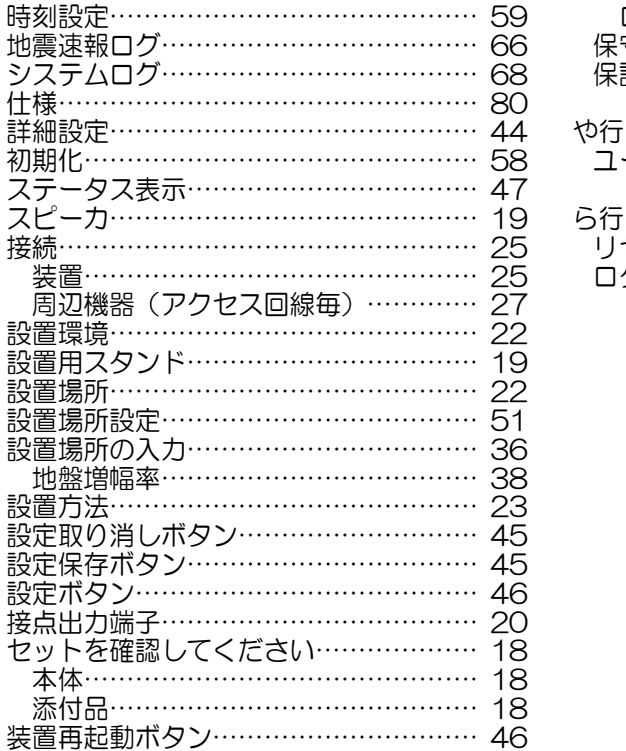

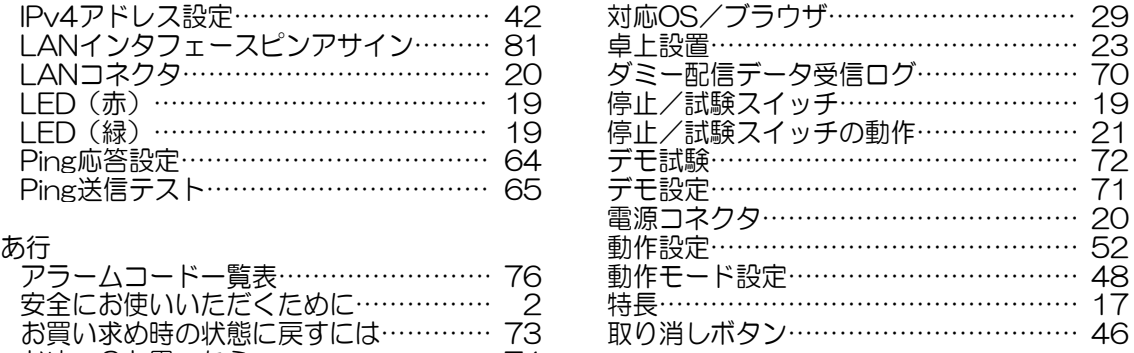

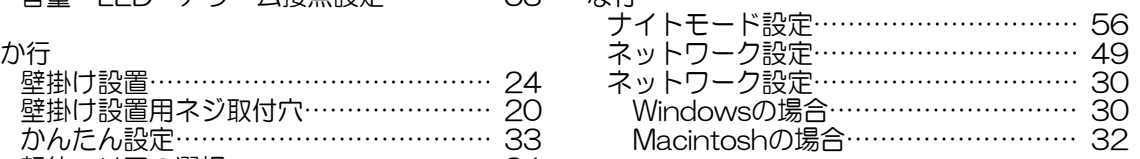

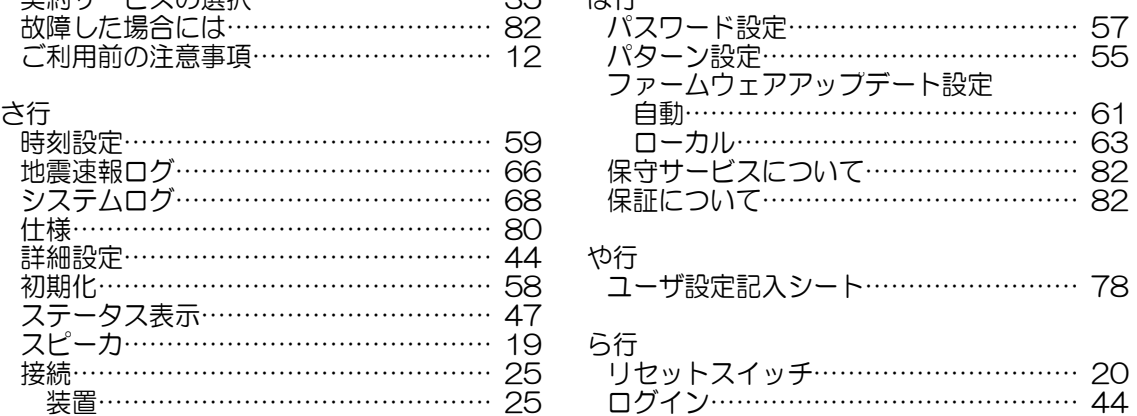

取扱説明書

## 第7章 仕様

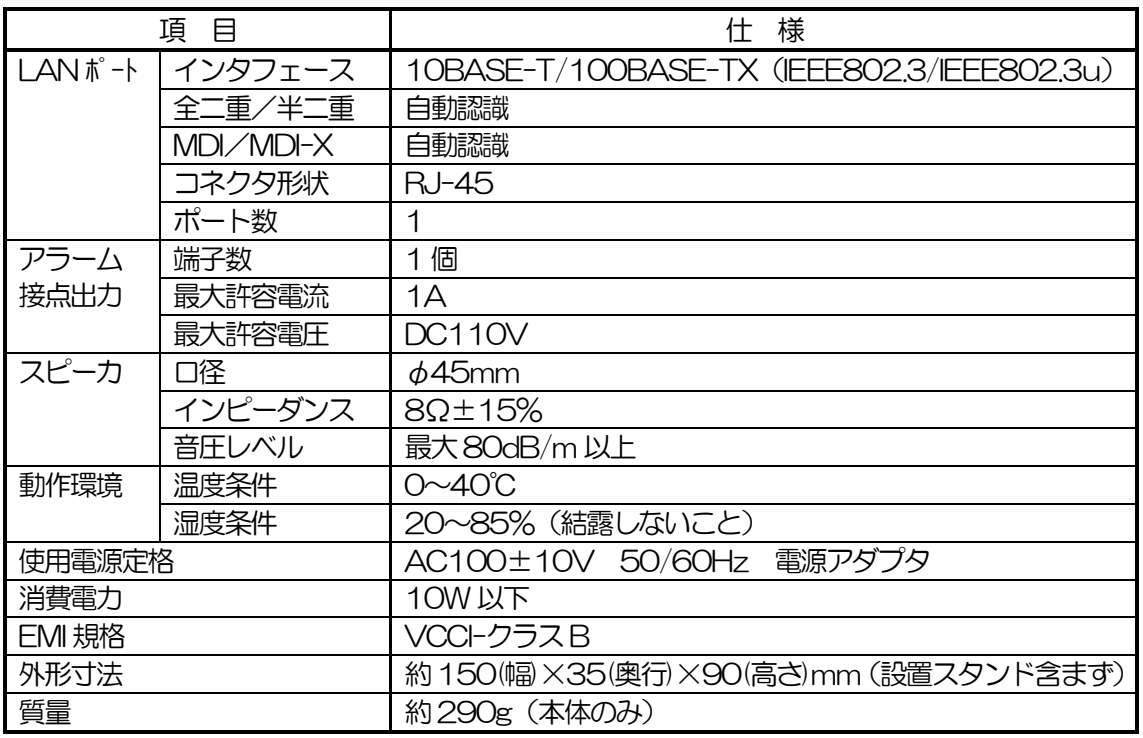

●補修用部品の保有期間について 本装置の補修用性能部品(本装置の性能を維持するために必要な部品)は製造打ち切り後、7 年間保有しています。

LAN インタフェースピンアサイン

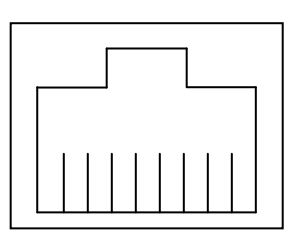

8 7 6 5 4 3 2 1

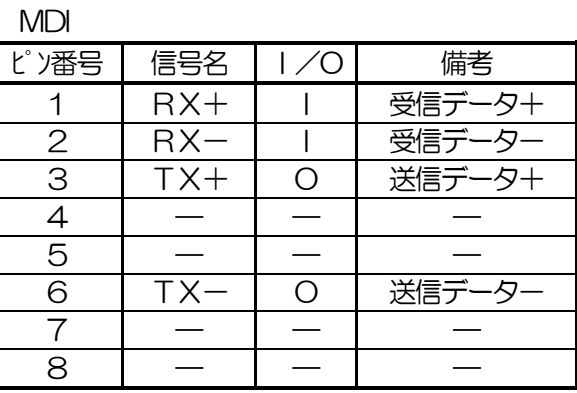

MDI-X

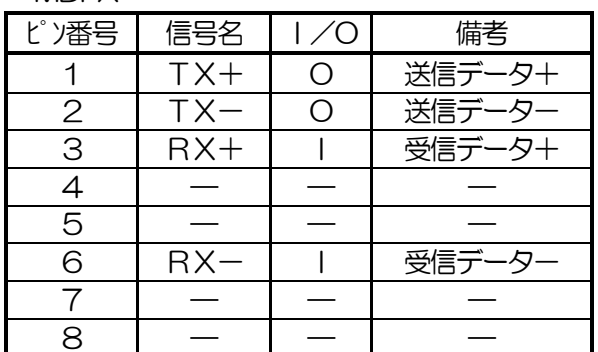

取扱説明書

## 第8章 保守サービスのご案内

●故障した場合は

本装置が故障した場合は以下にお問い合わせください。 NTT 東日本エリアのお客様

フレッツ・サポートセンター

0120-242751

受付時間 24 時間365 日 ※17:00~翌日9:00 までは、録音にて受付しており順次対応いたします。 ※故障修理などの対応時間は9:00~17:00 となります。

NTT 西日本エリアのお客様

NTT 通信機器お取扱い相談センタ

0120-248995

受付時間 24 時間365 日 ※故障修理などの対応時間:9:00~17:00

●保証について

保証期間中の故障につきましては、『保証書』の記載にもとづき当社が無償で修理いたしま すので、『保証書』は大切に保管してください。

(詳しくは『保証書』の無料修理規定をご覧ください。)

●保守サービスについて

保証期間後でも、引き続き安心してご利用いただける『定額保守サービス』と故障修理のつ ど料金をいただく『実費保守サービス』があります。

当社では、安心して本装置をご利用いただける『定額保守サービス』をお勧めしています。 保守サービスの種類は以下のとおりです。

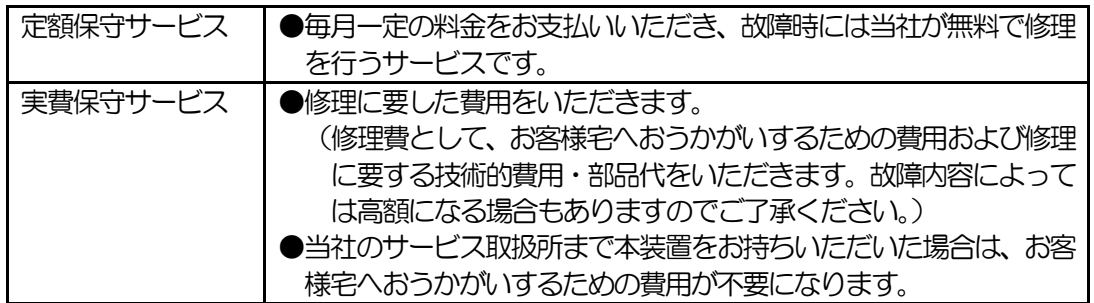

定額保守サービス料金については、NTT 東日本 光サポートセンタまたはNTT 通信機器お 取扱相談センタへお気軽にご相談ください。電話番号は本説明書の巻末または「NTT 通信機 器お取扱相談センタシール」に記載しています。電話番号をお間違えにならないように、ご注 意願います。

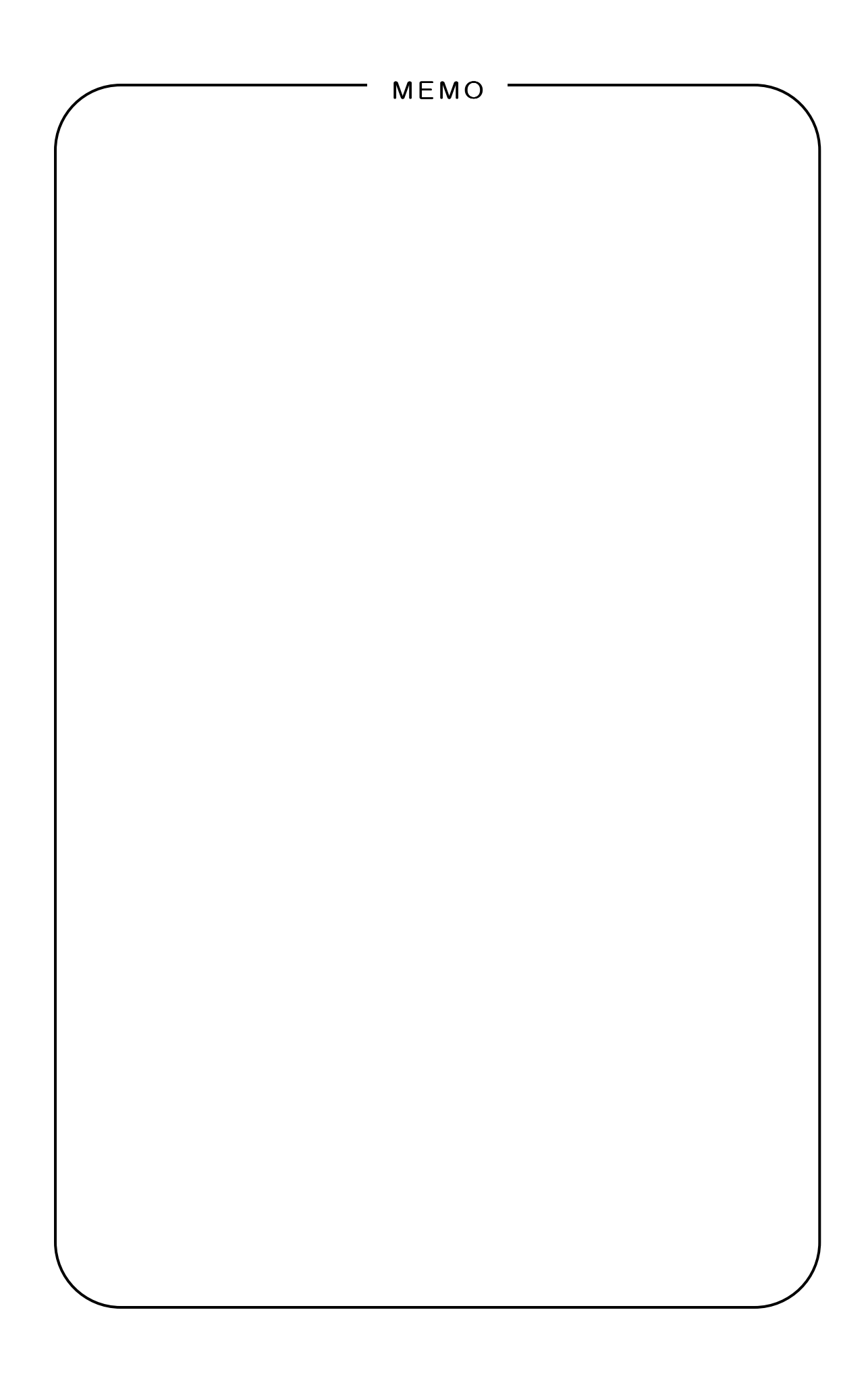

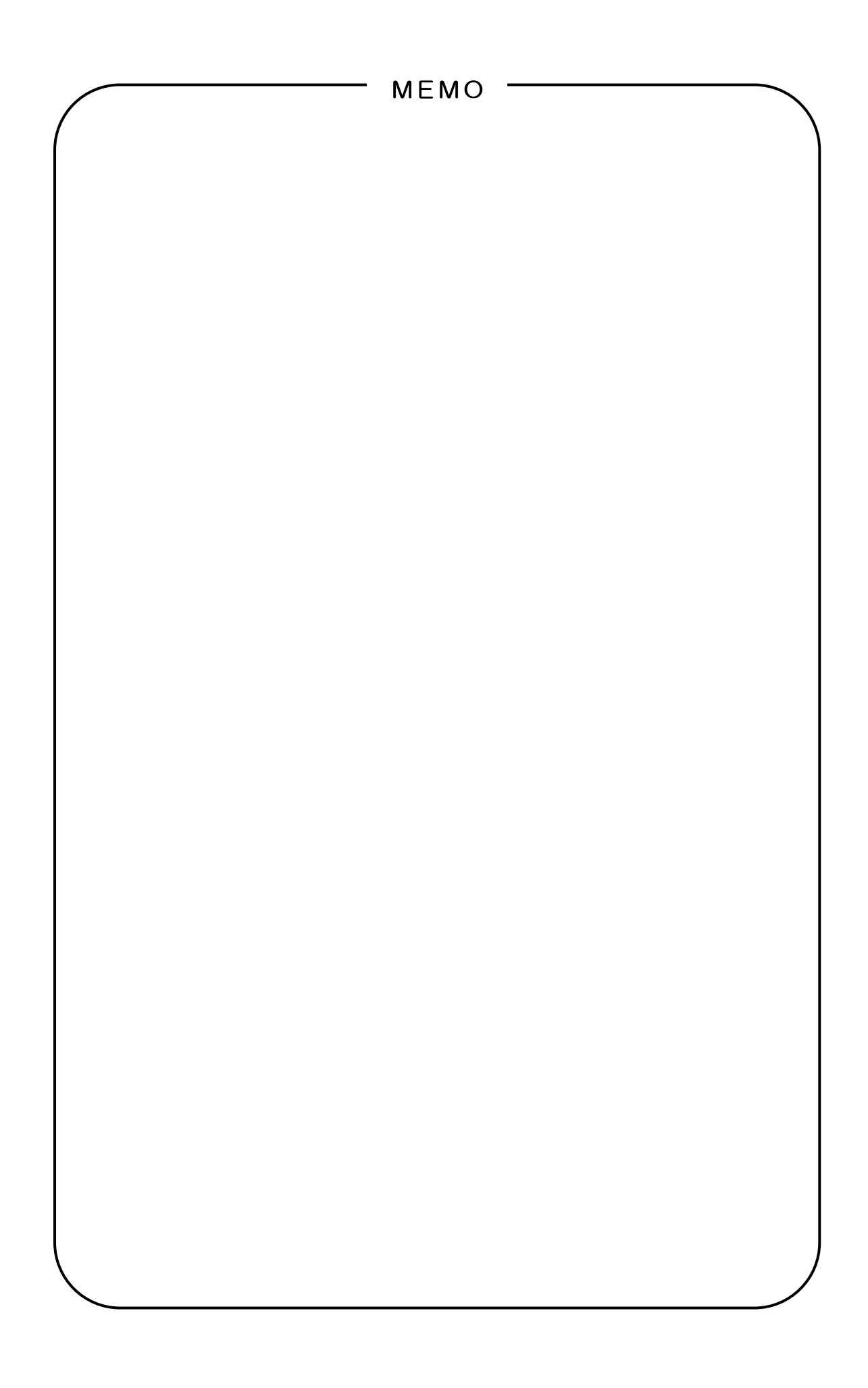

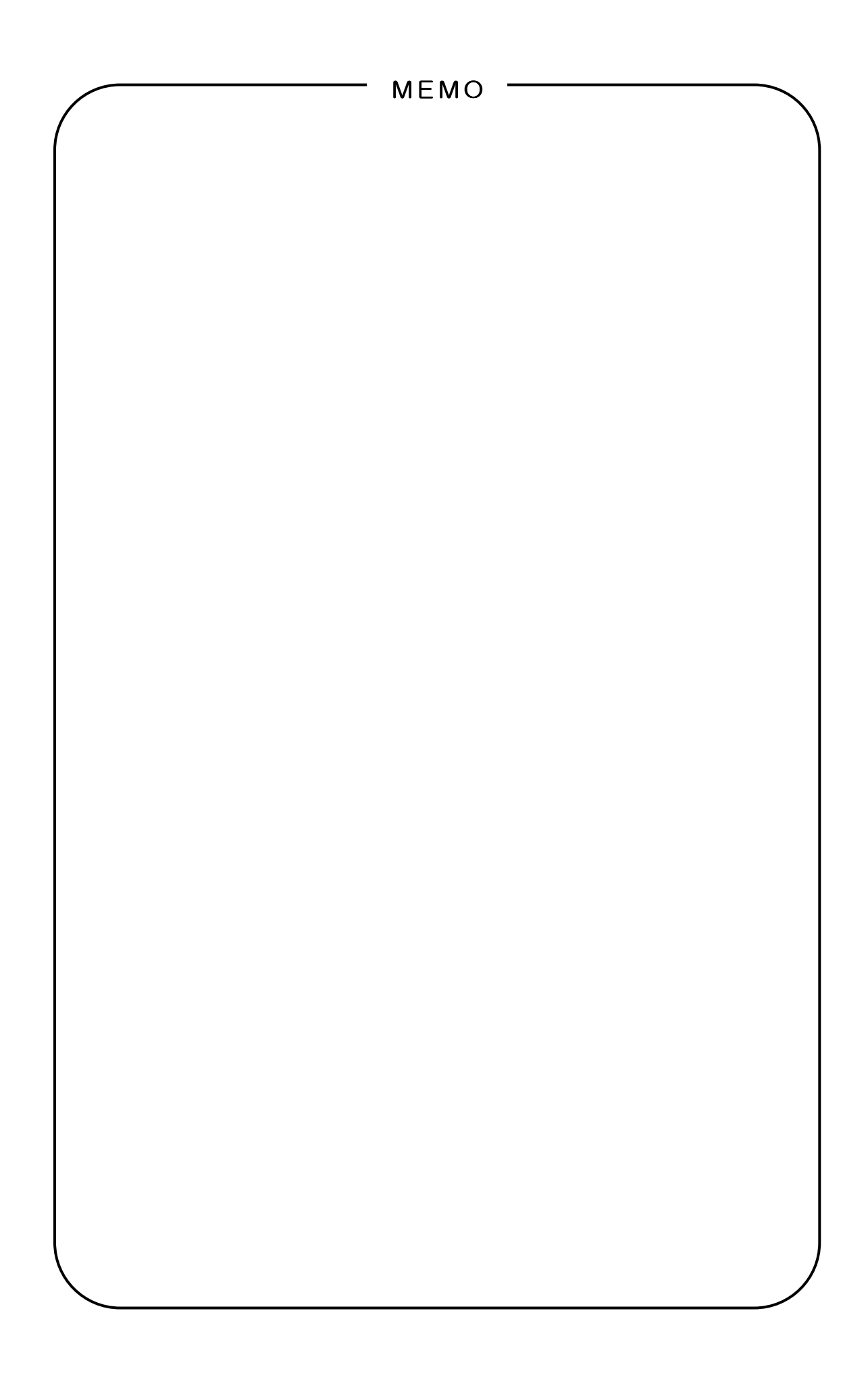

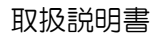

この取扱説明書は、森林資源保護のため、再生紙を使用しています。

当社ホームページでは、各種装置の最新の情報やバージョンアップサービスなどを提供してい ます。本装置を最適にご利用いただくために、定期的にご覧いただくことをお勧めします。

当社ホームページ 東日本電信電話株式会社;http://web116.jp/ced/ 西日本電信電話株式会社:http://www.ntt-west.co.jp/kiki/

使い方等でご不明の点がございましたら、下記までお気軽にご相談ください。電話番号をお間違 えにならないように、ご注意願います。

※携帯電話・PHS・0501P電話用(通話料金がかかります)

NTT 東日本 光サポートセンタ

■NTT 東日本エリア (北海道、東北、関東、甲信越地区) でご利用のお客様

■NTT 西日本エリア (東海、北陸、近畿、中国、四国、九州地区) でご利用のお客様

©2008 NTTEAST・NTTWEST 本2981-1(2008.10) DW-100 トリセツ

受付時間 9:00~21:00 ※年末年始12 月29 日~1 月3 日は休業とさせていただきます。

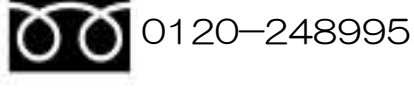

NTT 通信機器お取扱相談センタ

NTT)

0120-970492 (03-5667-7035※)